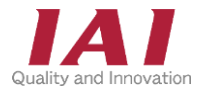

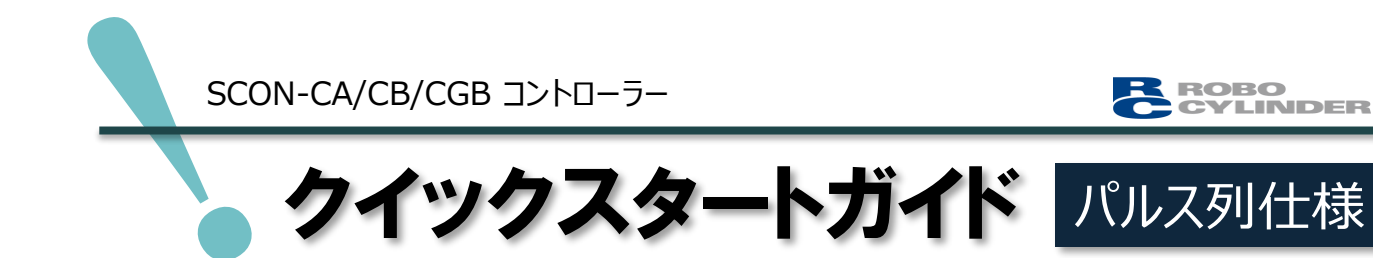

第1版

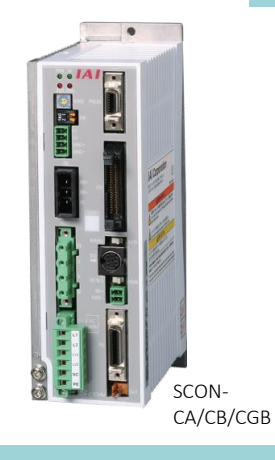

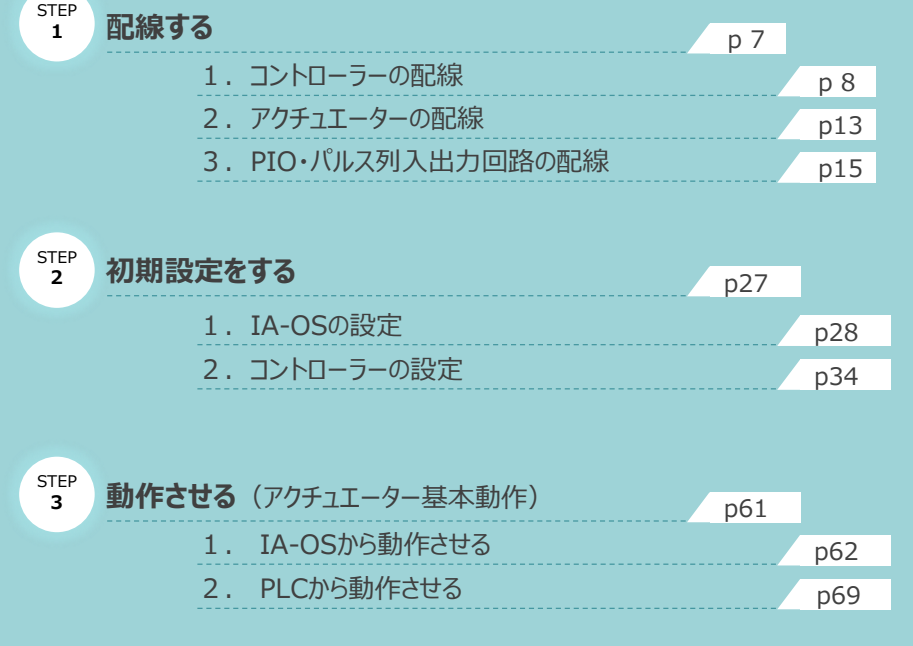

株式会社アイエイアイ

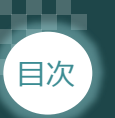

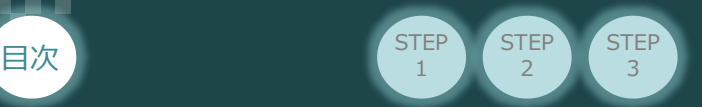

# **はじめに**

本書は、SCONパルス列(NPNもしくはPNP)仕様の下記コントローラー立上げ作業を、より早く・簡単に行う ために作られた資料です。

取扱いの詳細内容に関しましては、別途 「SCON-CB取扱説明書(MJ0384) ]を確認してください。

【本書対応のRCON】

SCON-CA/CB/CGB コントローラー

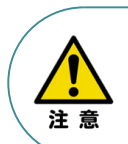

本書では、パルス列仕様のコントローラーSCONシリーズに共通した内容に関して、 RCS4シリーズアクチュエーター+SCON-CB(100W仕様)の外観図・写真を用いて説明します。 また、ツール操作は、IA-OS、パソコンOS環境はWindows 10 を用いて説明します。

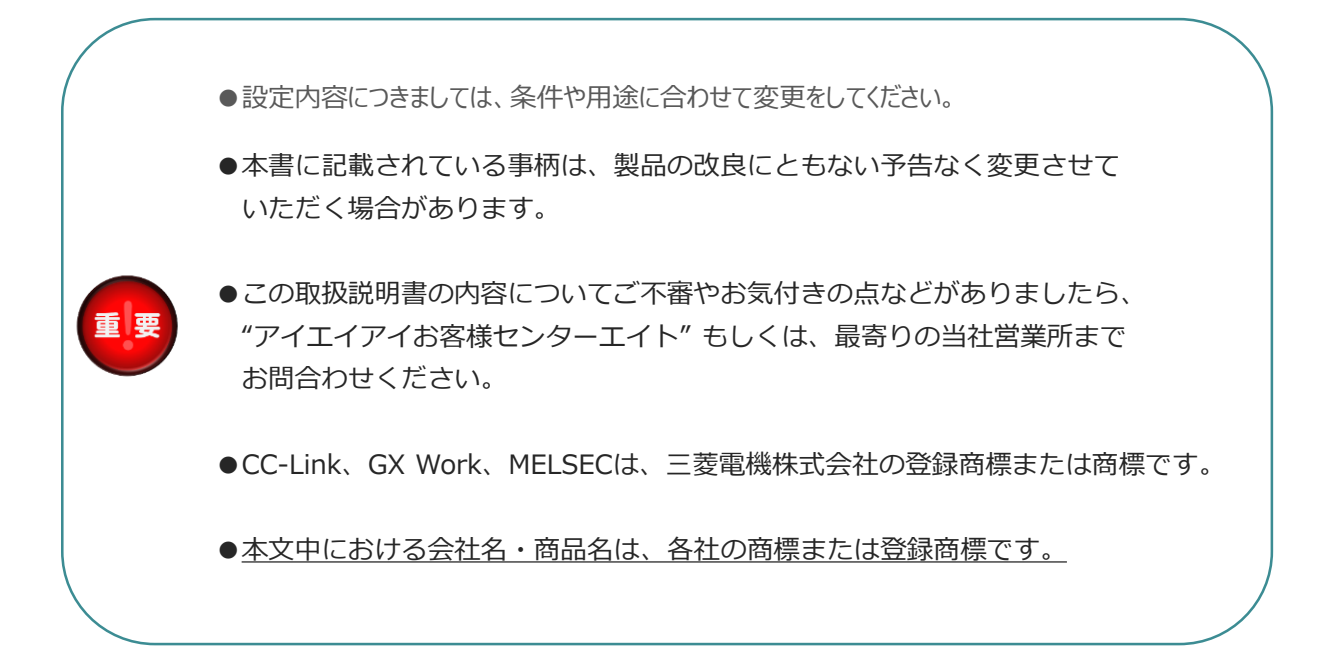

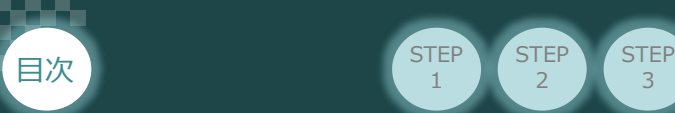

# **コントローラーがパルス列仕様であるか確認**

**STEP** 1

**STEP** 2

コントローラー本体右側面部分に貼付けられた製番シール"Model" 部分にコントローラー型式が 記載されています。この項目★部の記載内容 (I/O種類を表示) が "NP" (NPN仕様) もしくは "PN"(PNP仕様)であるか確認してください。

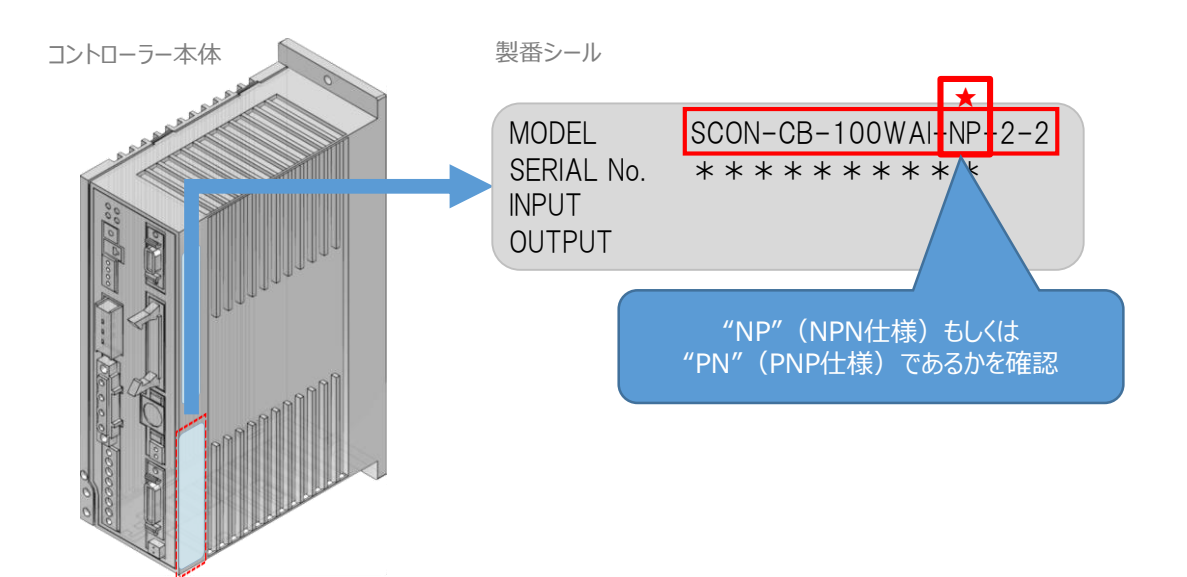

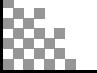

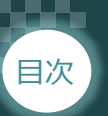

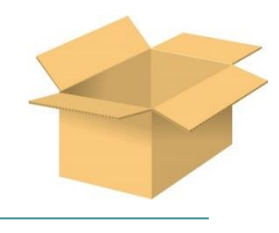

# 1 **必要な機器の確認(1)**

以下の機器を用意してください。

#### **●PIO仕様**

**SCONコントローラー**(型式例:SCON-CA/CB/CGB) 数量1

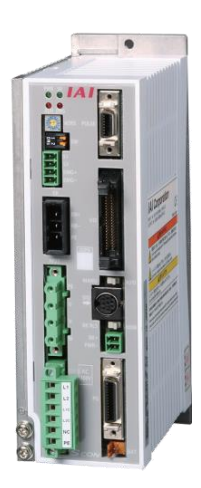

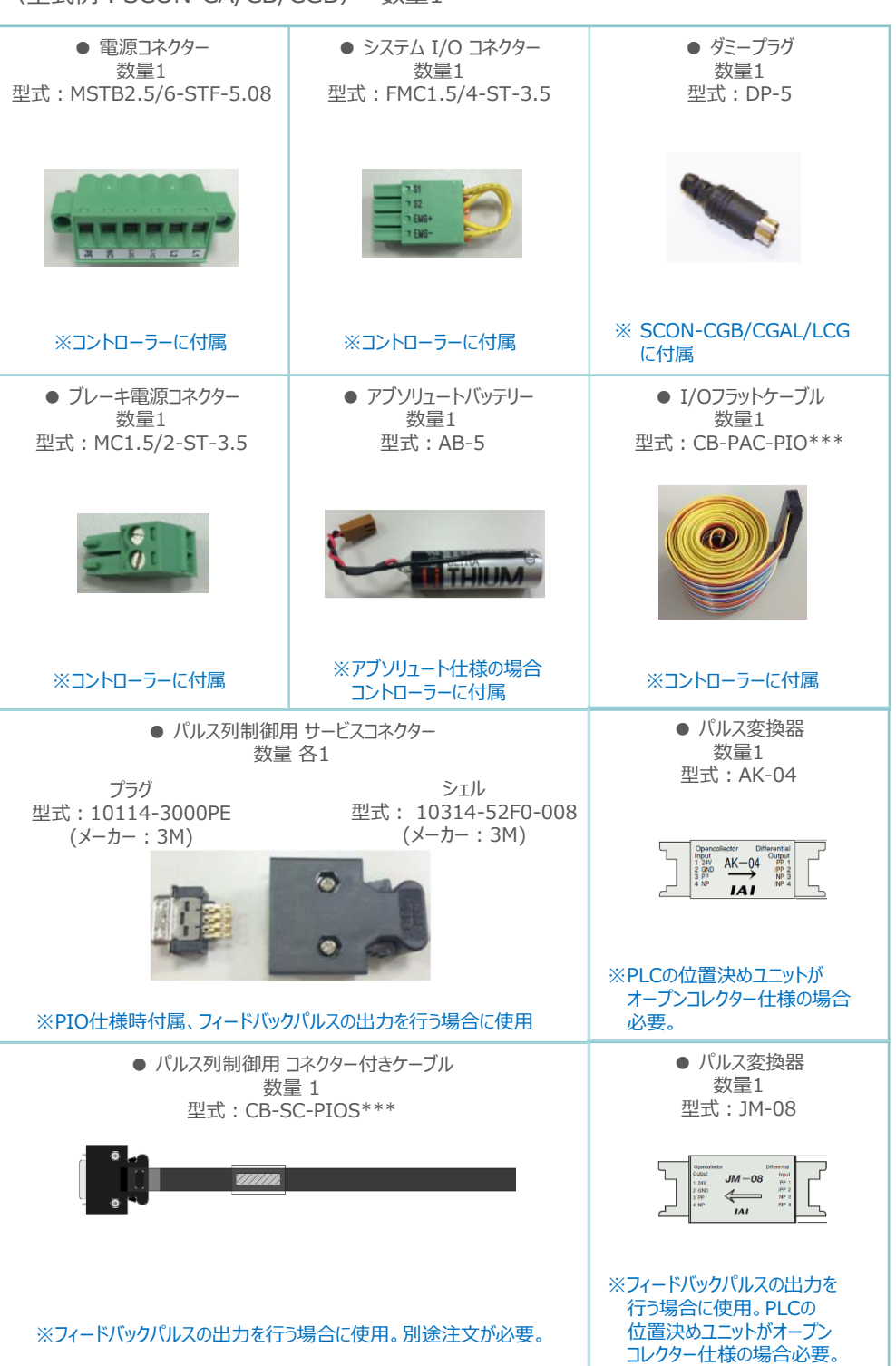

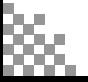

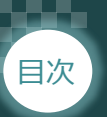

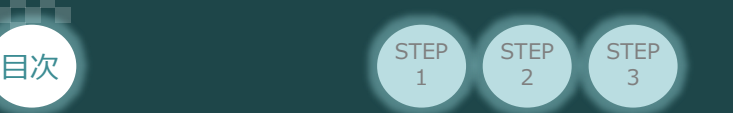

**クイックスタートガイド ~SCON パルス列仕様~**

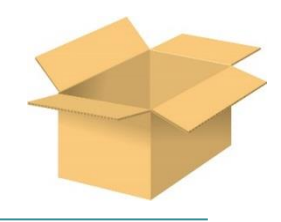

# 2 **必要な機器の確認(2)**

以下の機器を用意してください。

**●アクチュエーター** (型式例:RCS4-SA7C-\*\*\*) 数量1 -

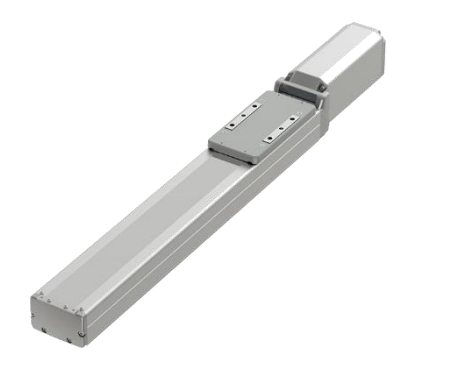

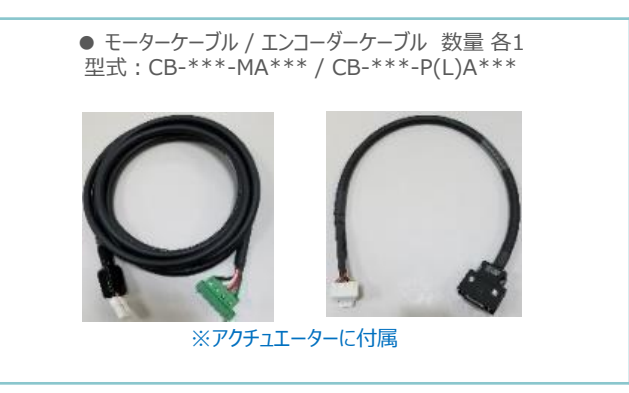

**その他周辺機器**

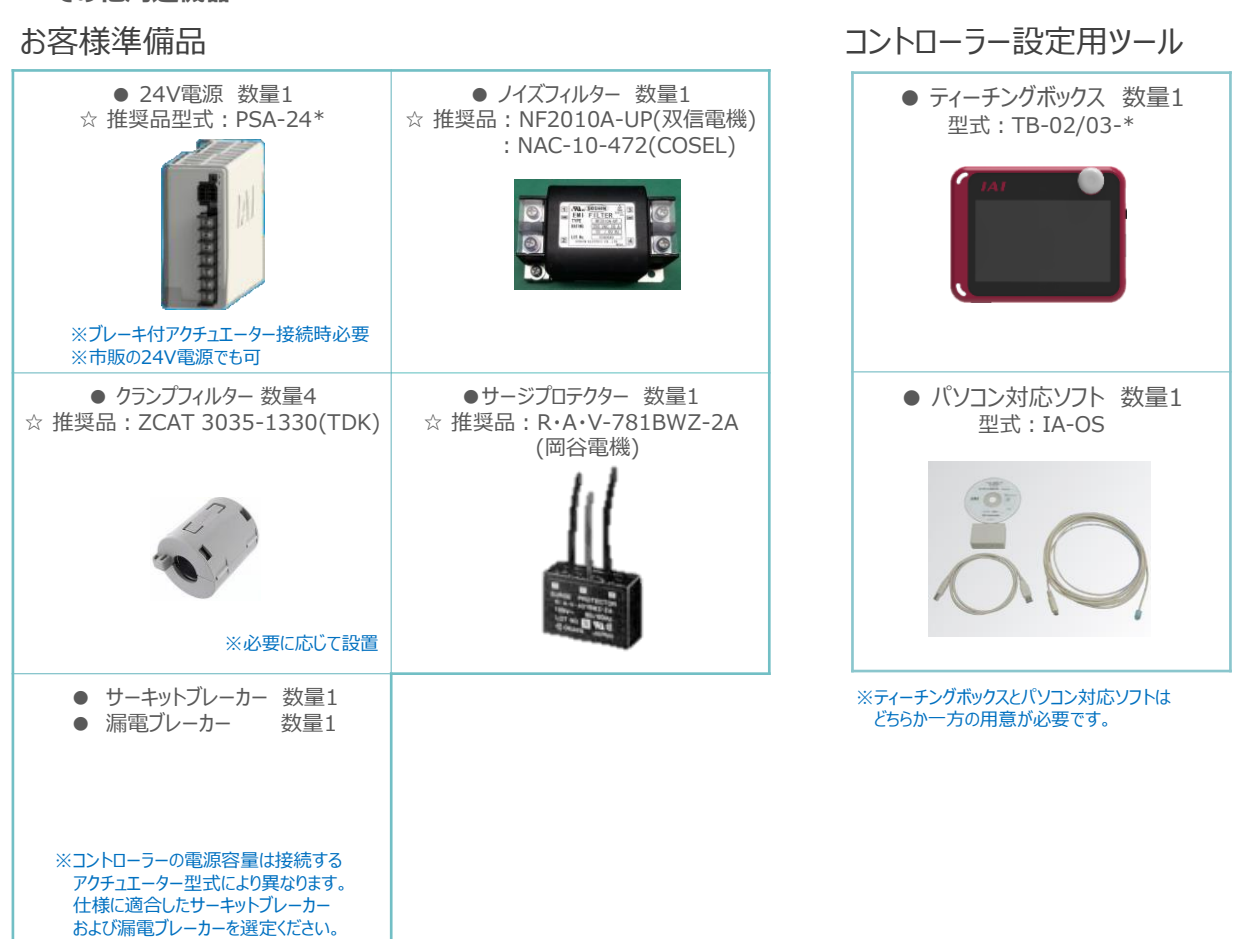

☆の推奨品については、弊社からも購入可能です。

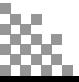

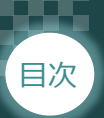

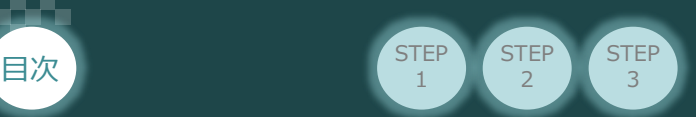

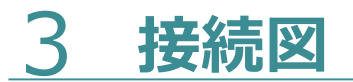

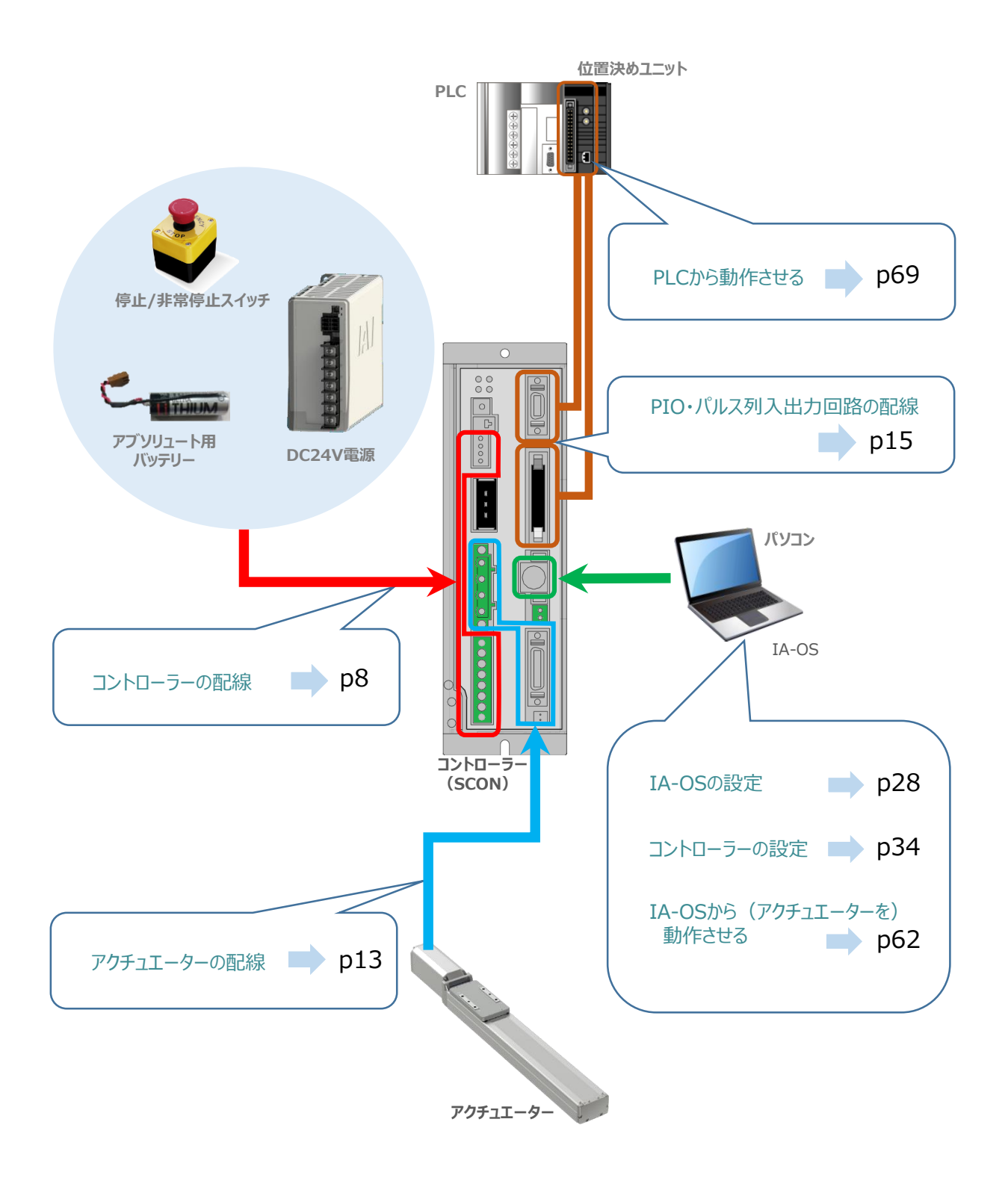

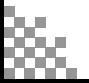

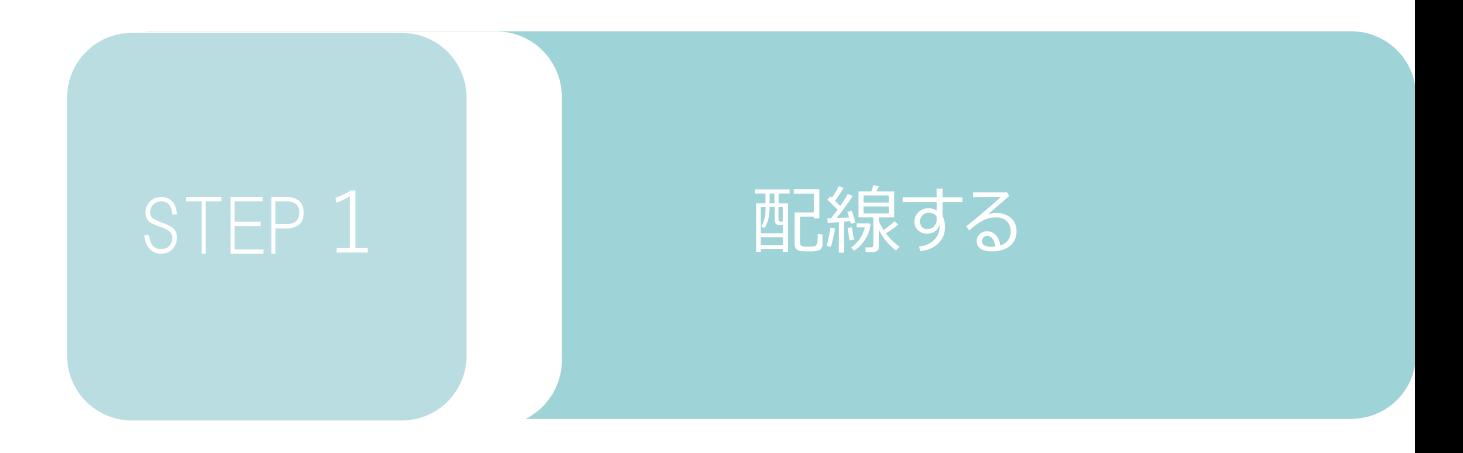

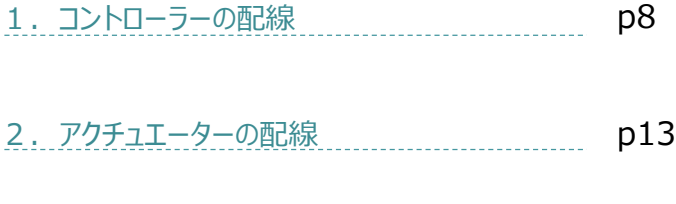

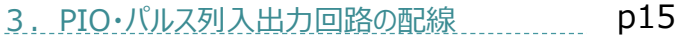

**STEP** 3 **STEP** 1 STEP **配線する** <sup>2</sup> 目次 1 コントローラーの配線 *コントーン* 用意する物 **電源コネクターの配線**

> 電源コネクターに配線します。 配線図を見ながら、 $1 \sim 4$  の配線を行います。

- 電源コネクターの"L1"の端子ねじをマイナスドライバーで緩めて挿込口を開きます。 1
- 2 適合電線 (次頁表を参照) の配線を 7mm程ストリップし、電線を挿込口に挿込みます。
- マイナスドライバーで電源コネクター "L1" の端子ねじを締め、挿込口を閉じます。 3 ※手で軽く引張り、抜けない事を確認します。 (締付トルク0.5~0.6N・m)
- 同様の手順で下の配線図のように、"L2"、"L1C"、"L2C"、"PE"すべての配線を施した後、 4 電源コネクターをコントローラー側電源コネクターに挿込み、ねじを締めて固定します。

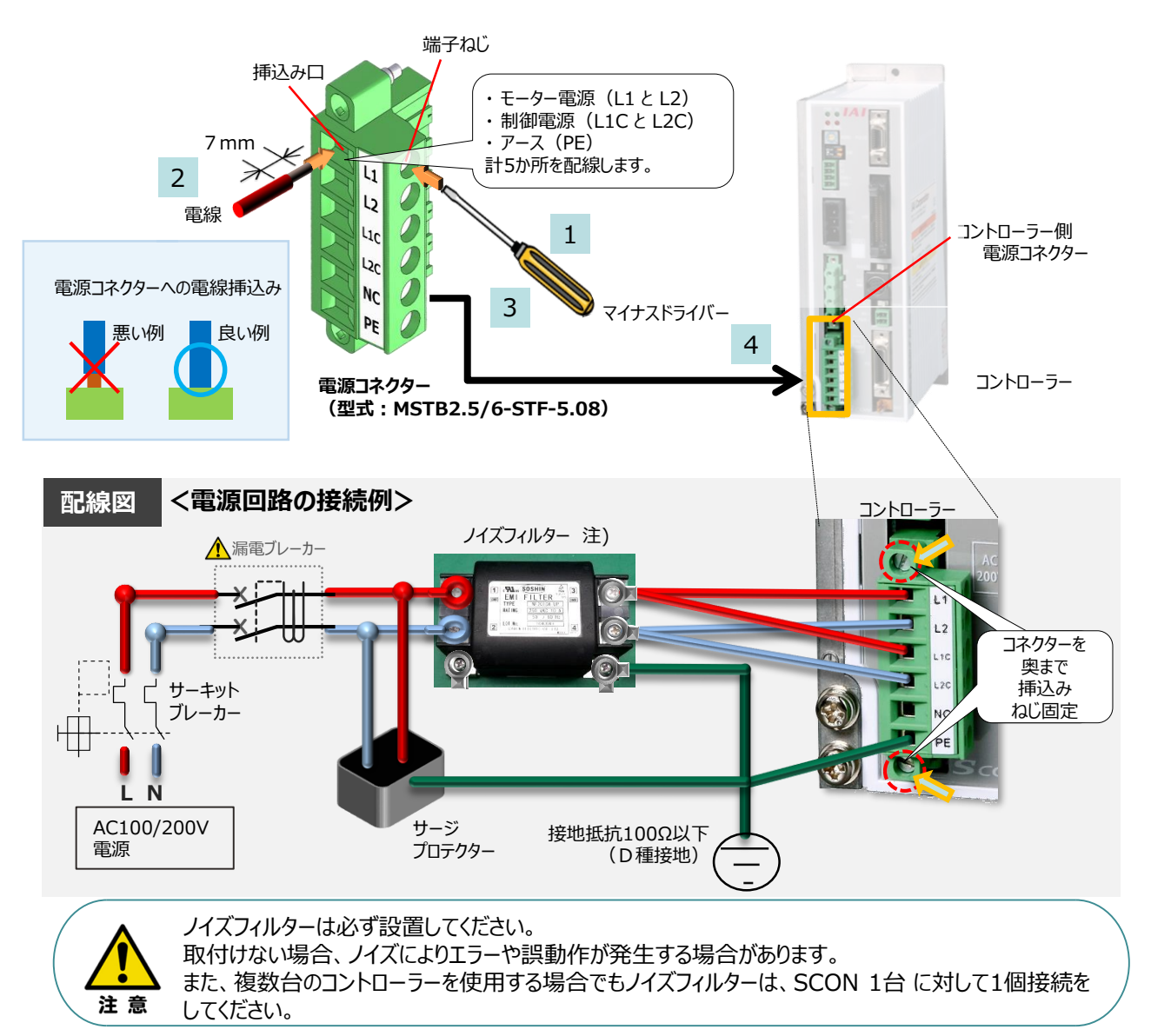

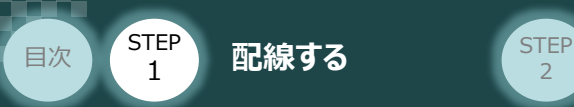

## **電源コネクター用電線の線径**

電源コネクターに配線する電線は下記適合電線を使用してください。

**STEP** 3

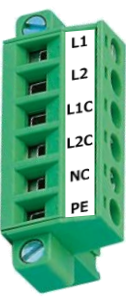

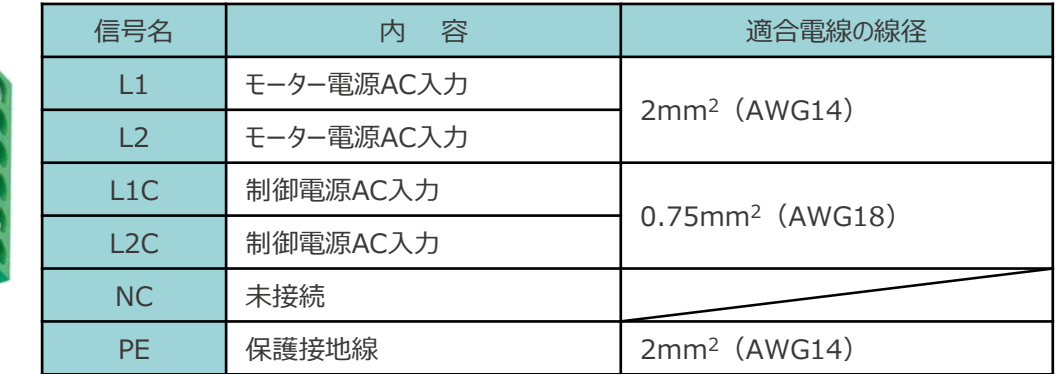

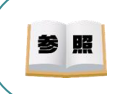

コントローラー型式と接続するアクチュエーター型式により、コントローラーの消費電流は異なります。 詳細は"消費電流"で用語検索 (PCソフト/ホームページ) してください。

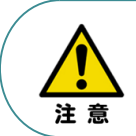

使用する電流量よりも許容電流の大きな電線径を使用してください。 適合電線径よりも細い電線を使用した場合、その許容電流以上の電流を流すと異常発熱します。 その結果、ケーブル被覆の溶融や発火などを生じる恐れがあります。

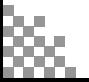

STEP 1

目次

### **システムI/Oコネクターの配線**

STEP **配線する** <sup>2</sup>

システムI/Oコネクターの配線をします。配線は、付属のシステムI/Oコネクターに配線します。

1 マイナスドライバーで "S1"端子の突起部を押込み、挿込口を開きます。

**STEP** 3

- 2 納品時に配線されている配線を抜き、下表の適合電線径を満たす電線を10mm ストリップし、 開口部に挿込みます。
- 3 マイナスドライバーを突起部分から放します。挿込口が閉じて配線を固定します。 手で軽く引張り、抜けないことを確認します。

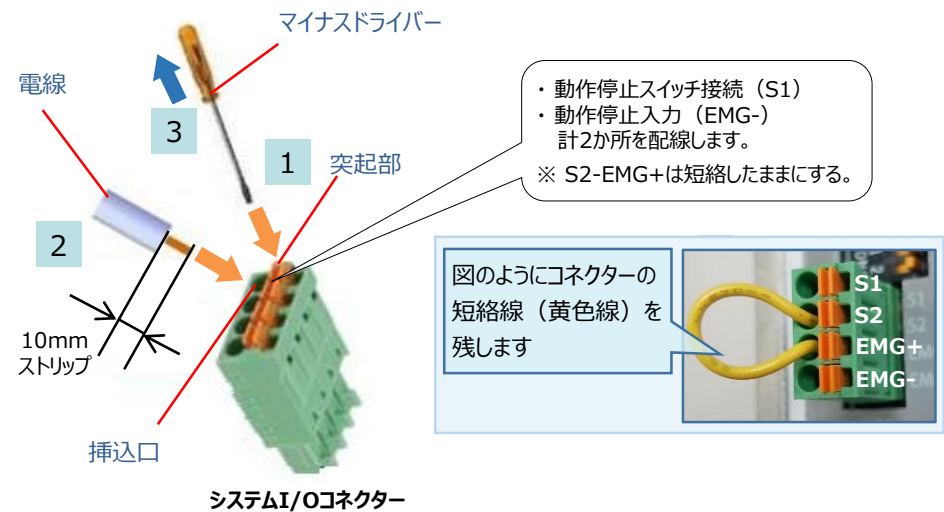

**(型式:FMC1.5/4-ST-3.5)**

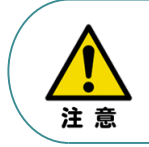

使用する電流量よりも許容電流の大きな電線径を使用してください。 適合電線径よりも細い電線を使用した場合、その許容電流以上の電流を流すと異常発熱します。 その結果、ケーブル被覆の溶融や発火などを生じる恐れがあります。

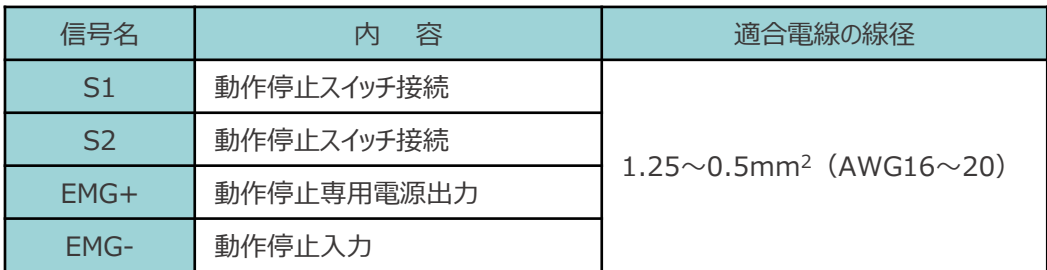

※コントローラー出荷時は、"S1"端子と"EMG-"端子、 "S2"端子と"EMG+"端子がそれぞれ短絡されています。

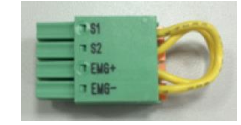

システムI/Oコネクター (出荷時)

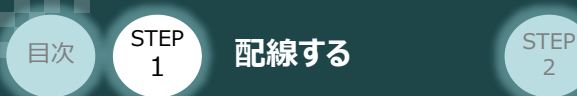

コントローラーのシステムI/O部に、システムI/O配線コネクターを挿込みます。 4

**STEP** 3

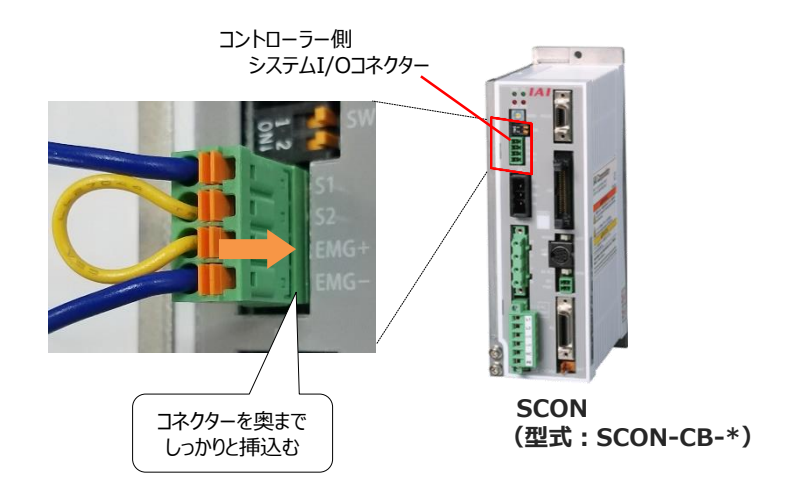

下記図のように非常停止スイッチ(任意)を取付けます。 5

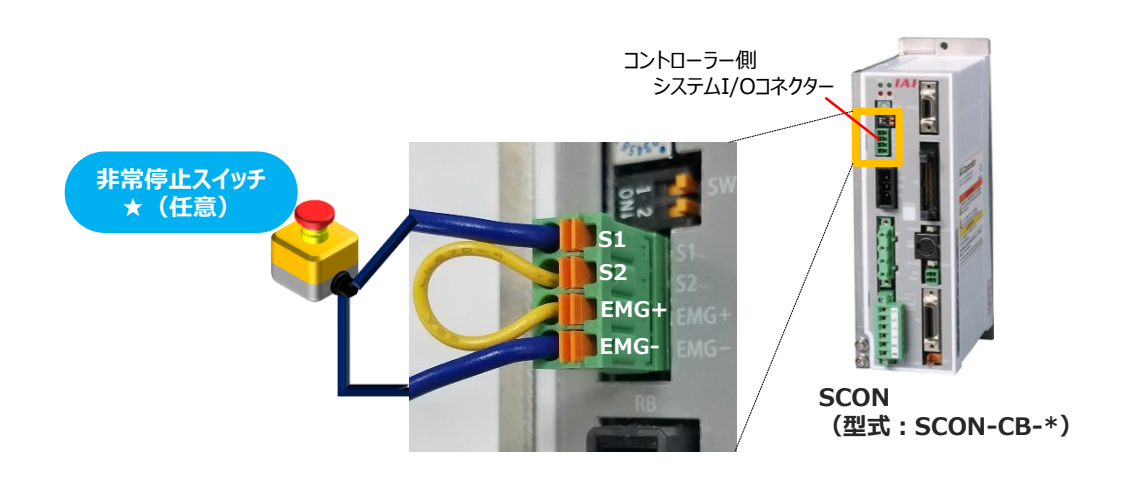

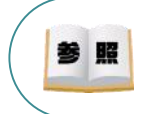

システムI/Oコネクターの配線図など詳細については、SCON取扱説明書 (MJ0340) の [第2章 2.1.3 配線 (3)アクチュエーター非常停止回路 (システムI/Oコネクター)] を 参照してください。

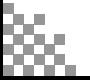

STEP 1 STEP **配線する** <sup>2</sup> 目次

### **STEP** 3

## **ブレーキ電源の配線**

コントローラー/ブレーキ電源コネクター/電線 用意する物

アクチュエーターがブレーキ付仕様の場合(型式に"-B"が含まれる場合)、下記ブレーキ用 電源配線を必ず行ってください。 配線は、ブレーキ電源コネクターに配線します。

接続図を見ながら、  $1 \sim 4$  の配線をしてください。

- マイナスドライバーで端子ねじを緩めて挿込口を開きます。 1
- 2 適合電線 (下記表参照) の配線を 7mm程ストリップし、電線を挿込口に挿込みます。
- 3 マイナスドライバーでブレーキ電源コネクターの端子ねじを締め、挿込口を閉じます。 ※ 手で軽く引張り、抜けない事を確認します。 (締付トルク0.5~0.6N・m)
- 同様の手順でもう片方の配線を施した後、ブレーキ電源コネクターをコントローラー側の 4 ブレーキ電源コネクターに挿込みます。

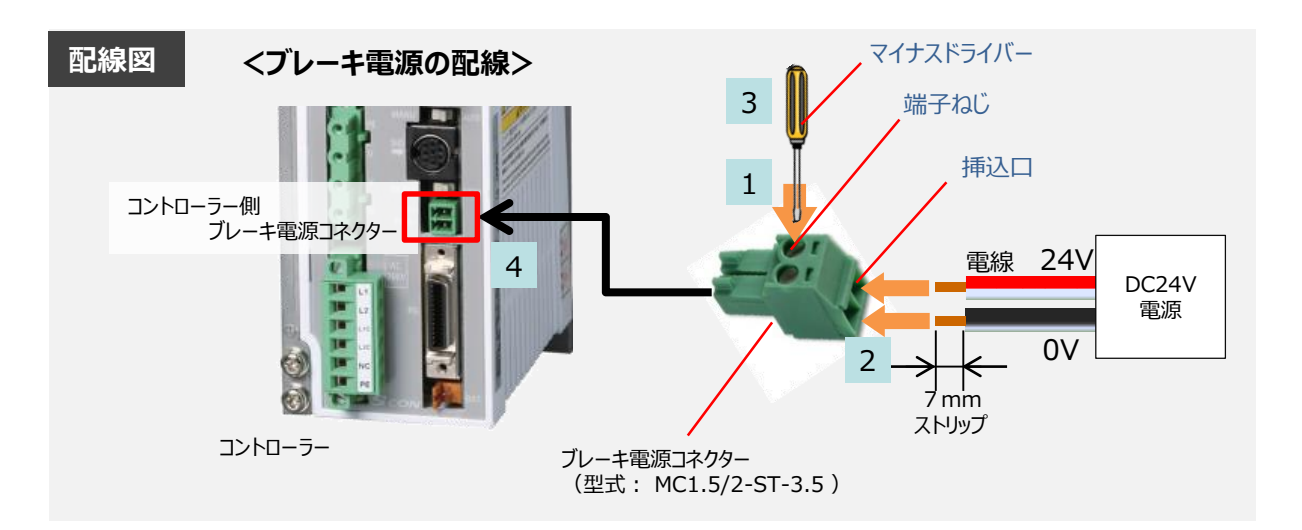

#### 【ブレーキ電源コネクター用電線の線径】

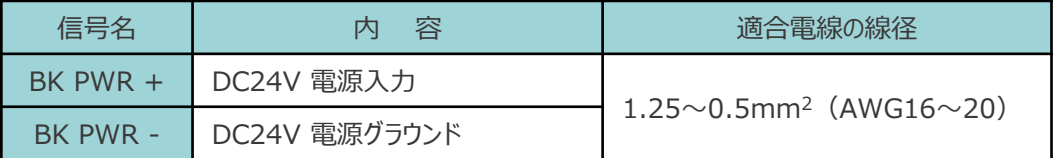

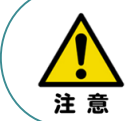

使用する電流量よりも許容電流の大きな電線径を使用してください。 適合電線径よりも細い電線を使用した場合、その許容電流以上の電流を流すと異常発熱します。 その結果、ケーブル被覆の溶融や発火などを生じる恐れがあります。

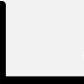

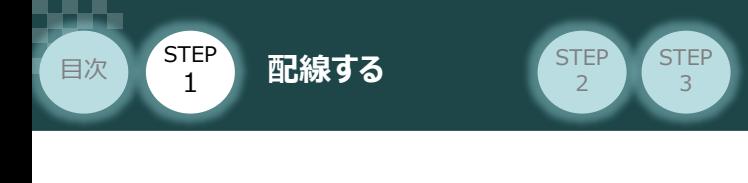

コントローラー/アクチュエーター/モーターケーブル/ エンコーダーケーブル 2 アクチュエーターの配線 **Philipped** 

### **アクチュエーター型式とコントローラー型式の確認**

アクチュエーターを接続する前に、コントローラーとアクチュエーターの組合わせが一致しているか 必ず確認してください。 接続可能なアクチュエーター型式は、コントローラー右側面の製番シールに記載されています。

アクチュエーター製番シール内"MODEL"記載の型式

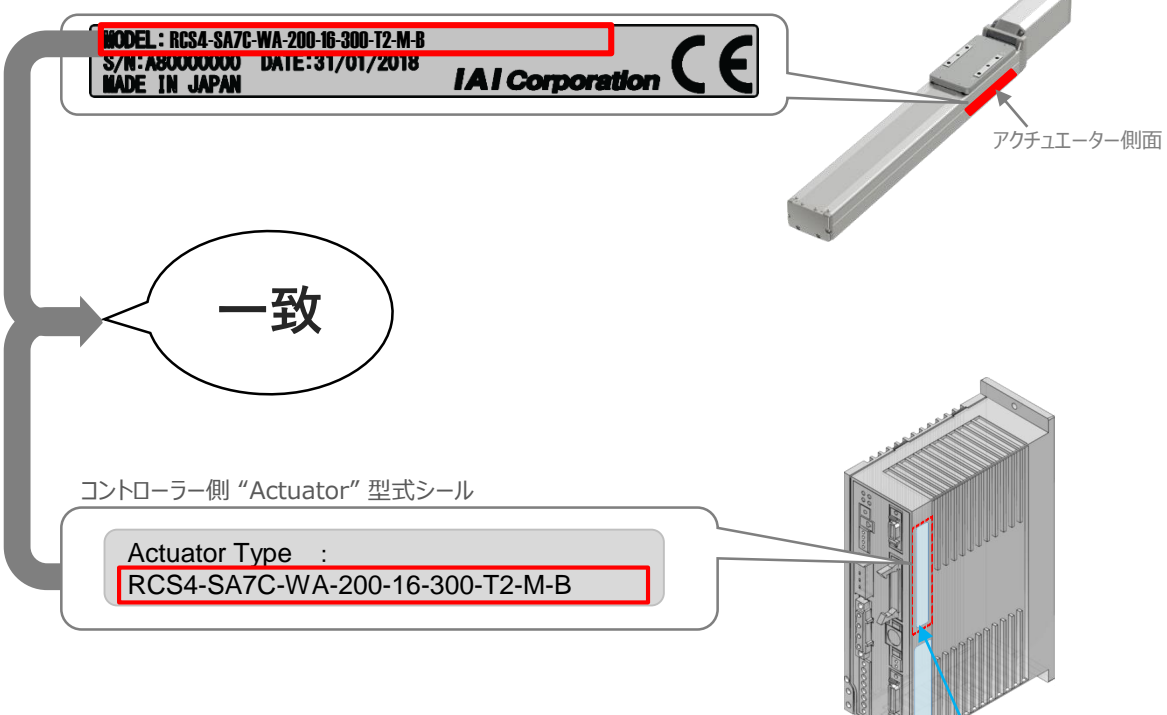

コントローラー側面

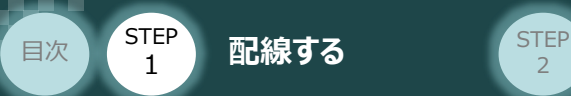

#### **STEP** 3

### **モーター・エンコーダーケーブルの配線**

モーターケーブルとエンコーダーケーブルを使用して、アクチュエーターとコントローラーを接続します。  $\mathcal W$ 下の接続図を見ながら、 $1\sim 4$ の配線をしてください。

- モーターケーブルの白いコネクター (4Pin) を、アクチュエーター側のモーターコネクター (4Pin) に挿込みます。カチッと音がするまで挿込んでください。 1
- エンコーダーケーブルの白いコネクター (18Pin) を、アクチュエーター側のエンコーダー コネクター (18Pin) に挿込みます。カチッと音がするまで挿込んでください。 2
- 3 モーターケーブルの緑のコネクターを、コントローラー側のモーター電源コネクターに挿込み、 ねじを締めて固定します。
- エンコーダーケーブルの黒いコネクターを、コントローラー側エンコーダーコネクターに挿込みます。 カチッと音がするまで挿込んでください。 4

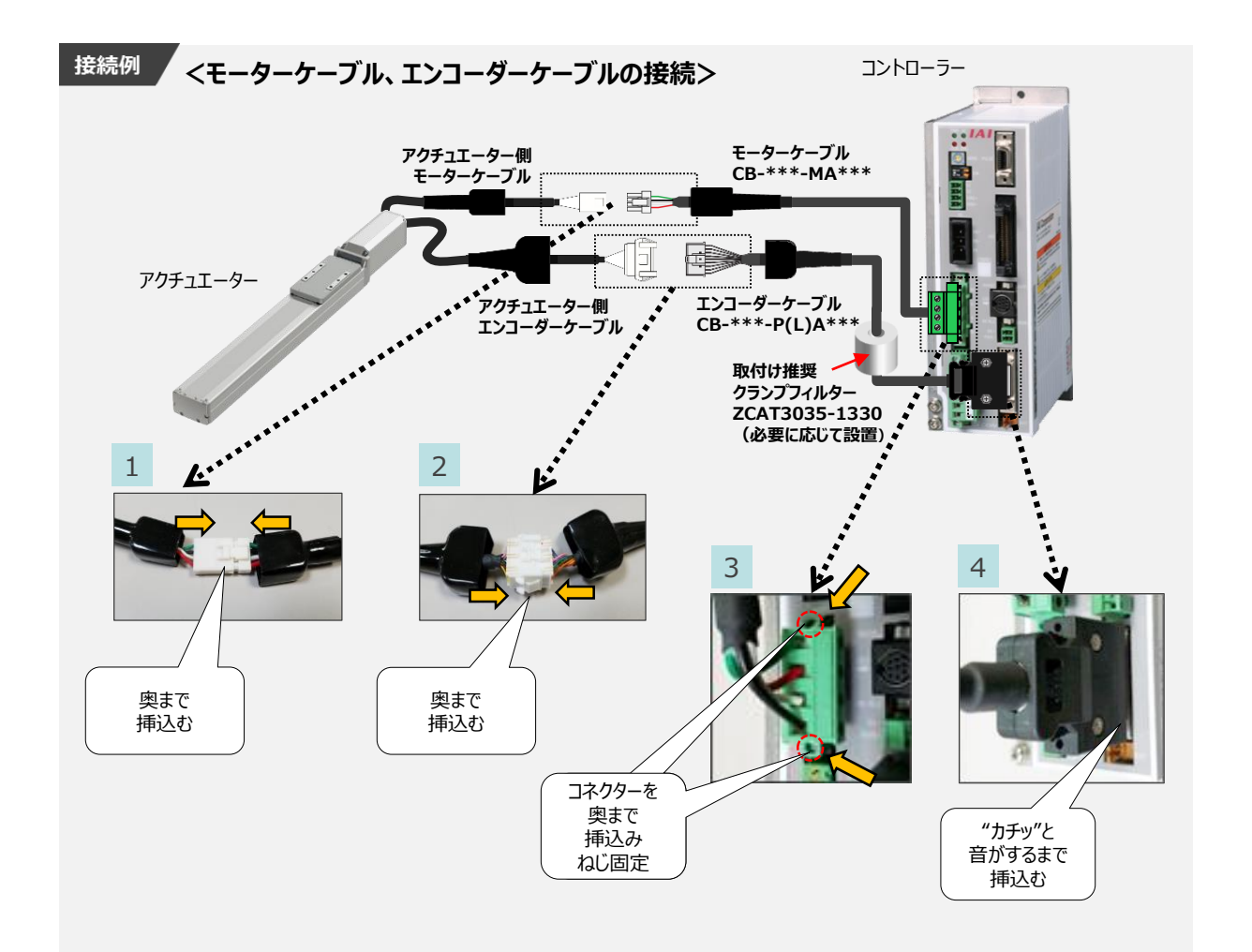

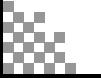

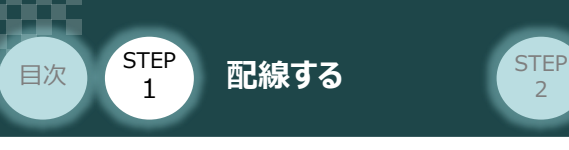

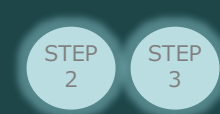

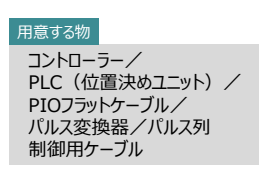

# 3**PIO・パルス列入出力回路の配線**

コントローラー(事例ではSCON)と PLCの位置決めユニットを接続する手順について説明します。

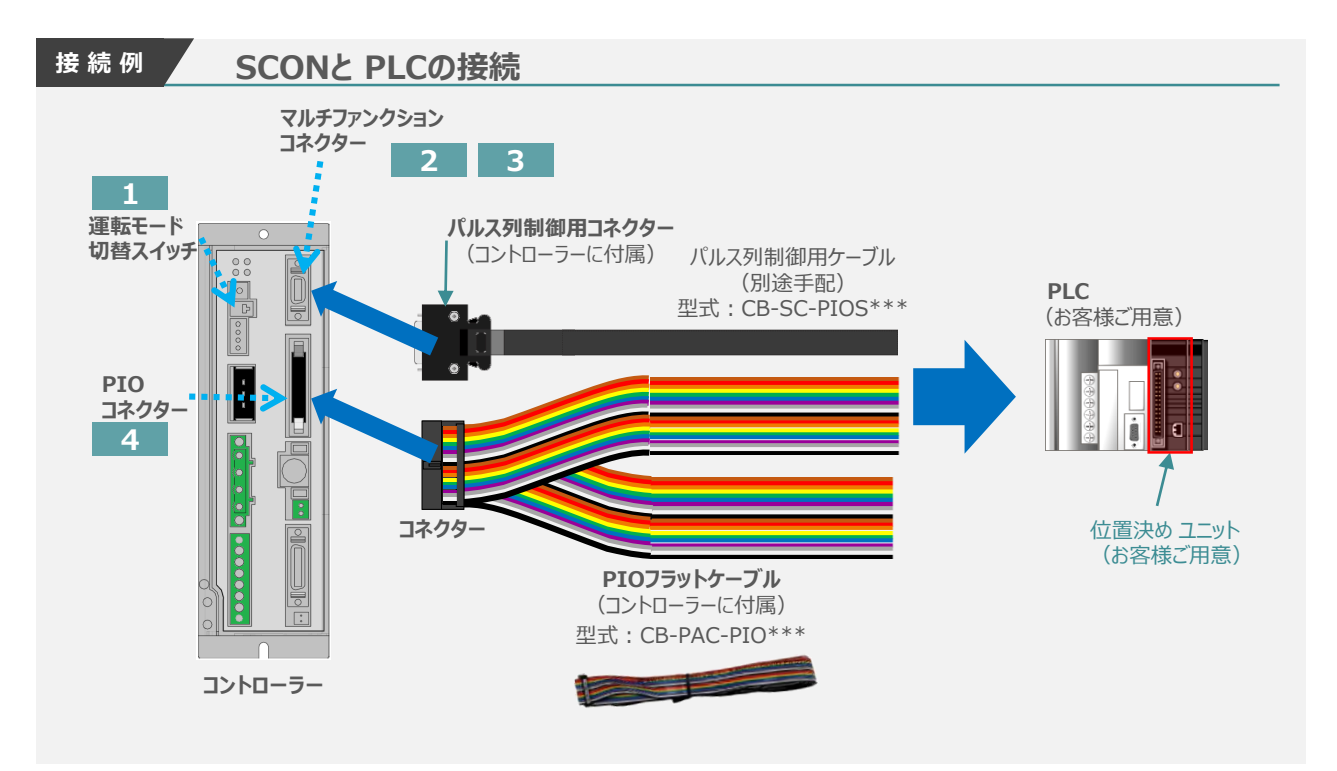

コントローラーのマルチファンクションコネクターと、位置決めユニットのパルス列回路を配線します。 位置決めユニットによって、パルス列の出力方式が異なるため回路構成が変わります。

パルス列制御用コネクターの配線は、パルス出力方式により異なります。

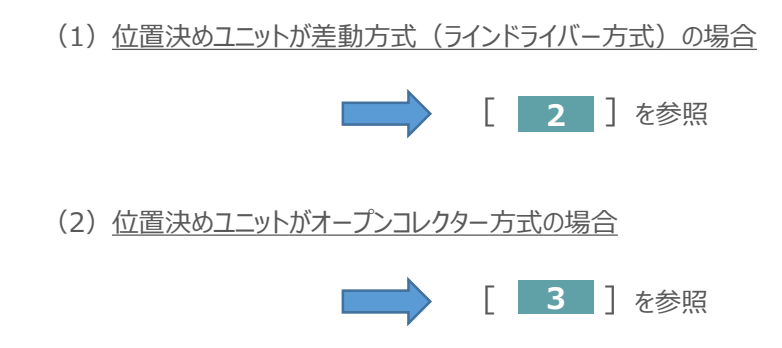

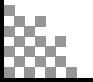

コントローラー/

用意する物

PLC (位置決めユニット) / パルス列制御用ケーブル

#### **1** 運転モード切替

コントローラー前面パネルの左上にある、"運転モード切替スイッチ"を下記図のように設定します。

**STEP** 3

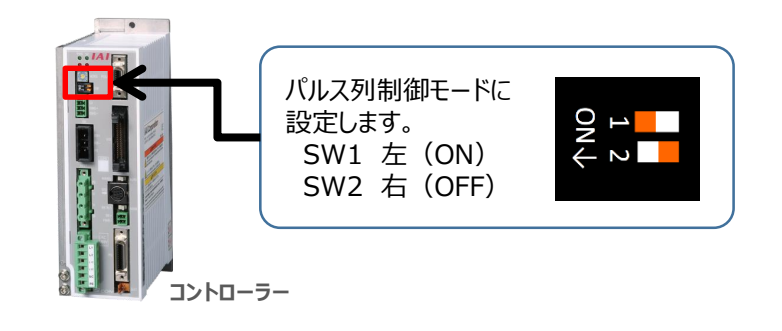

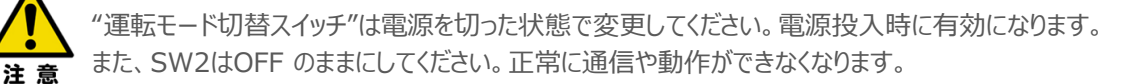

### **パルス列制御用コネクターと位置決めユニットの接続**

**2** 差動方式(ラインドライバー方式)の配線

位置決めユニットが差動方式(ラインドライバー方式)の場合の配線図を、以下に示します。 パルス信号は、MAX 2.5Mpps のパルス列入力およびフィードバックパルス出力が可能です。

#### **接 続 例 位置決めユニットが差動方式(ラインドライバー方式)の場合の配線**

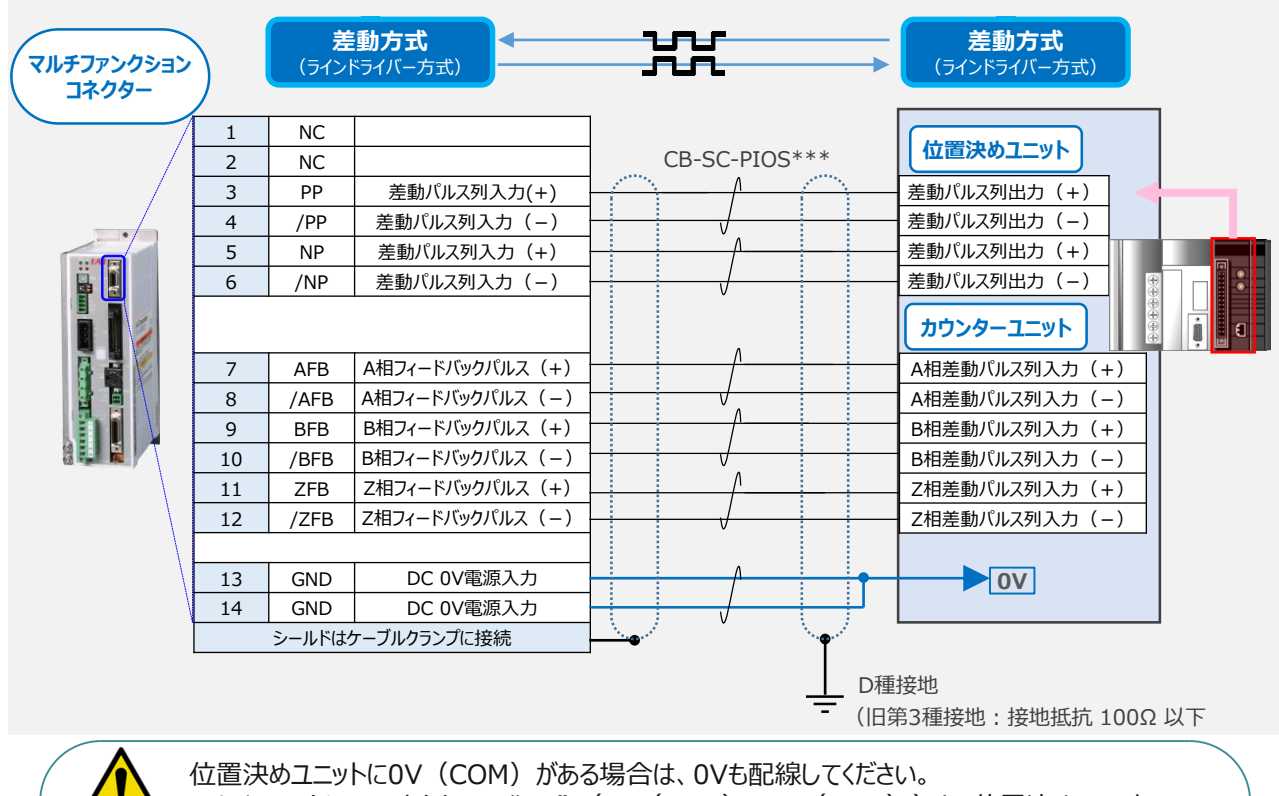

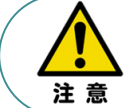

マルチファンクションコネクターの "0V" (13(GND), 14(GND))と、位置決めユニットの パルス出力部、カウンターユニットのパルス入力部の0Vは共通にしてください。

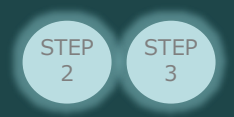

**3** オープンコレクター方式の配線

コントローラー/PLC(位置決めユニット) /パルス列制御用ケーブル/パルス変換器 用意する物

コントローラーのパルス列形態は、差動パルス方式を採用しています。 この為、位置決めユニットの出力パルスは、差動パルス方式である必要があります。

位置決めユニットの出力パルスが "オープンコレクター方式"仕様の場合は、パルス変換器を使用し "差動パルス方式" のパルス信号に変換します。

パルス列入力にはパルス変換器 AK-04、パルス列出力(フィードバックパルス)にはパルス変換器 JM-08が別途必要です。

位置決めユニットがオープンコレクター方式 の場合の配線図を、以下に示します。 パルス信号は、MAX 200kpps のパルス列入力、 MAX 500kpps のフィードバックパルス出力が が可能です。

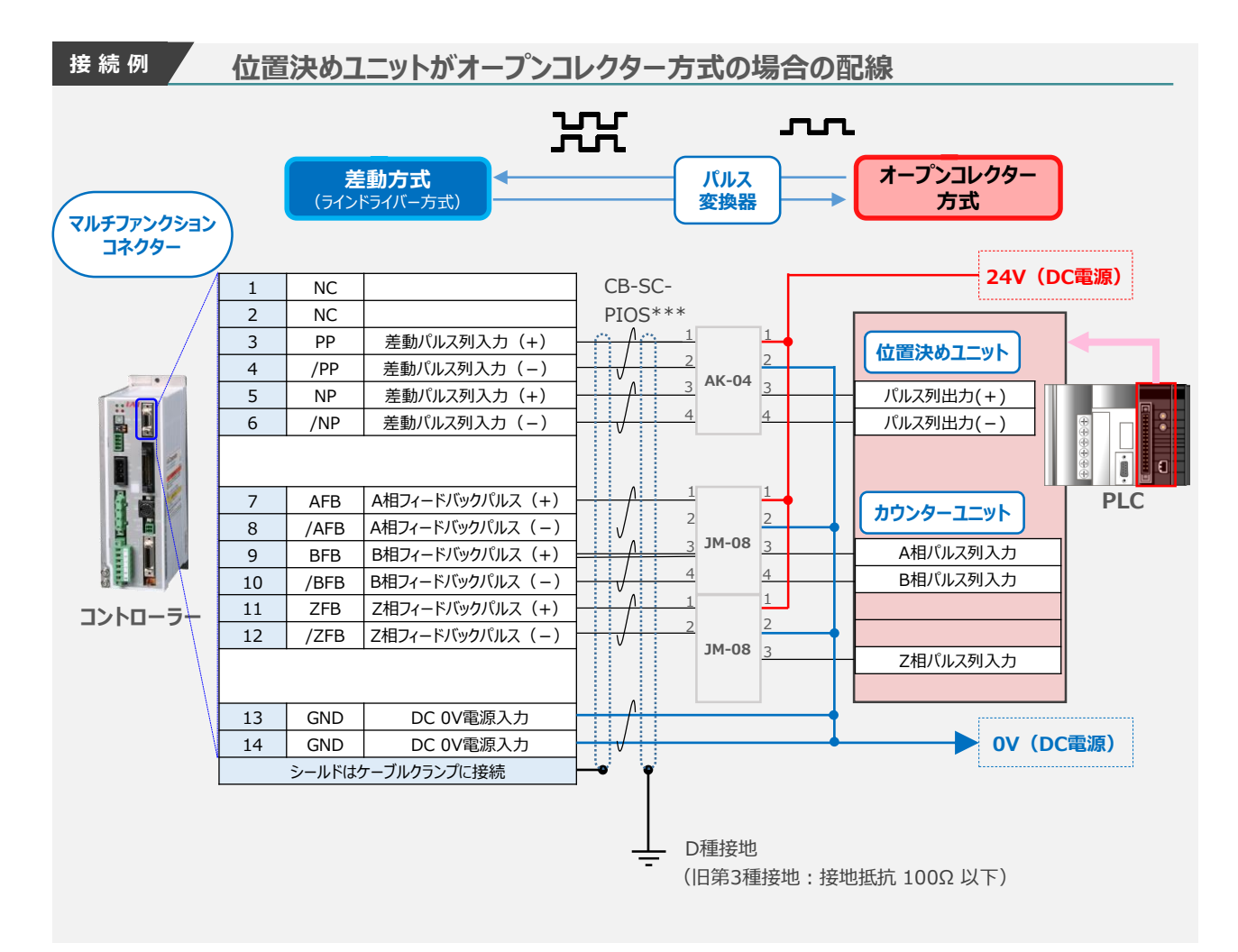

PLCの位置決めユニット、カウンターユニットは、パルス変換器、マルチファンクションコネクター の電源と共通にしてください。

注意

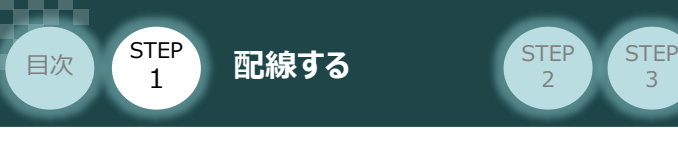

#### **補 足 1 マルチファンクションコネクター:配線方法について**

マルチファンクションコネクターへ配線をします。配線は付属コネクター(型式:10114-3000PE)に 行います。電線配線手順を、以下に示します。

3

PLC側のコネクターは付属していません。PLCに合わせた配線加工を行ってください。 また、ノイズの影響を防止するため、ケーブルは可能な限り短くして使用してください。 注意 ケーブルを用意します(AWG24〔0.2mm2〕の多対ツイストペアシールド線、または **①** 接続先(荷重表示器など)に付属している配線))。 **②** マルチファンクションコネクターへ直接はんだ付けをします。 **コネクターのはんだ付け箇所** コネクターのはんだ付け面 a a a<br>Electronic はんだごて <del>ለማግ</del><br>- የአማ 6 200 2 プラグ 配線 型式:10114-3000PE Im 7 1 (メーカー:3M) 13 9 14 8 予備はんだなどを行って、隣の端子に短絡しないように注意してください。 注意 **③** シェル(コネクターカバー)のねじを外して分解します。 シェル V ケーブルクランプ ねじ シェル シェル 型式:10314-52F0-008(メーカー:3M) **④** はんだ付けが終わったケーブルに、ケーブルクランプ、シェルを取付けます。 ケーブルクランプ ケーブルクランプ

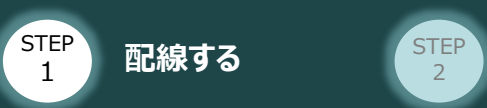

目次

**⑤** コントローラーにコネクターを挿入します。

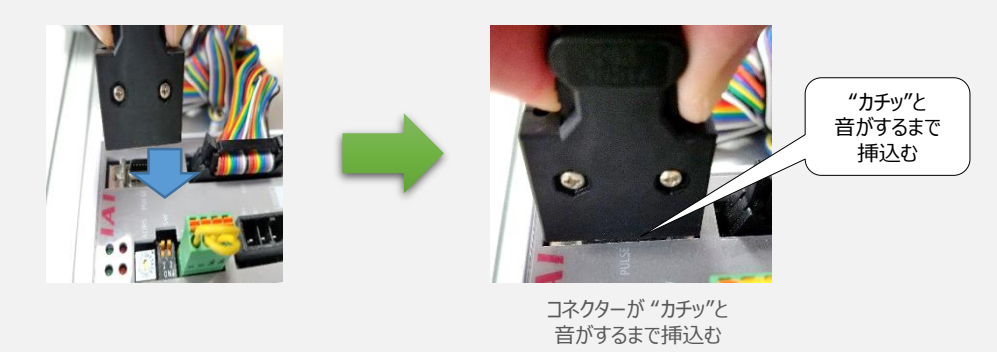

**補 足 2 マルチファンクションコネクター:ケーブル付コネクターについて**

#### **コネクター付ケーブル入手について**

コネクター付ケーブルとして入手する場合には別途購入する必要があります。

**STEP** 3

● 型式:  $CB-SC-PIOS$ \*\*\*

\*は、ケーブル長さ(L)を10cm単位で記入します。 例) 080=8m **差動方式の場合=最大10m、 オープンコレクター方式の場合=最大2m**

#### ● 標準価格

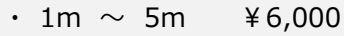

 $\cdot$  6m  $\sim$  10m \times 12,000

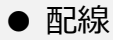

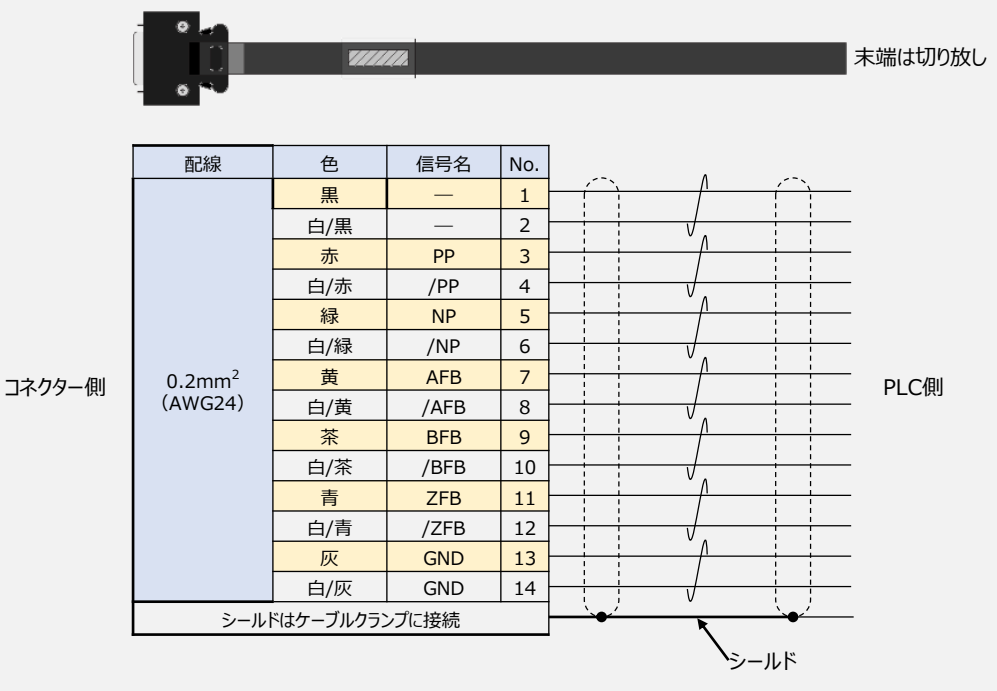

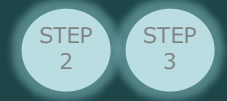

#### **補 足 3 パルス変換機について**

#### **パルス変換器(型式:AK-04)**

本変換器を使用する事により、"オープンコレクター方式"のパルス信号を、"差動パルス方式" に 変換する事ができます。

#### **型式:AK-04**

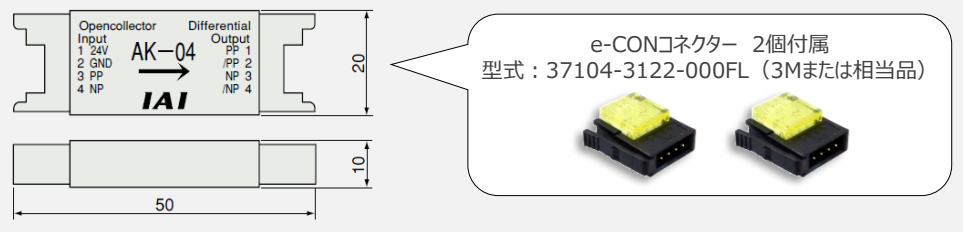

#### パルス変換ユニット(AK-04)仕様

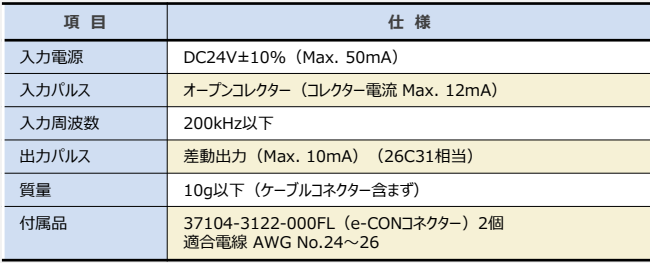

#### **パルス変換器(型式:JM-08)**

本変換器を使用する事により、"差動パルス方式"のパルス信号を、"オープンコレクター方式" に 変換する事ができます。

#### **型式:JM-08**

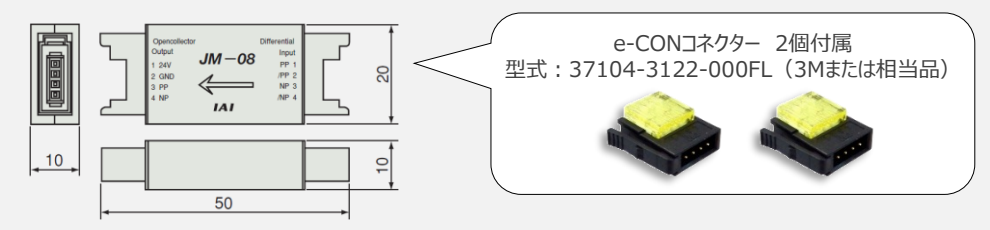

#### パルス変換ユニット(JM-08)仕様

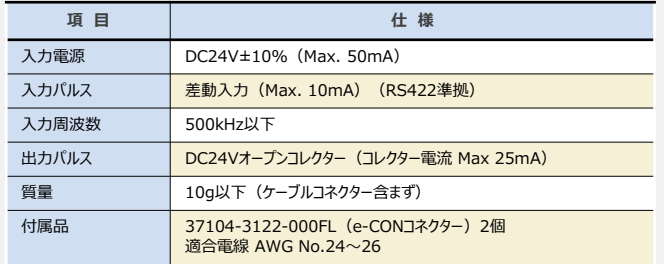

IAIで販売するパルス列制御用 コネクター付きケーブルを使用する際は、別途e-CONコネクターの 手配が必要です。

> ● 推奨品: 37104-4101-G00FL (3M) 適合電線 AWG No.26~28

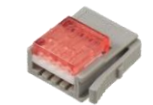

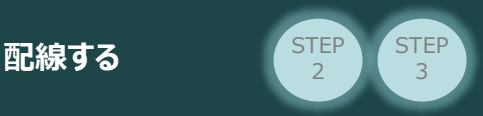

#### **補 足 4 オープンコレクター方式の配線方法(e-CONコネクター、パルス変換器の配線)**

e-CONコネクターとパルス変換器を接続する方法を、以下に示します。 (e-CONコネクターとパルス変換器"AK-04"の配線・接続を例に説明します)

パルス列制御用ケーブルの PP(赤)、/PP(白/赤)、NP(緑)、/NP(白/緑)の4線を、 **①** e-CONコネクターに挿入します。

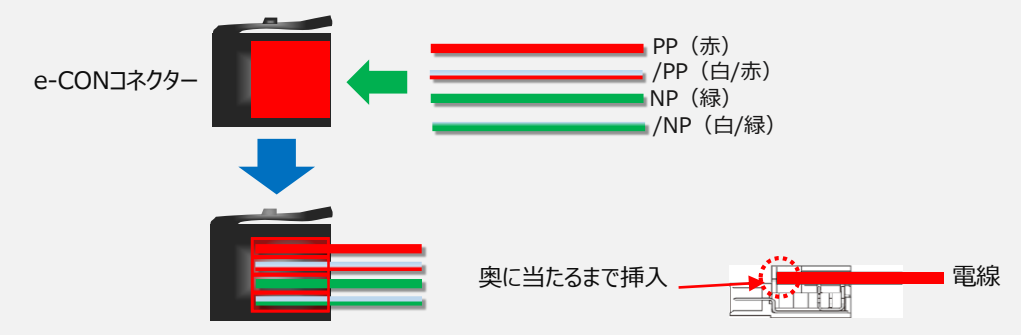

位置決めユニット側の配線をします。 **②** 24V、0V、PP、NPの各配線を、e-CONコネクターに挿入します。

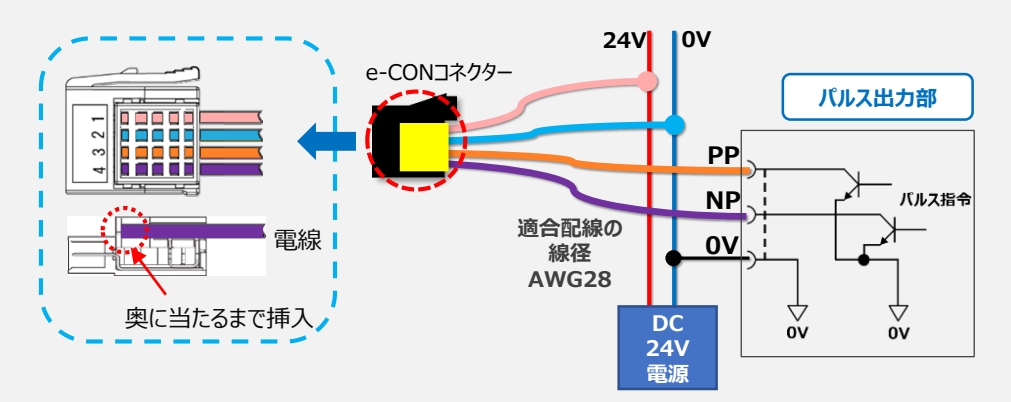

**③** 各電線をe-CONコネクターに挿入したら、平行プライヤーを使用して上下から圧接します。 平行プライヤーは下図のように、圧接状態を確認しながら、斜めにならないよう注意し、 e-CONコネクターカバーが完全にハウジングと同一面になるまで、圧接します。

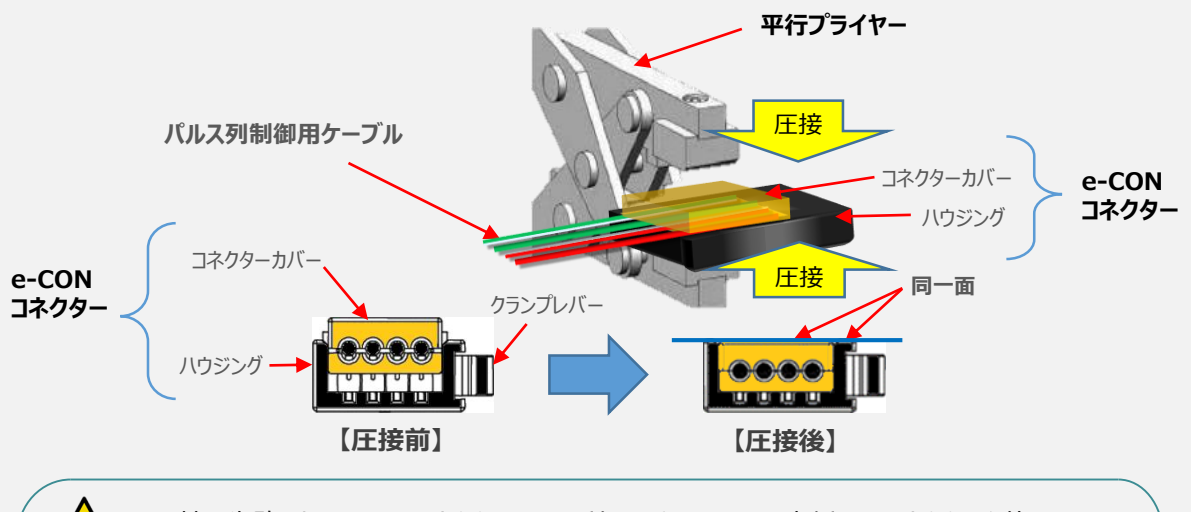

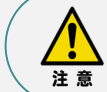

**STEP** 1

目次

圧接に失敗したe-CON コネクターは、再利用できません。再度新品のコネクターを使用して 圧接をやり直してください。

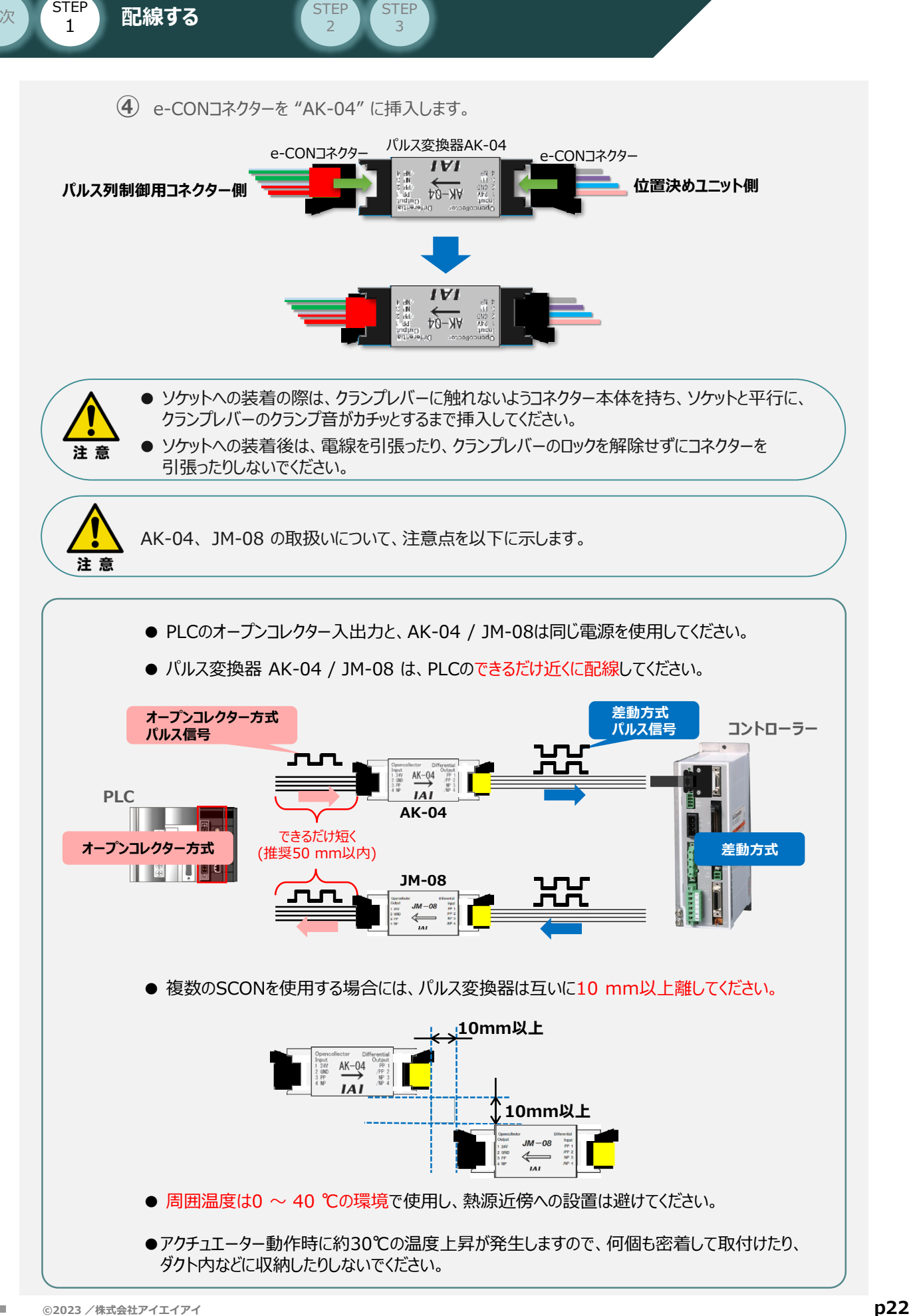

**STEP** 

STEP

目次

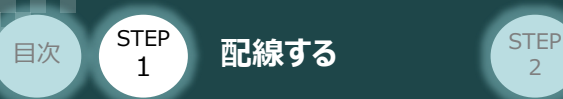

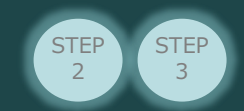

#### **PIOコネクターと位置決めユニットの接続** $\begin{pmatrix} 1 \\ 1 \end{pmatrix}$

コントローラー/PLC /PIOフラットケーブル 用意する物

**4** PIOフラットケーブル と PLC I/Oユニットの接続

**①** PIOフラットケーブルのバラ線側を、PLCの I/Oユニットに接続します。

#### **配線図 PIOフラットケーブルの配線について**

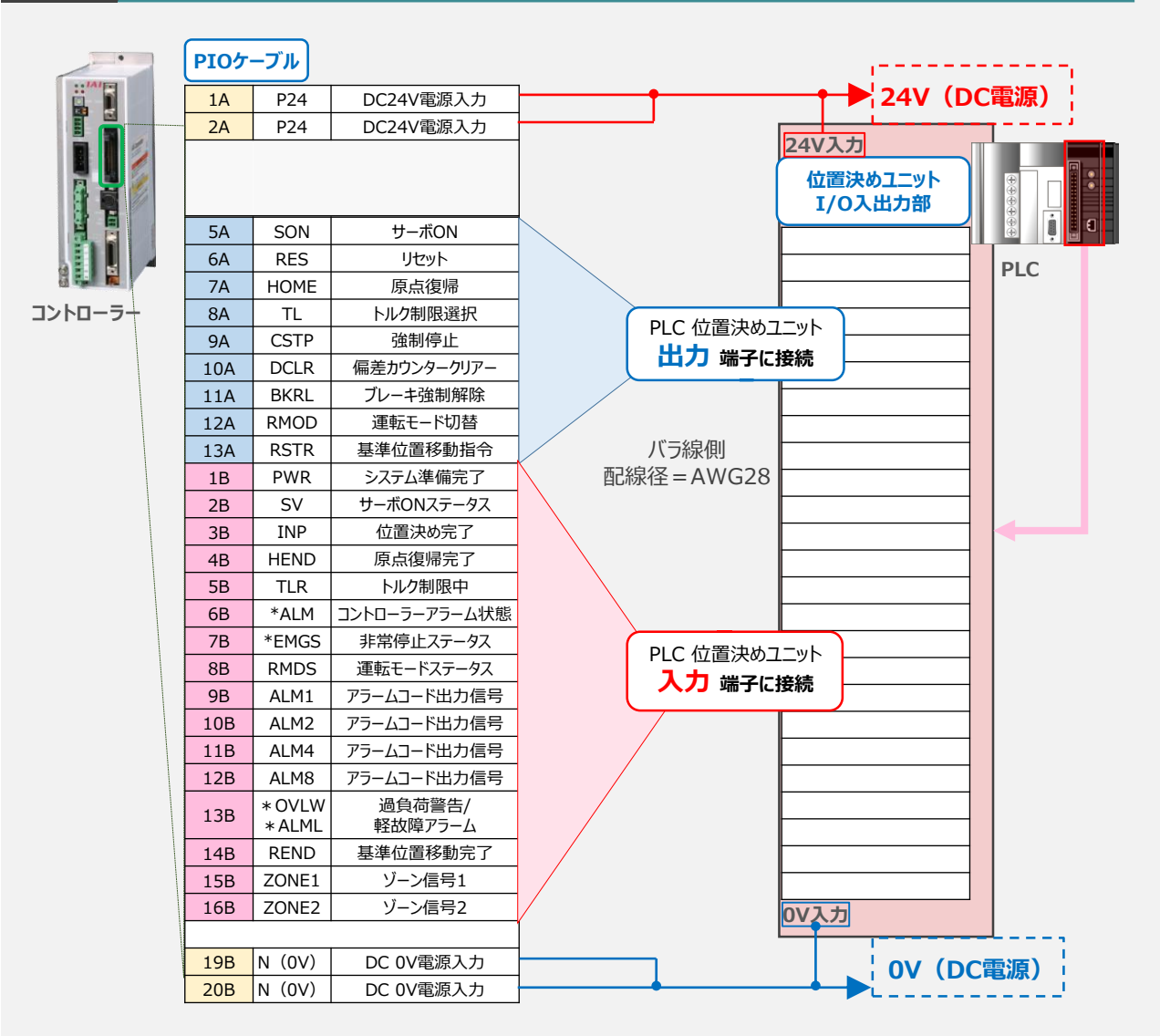

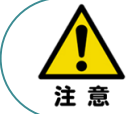

PIOフラットケーブルの "0V" と位置決めユニットの "0V" は共通にしてください。 また、配線の際、0Vと24Vは共に2本ずつ配線してください。 配線をしない場合、I/Oの電源容量が不足し正しく信号の入出力ができなくなります。

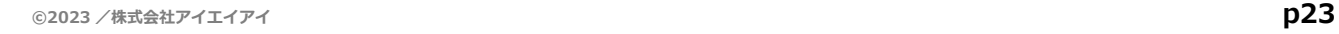

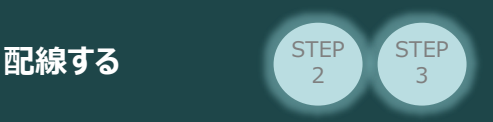

STEP 1

目次

コントローラー側PIOコネクターとPIOフラットケーブルのコネクターをはめ合わせて奥まで挿込みます。 **②** 挿込み後は、コントローラーのPIOコネクターのツメがロックされているかを確認します。

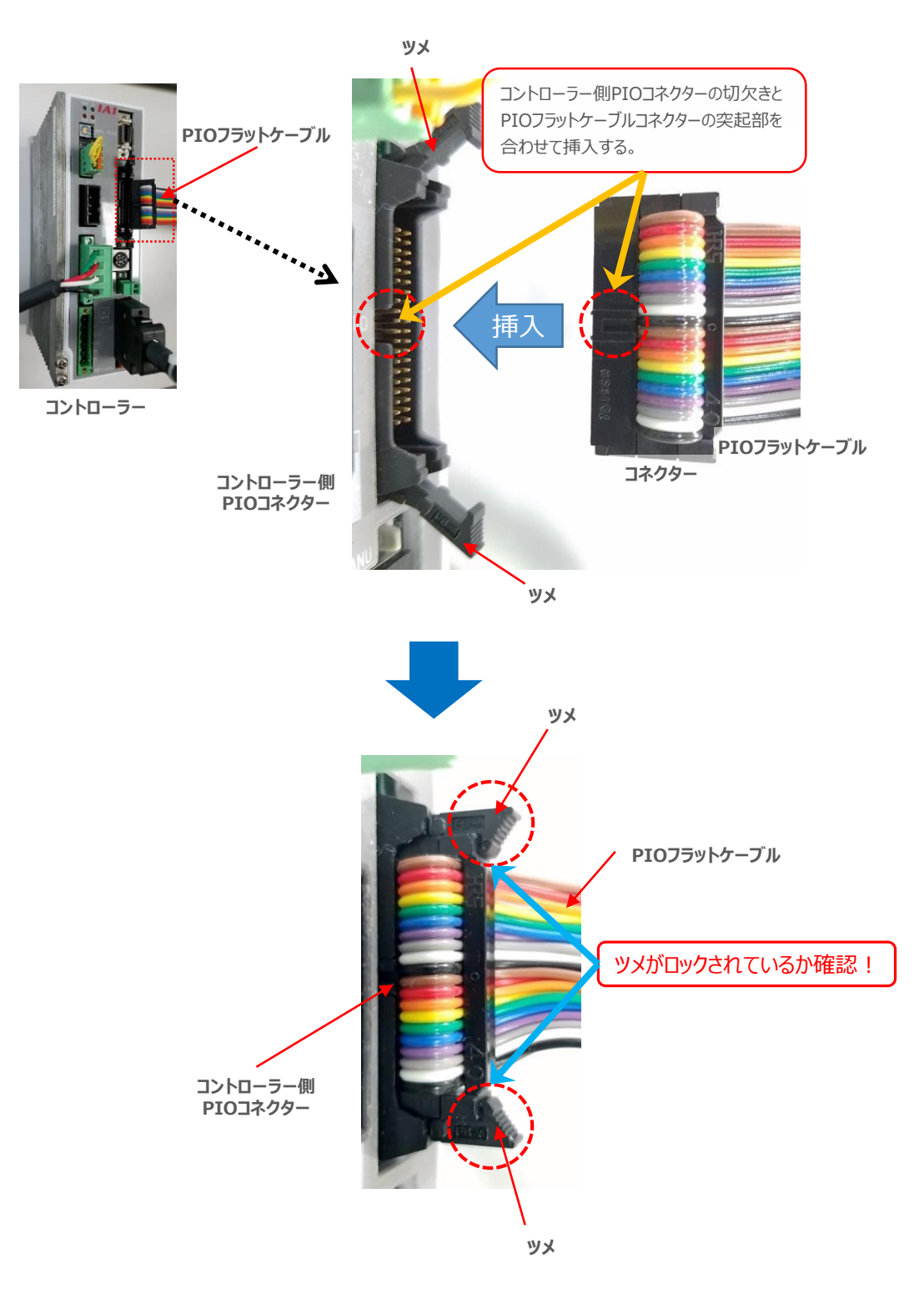

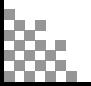

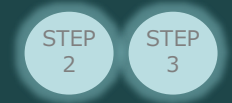

#### **補 足 1 PIOフラットケーブルのピン番号と機能**

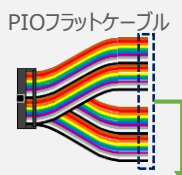

**STEP** 1

目次

PIOフラットケーブルのピン番号とPIOパターン別信号名称(略称)を以下に示します。 PIOパターンは、パラメーターNo.25 (PIOパターン選択)の数値変更で変更できます。 (例)PIOパターン "0" の時、ピン番号"7A"は"HOME(原点復帰)"です。

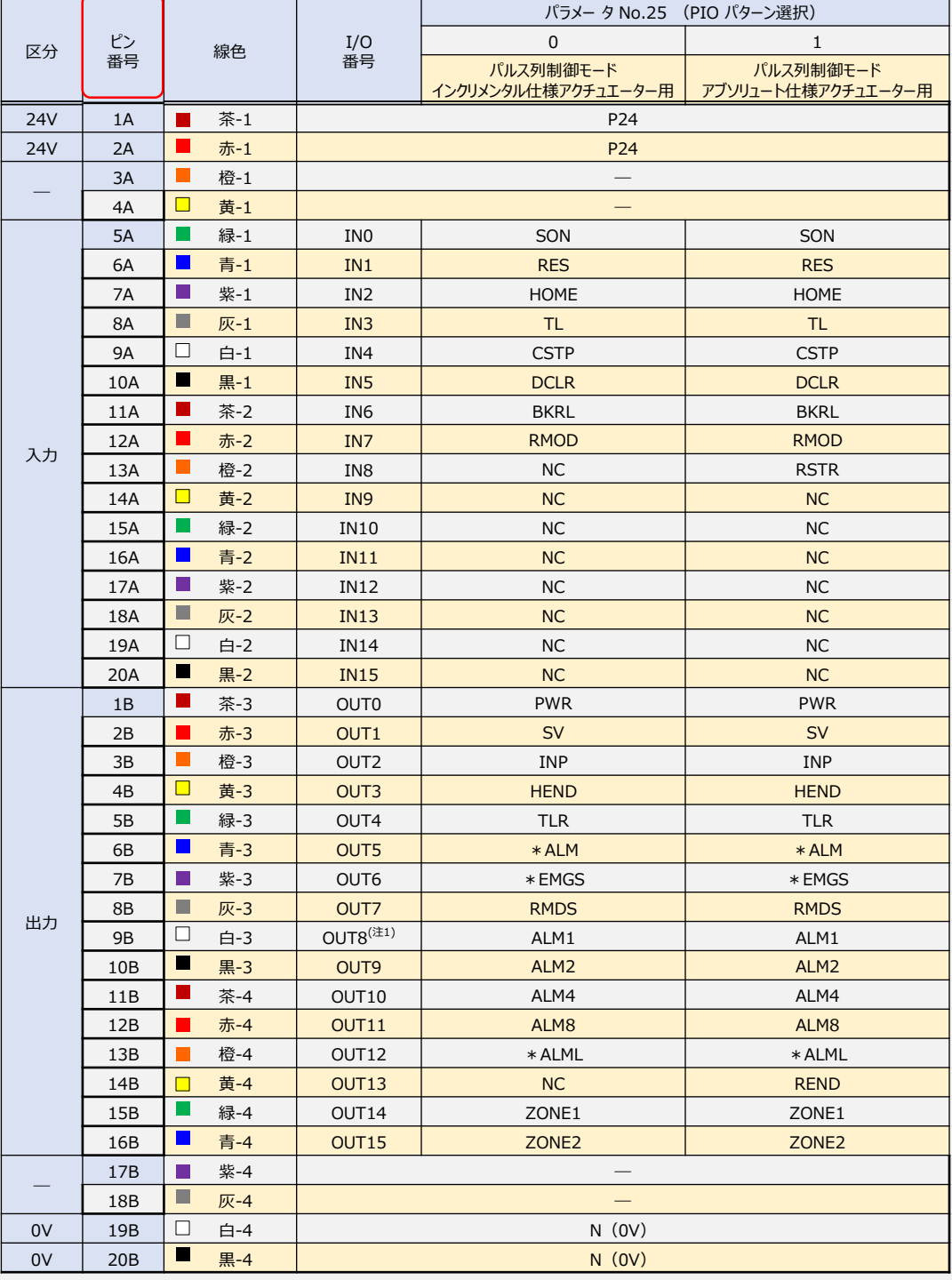

(注) \*は、負論理の信号を表します。

注1 パラメーターNo.149 の設定でPZONE と切替え可能です。

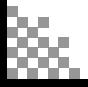

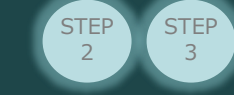

目次

×.

#### **補 足 2 PIO信号機能詳細**

#### PIOパターンで配列される、入出力信号略称の"機能内容"は以下のとおりです。

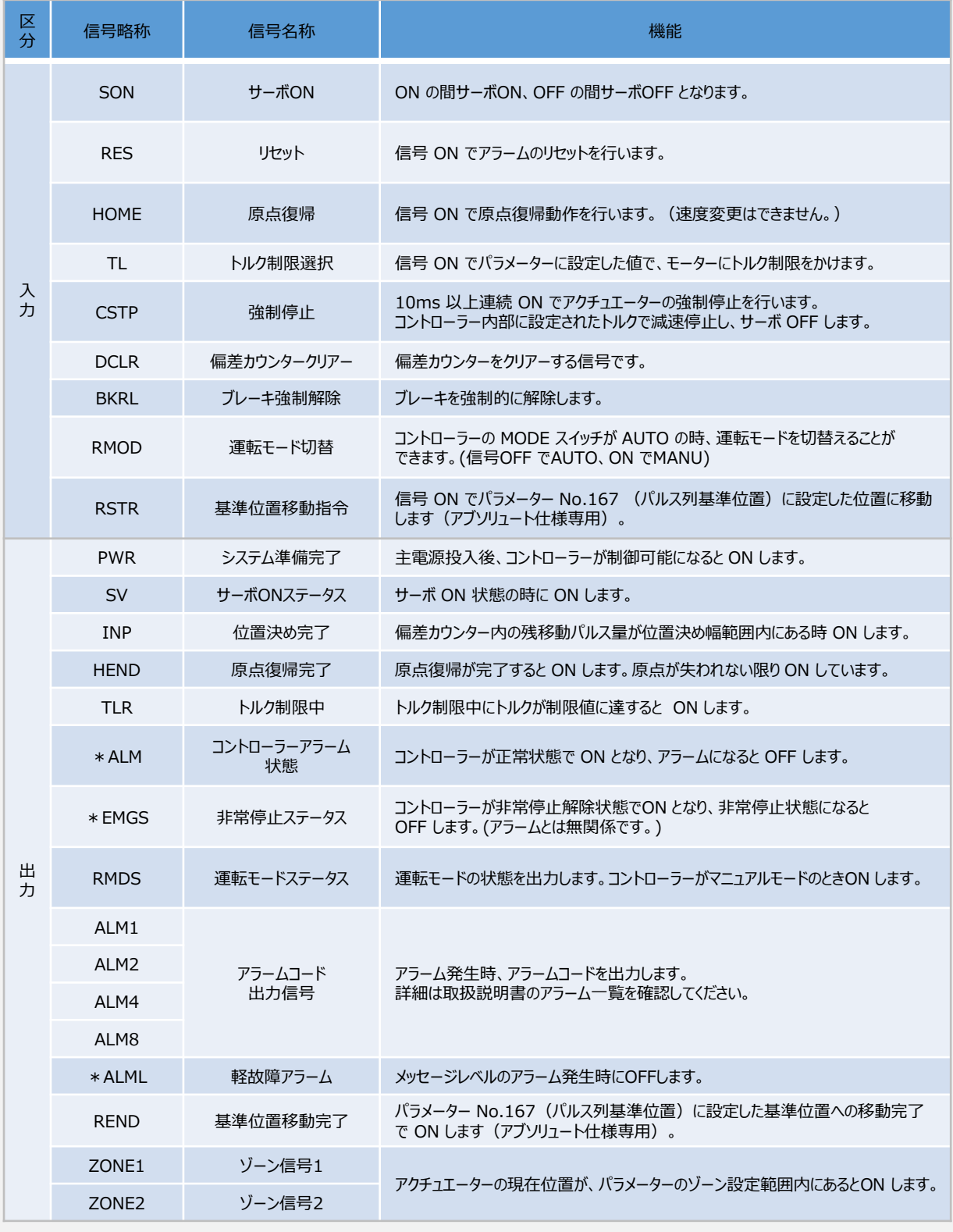

信号略称の「\*」は負論理の信号を表しています。

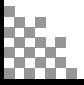

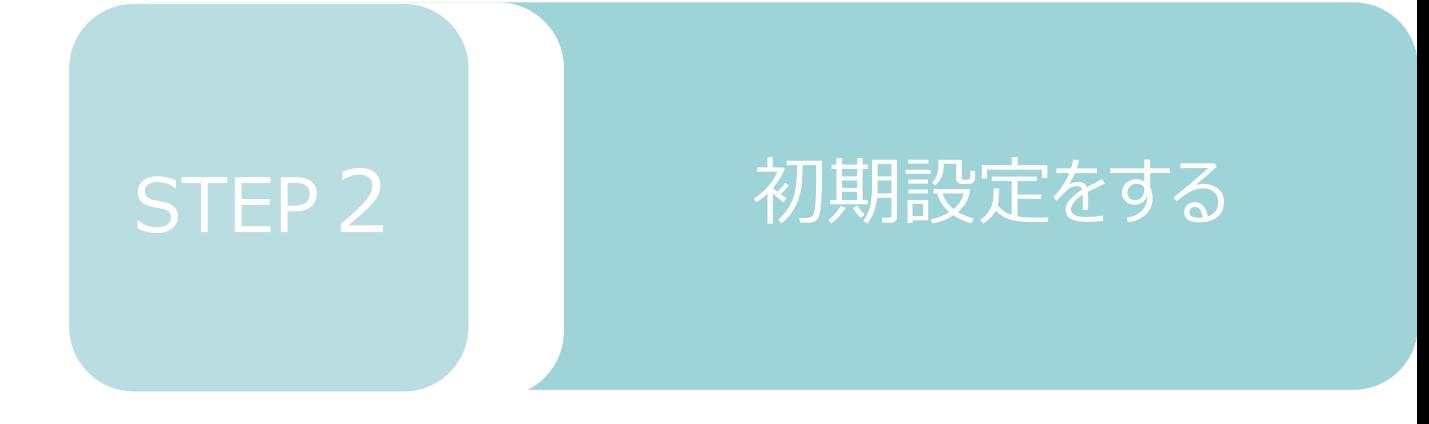

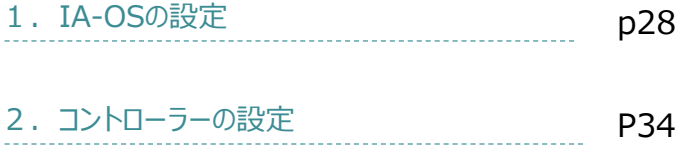

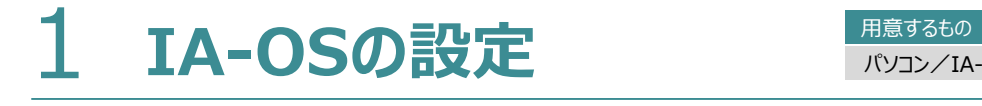

目次 (STEP STEP 初期設定をする STEP

**STEP** 1

パソコン/IA-OS ・ DVD-ROM

### **IA-OS のインストール作業**

本書では、 Windows10搭載のパソコンを使用するものとして説明します。

3

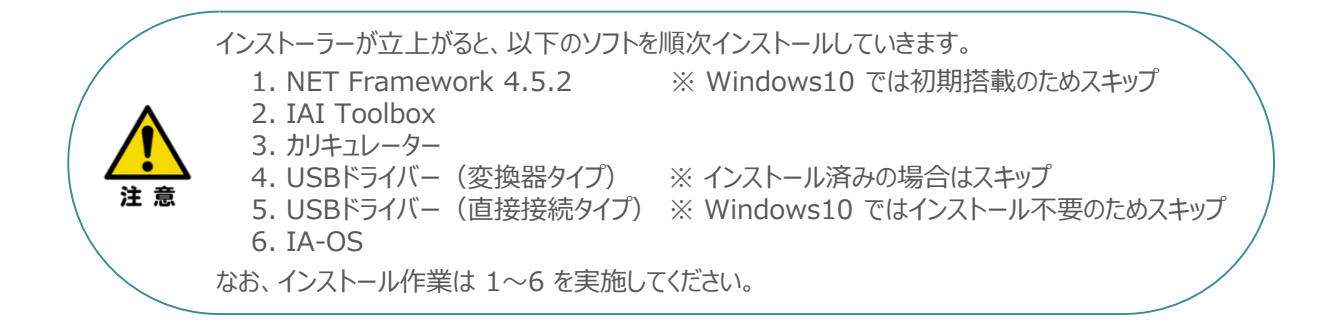

### **インストールガイドの確認**

必要なソフトのインストール手順について、下記よりご確認ください。

#### **● インストール方法**

URL:www.iai-robot.co.jp/download/q\_start/pdf/IA-OS.pdf IA-OSのインストール方法は、以下のアドレスより資料をダウンロードできます。

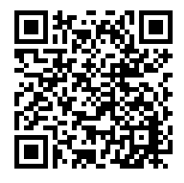

#### **● IA-OSアップデート情報**

IA-OSの最新バージョン (アップデート) は、当社ホームページよりダウンロードできます。

URL: www.iai-robot.co.jp/download/pcsoft/index.html

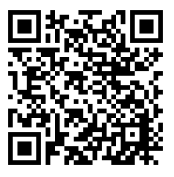

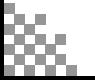

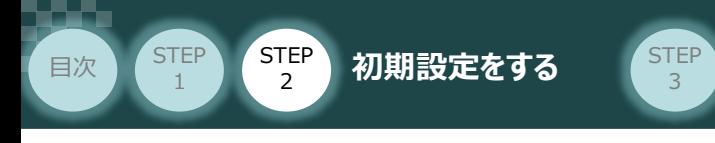

## **コントローラーと IA-OSの通信接続作業**

**1** コントローラー通信ケーブルの接続

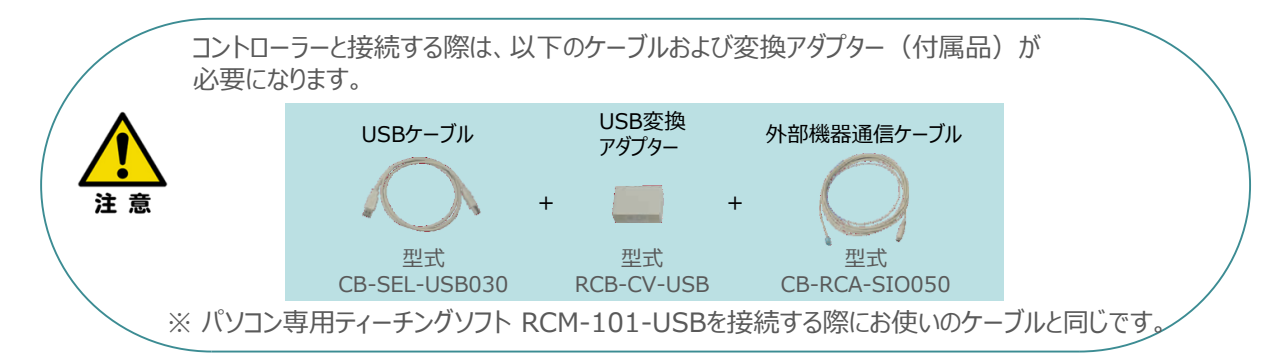

**①** 下図のように、3つの部品を接続します。

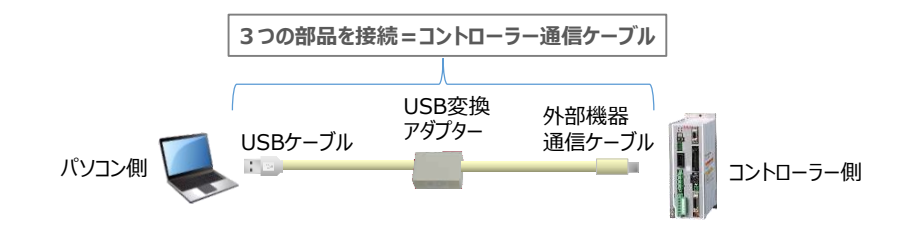

以後、本ケーブルを"コントローラー通信ケーブル" と呼びます。

**②** コントローラー通信ケーブルを下記接続図のように接続します。

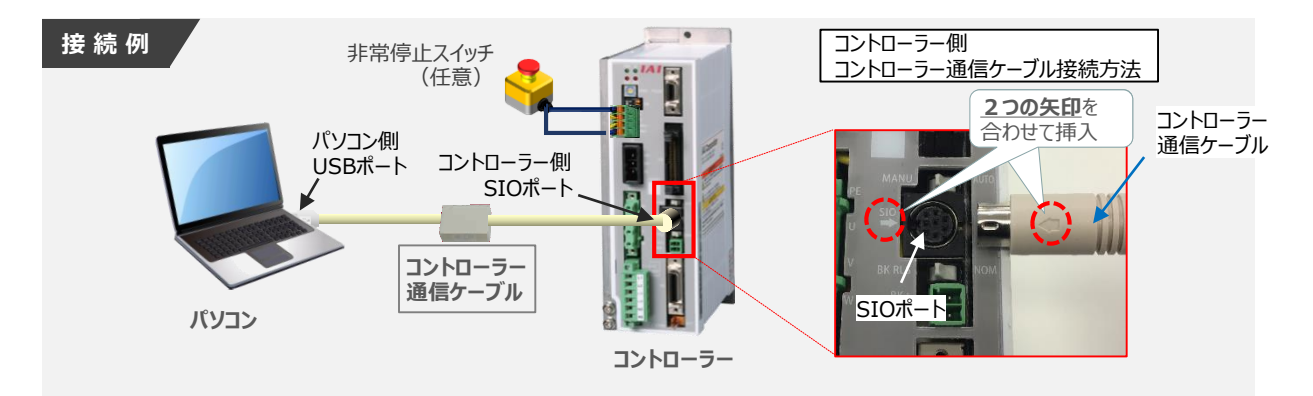

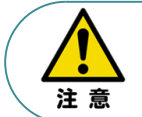

コントローラー"SIO"ポートにコントローラー通信ケーブルを接続する際は、上記赤枠内のとおり 2つの矢印を合わせて、挿入してください。 矢印が合っていない状態で挿込むと、コネクターを破損させる原因になります。

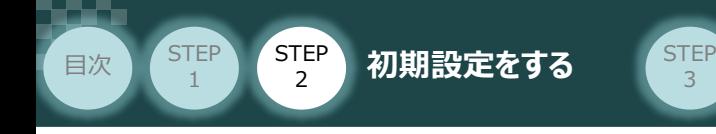

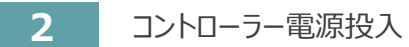

コントローラー通信ケーブル接続後、コントローラー電源コネクター部にコントローラーの電源電圧に合わせて AC100VもしくはAC200V電源を投入します。

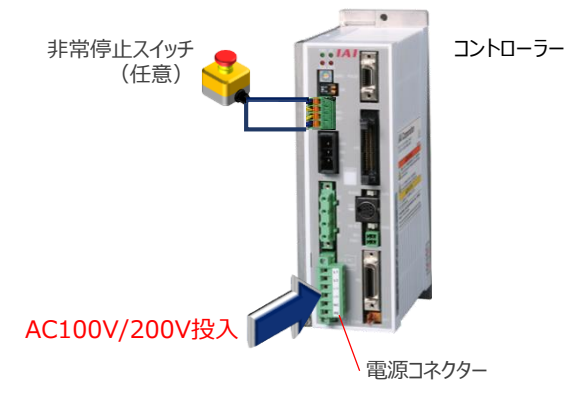

3

**3** コントローラー前面パネルの動作モード設定スイッチを **"MANU"** 側に切替えます。

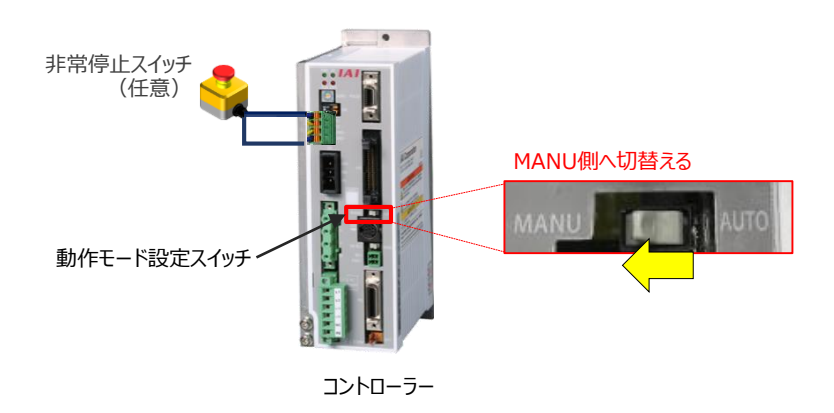

**4** IA-OSの起動

"IA-OS"を起動するにはまず、"IAI ツールボックス"を立上げます。 **①** アイコン **IAI**<br>アイコン 2001年 をダブルクリックし、ソフトウェアを起動します。

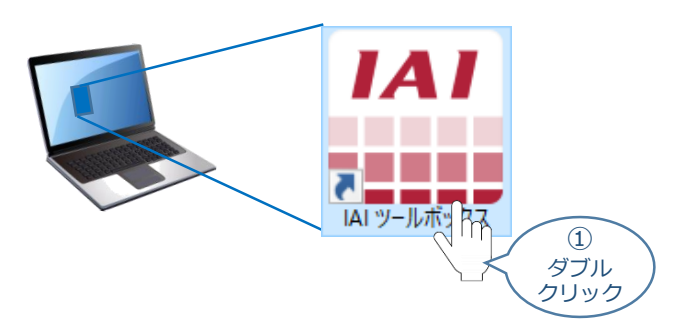

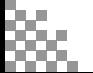

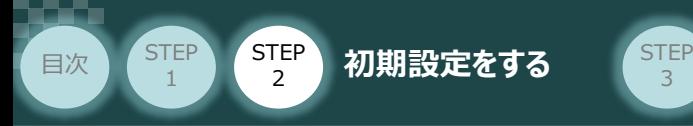

IAI ツールボックス 画面が立上がります。画面右上の言語表示が "Japanese" **②** であることを確認し、IAI ツールボックス 画面の "IA-OS"のアイコン c をクリックします。

3

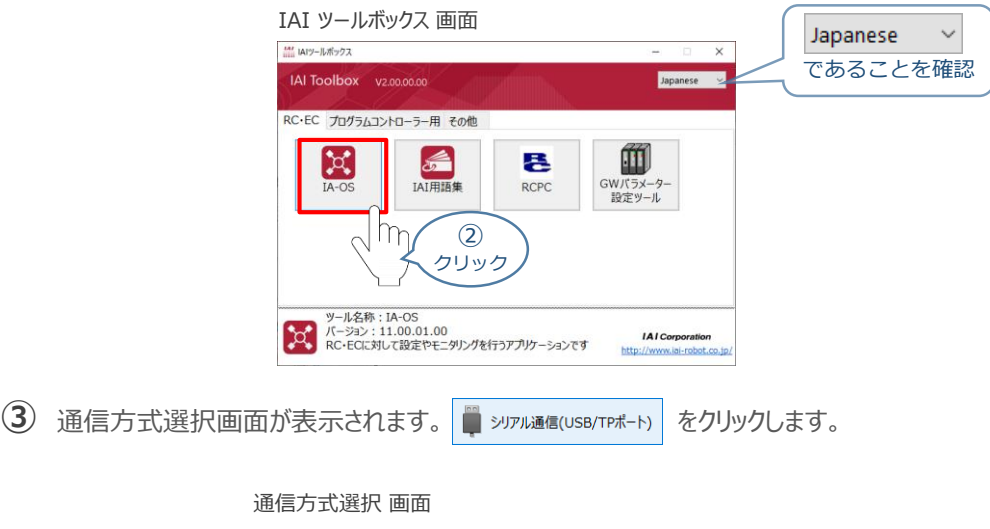

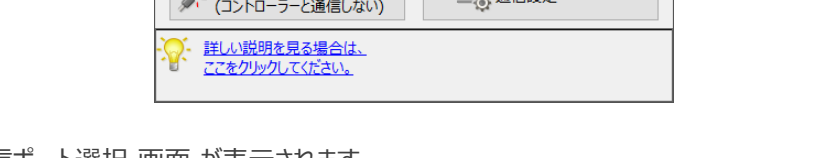

通信方式選択

-18

オンライン(コントローラーと通信する)

通信速度 115,200[bps] ※ 通信速度の設定は、IAI専用ケーブルで<br>なく場合のみ有効です。 オフライン

シリアル通信(USB/TPポート)

③ クリック

**D** WEBST

Ethernet通信(LANポート)

 $\times$ 

通信ポート選択 画面 が表示されます。 **④** 通信ポート選択画面に接続するコントローラーの型式が表示されたら ※ 通信 # をクリックします。

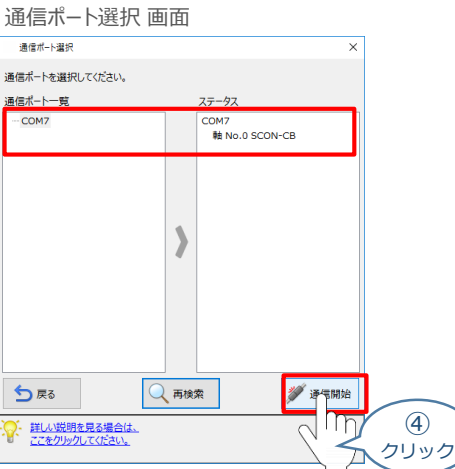

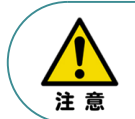

通信ポート選択画面にコントローラー型式が表示されない場合は、通信ができていない状態です。 その場合は、コントローラーに接続している通信ケーブルの挿入具合や断線していないかを 確認してください。

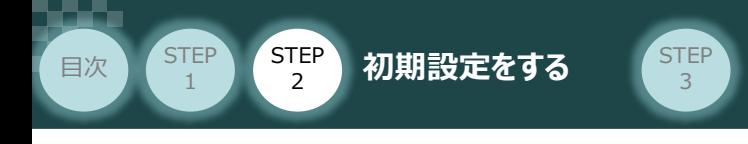

**⑤** 通信確立画面が表示されます。 をクリックします。

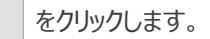

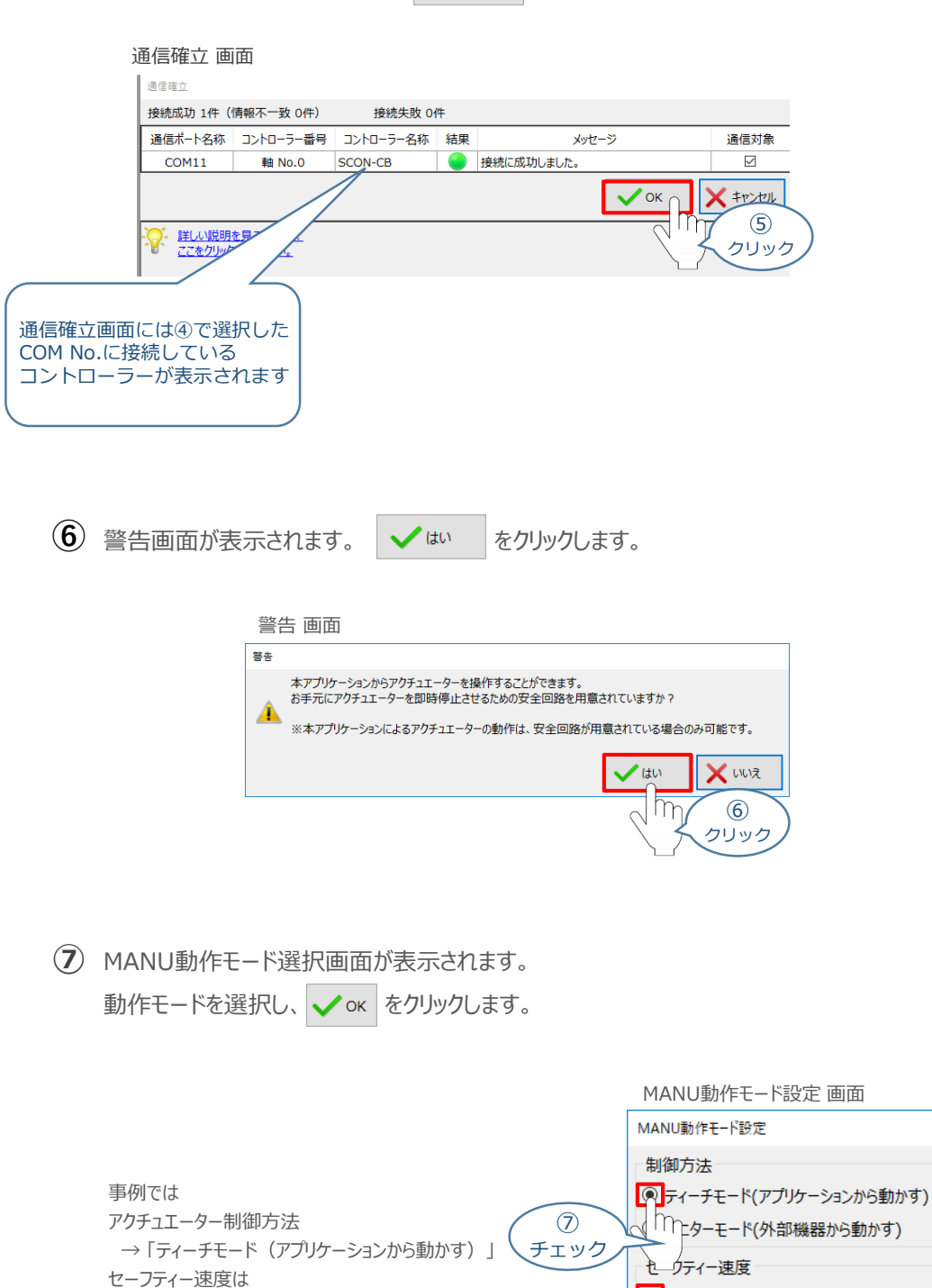

 $\circledR$ チェック ● 有効(最高速度を制限する)

.<br>1. 詳しい説明を見る場合は、

ここをクリックしてください。

V<sub>mat</sub>

М

→ 「有効(最高速度を制限する)」 にチェックを入れます。

 $\circledR$ クリック

QК hr

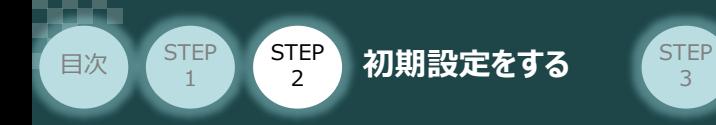

**⑧** IA-OS メイン画面 が開きます。

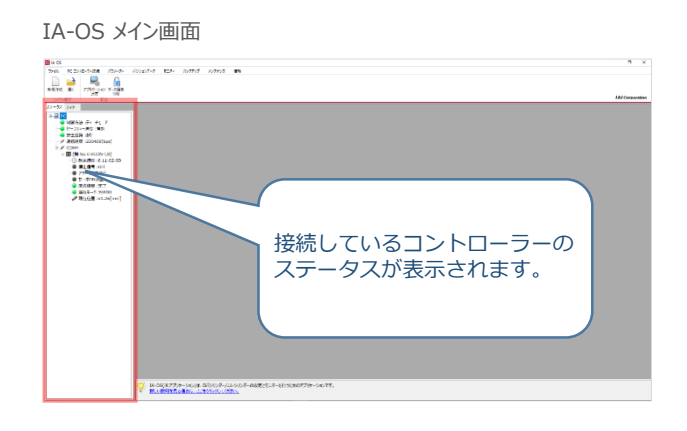

3

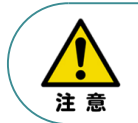

IA-OS メイン画面のステータス欄に何も表示されない場合は、通信ができていない状態です。 その場合は、コントローラーに接続している通信ケーブルの挿入具合や断線していないかを 確認してください。

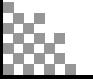

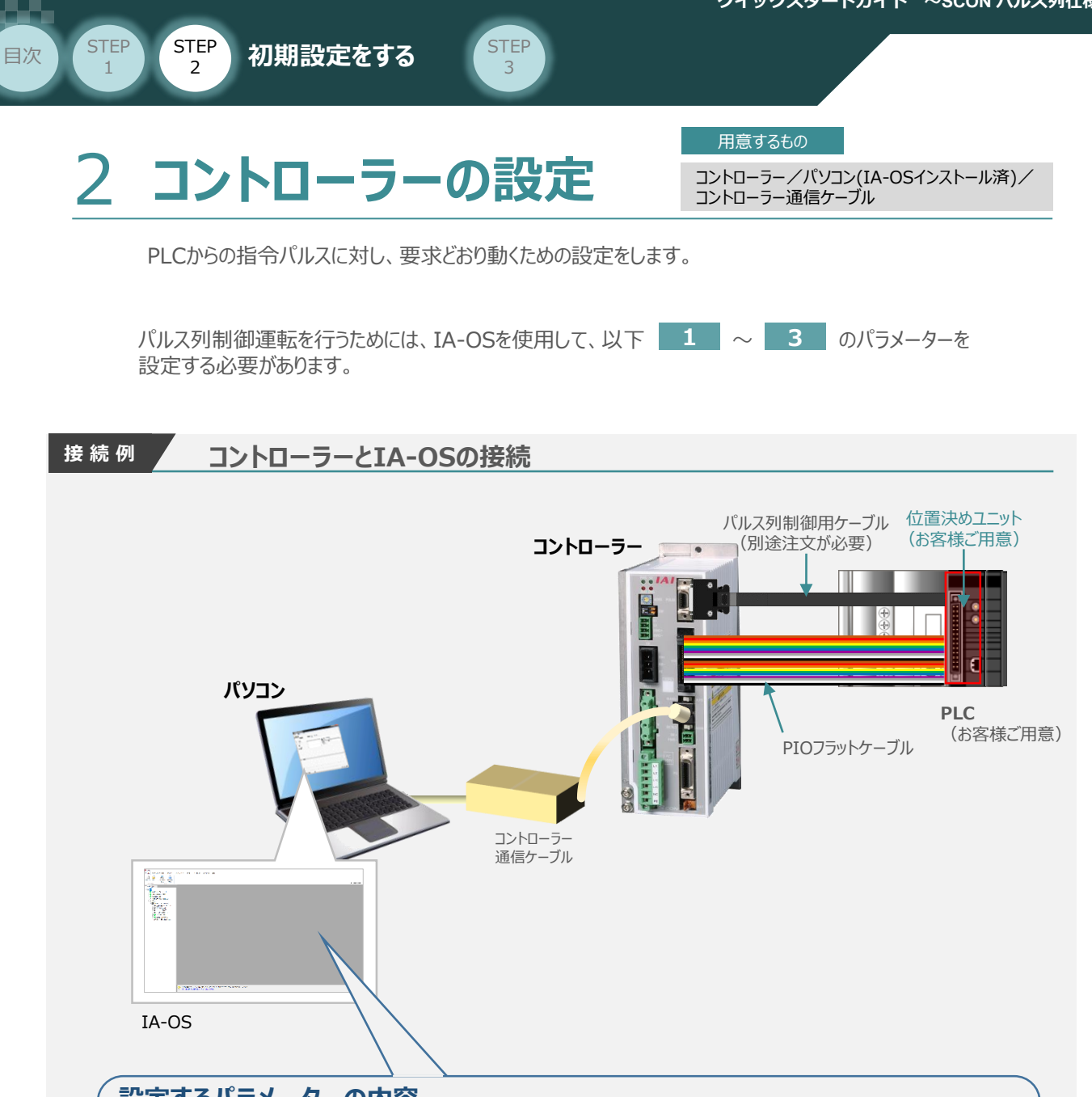

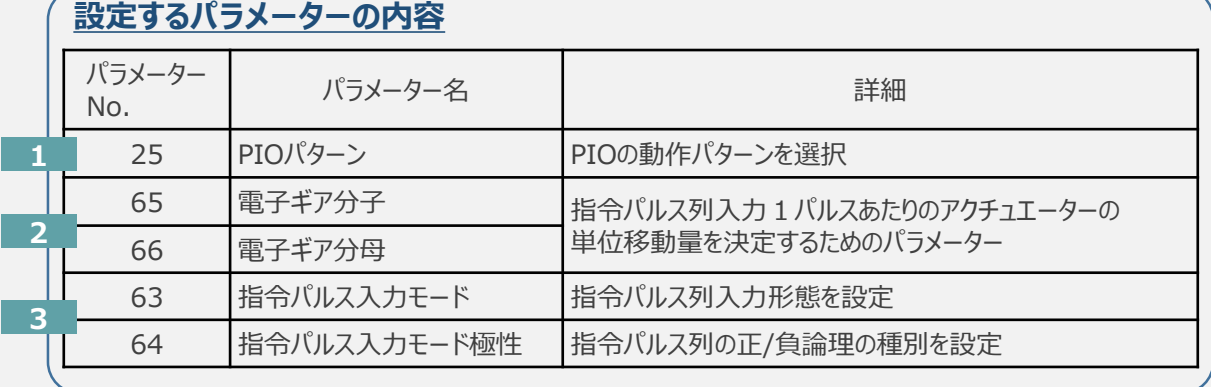

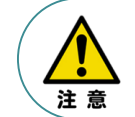

フィードバックパルスを取得する場合は、別途パラメーター設定が必要です。 設定については、本項の[補足2 フィードバックパルスの設定]を参照してください。

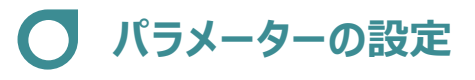

目次 (STEP STEP 初期設定をする STEP

**STEP** 1

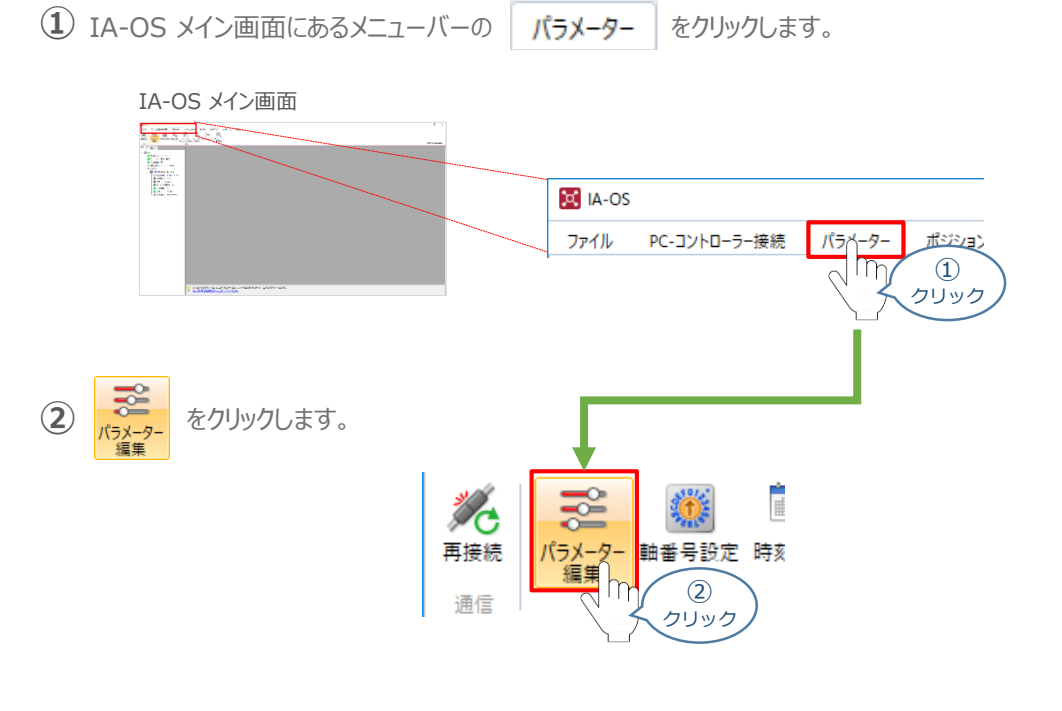

3

3 パラメーター取得方法選択 画面が表示されます。 **配 きゃキャントローラーからあ込む** をクリックします。

パラメーター取得方法選択画面

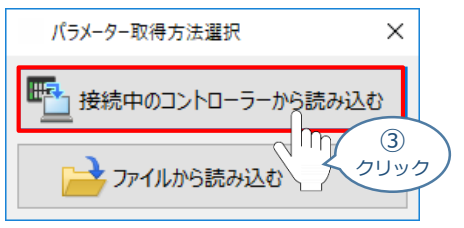

**④** IA-OS メイン画面に ユーザーパラメーター編集 画面が表示されます。

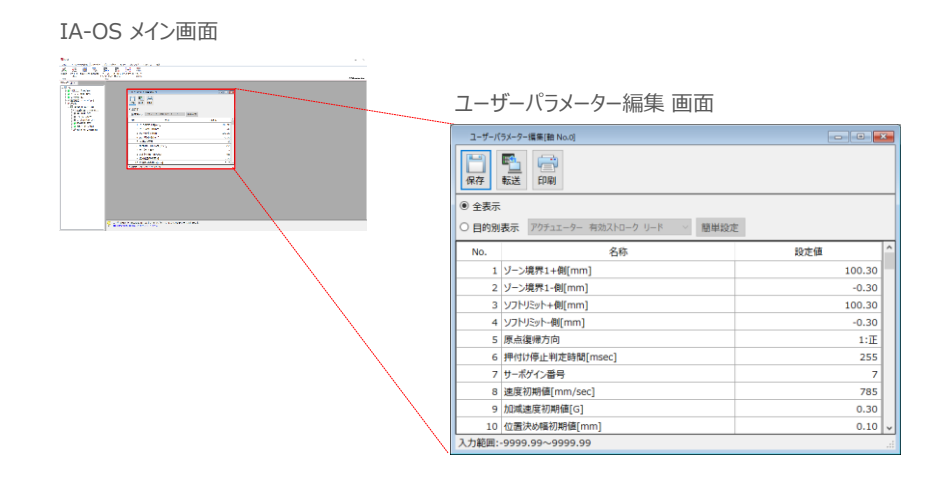

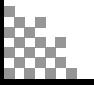

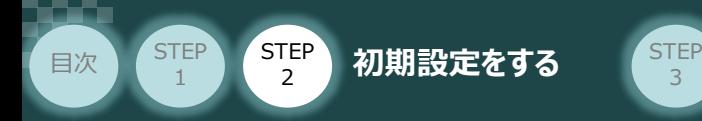

5 ユーザーパラメーター編集 画面の ● 目的別表示 にチェックを入れます。

3

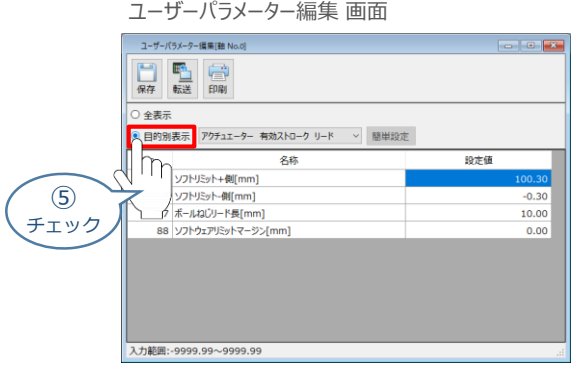

**⑥ ◎ 目的別表示**右側の ▽ をクリックし、パルス列制御 をクリックします。

ユーザーパラメーター編集 画面

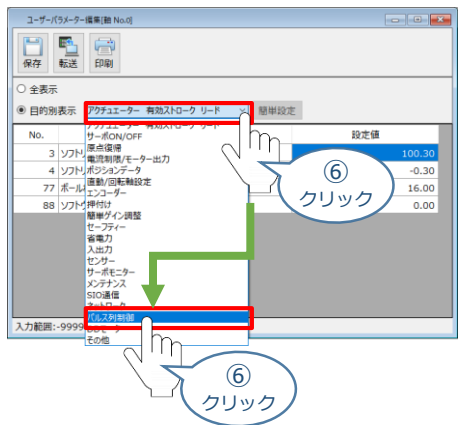

**⑦** パルス列制御設定のパラメーターが表示されます。

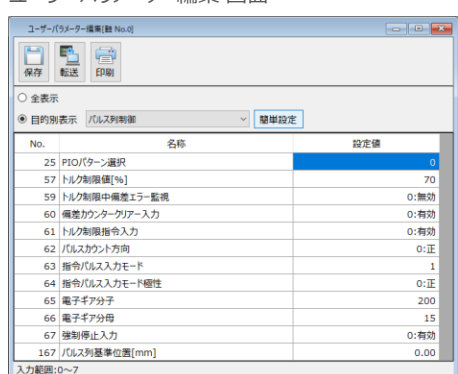

#### ユーザーパラメーター編集 画面

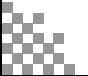
**コントローラー**

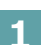

**STEP** 1

XX.

**1** パラメーターNo.25"PIOパターン" の選択

目次 (STEP STEP 初期設定をする STEP

PLCからの制御方法を決めます。設定は、以下の $\boxed{0}$ ~ $\boxed{1}$ から選択します。

3

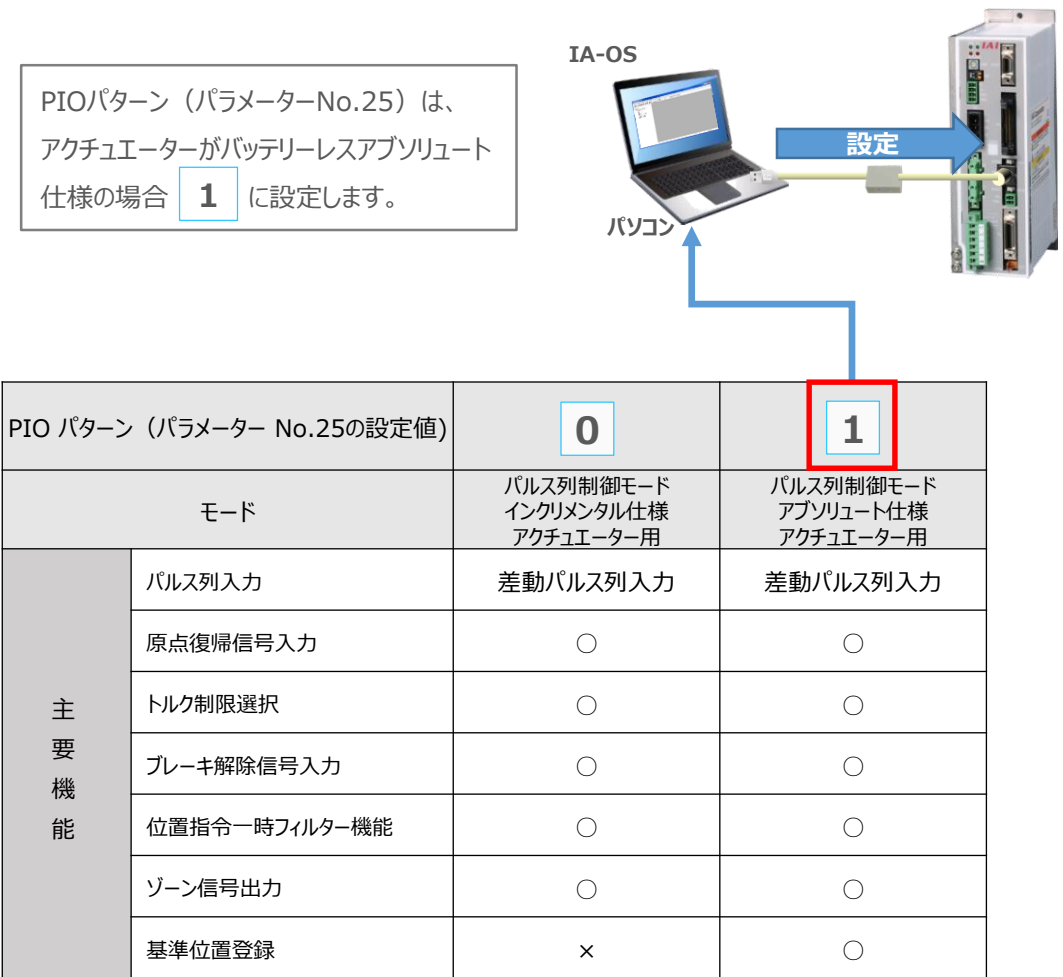

○は設定が可能、×は設定不可を表します。

**②** パラメーターNo.25 "PIOパターン選択"の "設定値"へ選択した値を入力します。

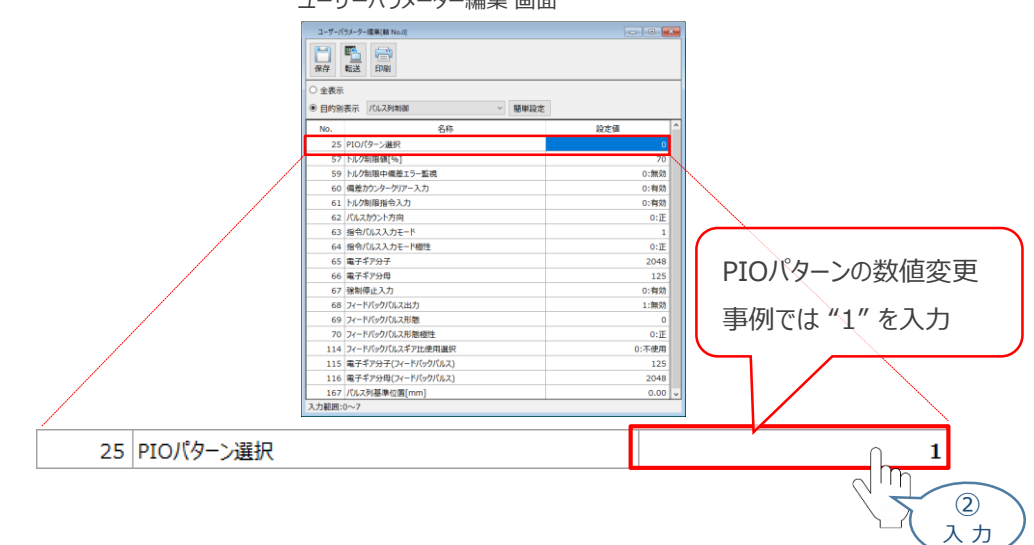

ユーザーパラメーター編集 画面

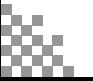

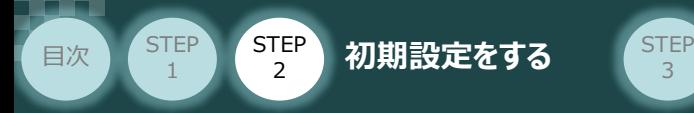

### **2** パラメーターNo.65,66"電子ギア" の設定

**①** 設定する電子ギアの値を算出します。

電子ギアの設定値は、以下の計算式で算出します。

3

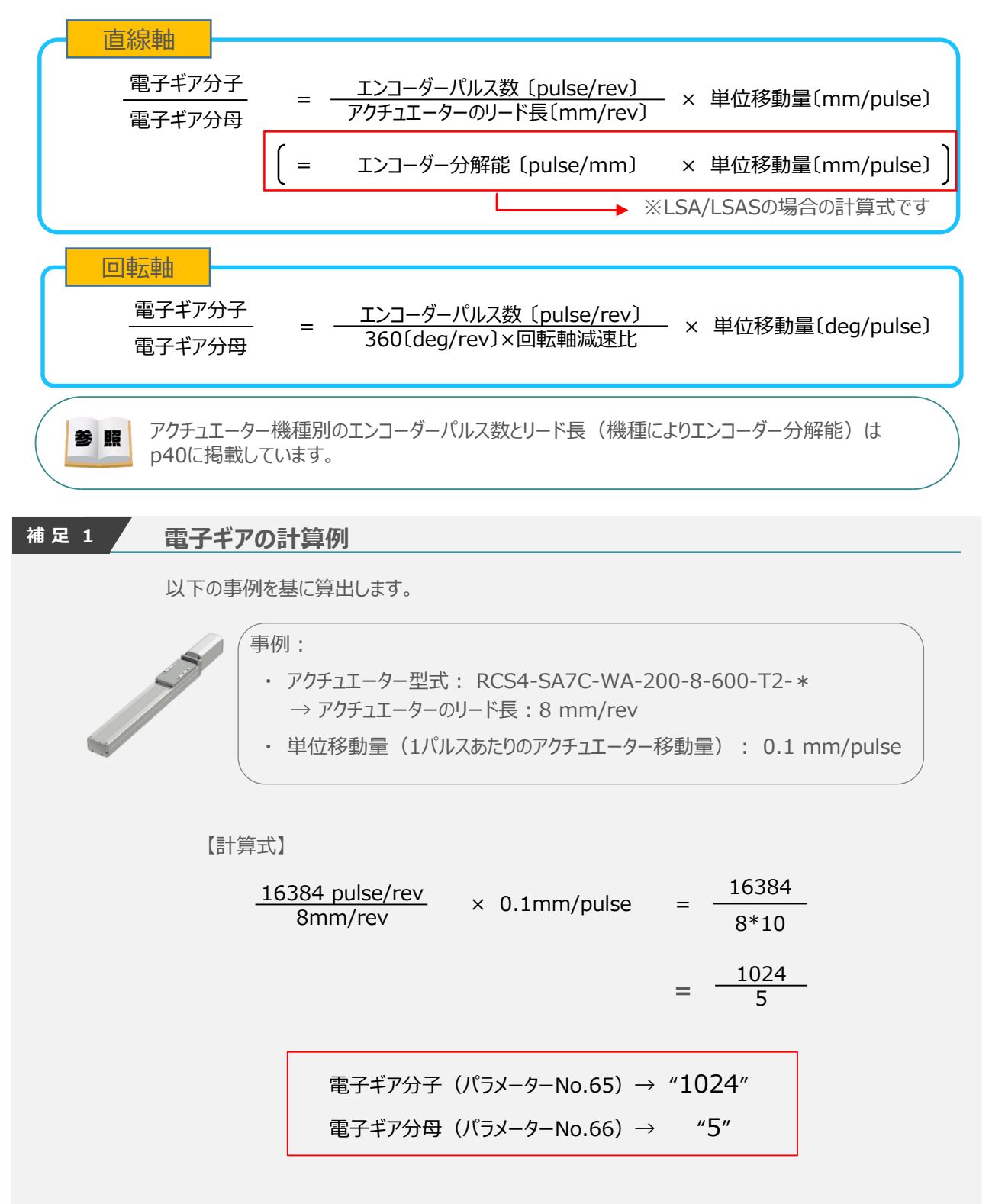

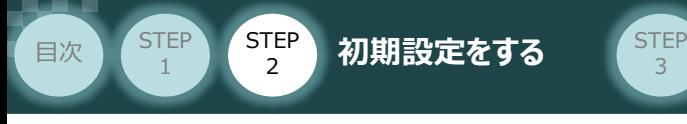

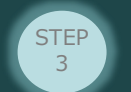

**電子ギア設定の注意**

電子ギア設定について、注意事項を以下に示します。

- 計算結果は、分数のままとし、できる限り約分して最小の整数としてください。
- コントローラーシステム上の制約により、分子、分母ともに99999999以下にしてください。 (コントローラーのバージョンがV0005以前の場合は、4096以下)
- 直線軸の電子ギア分子と電子ギア分母は、以下の関係式を満たすように設定してください。

**±2<sup>31</sup> ≧ アクチュエーターストローク 〔mm〕 ボールねじリード長〔mm/rev〕 × エンコーダーパルス数 × 電子ギア分子 〔pulse〕 ±2<sup>27</sup> ≧ アクチュエーターストローク 〔mm〕 ボールねじリード長〔mm/rev〕 × エンコーダーパルス数 × 〔pulse〕 電子ギア分母 電子ギア分子** コントローラーのバージョンがV0005以前の場合は、下記の関係式も満たす必要があります。

**±2<sup>31</sup> ≧ アクチュエーターストローク 〔mm〕 ボールねじリード長〔mm/rev〕 × エンコーダーパルス数 × 電子ギア分母 〔pulse〕**

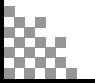

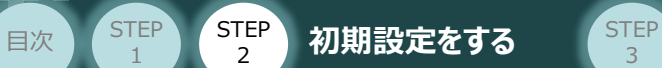

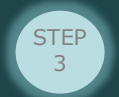

STEP 1

### **参 考 アクチュエーター機種別エンコーダーパルス数/リード長一覧**

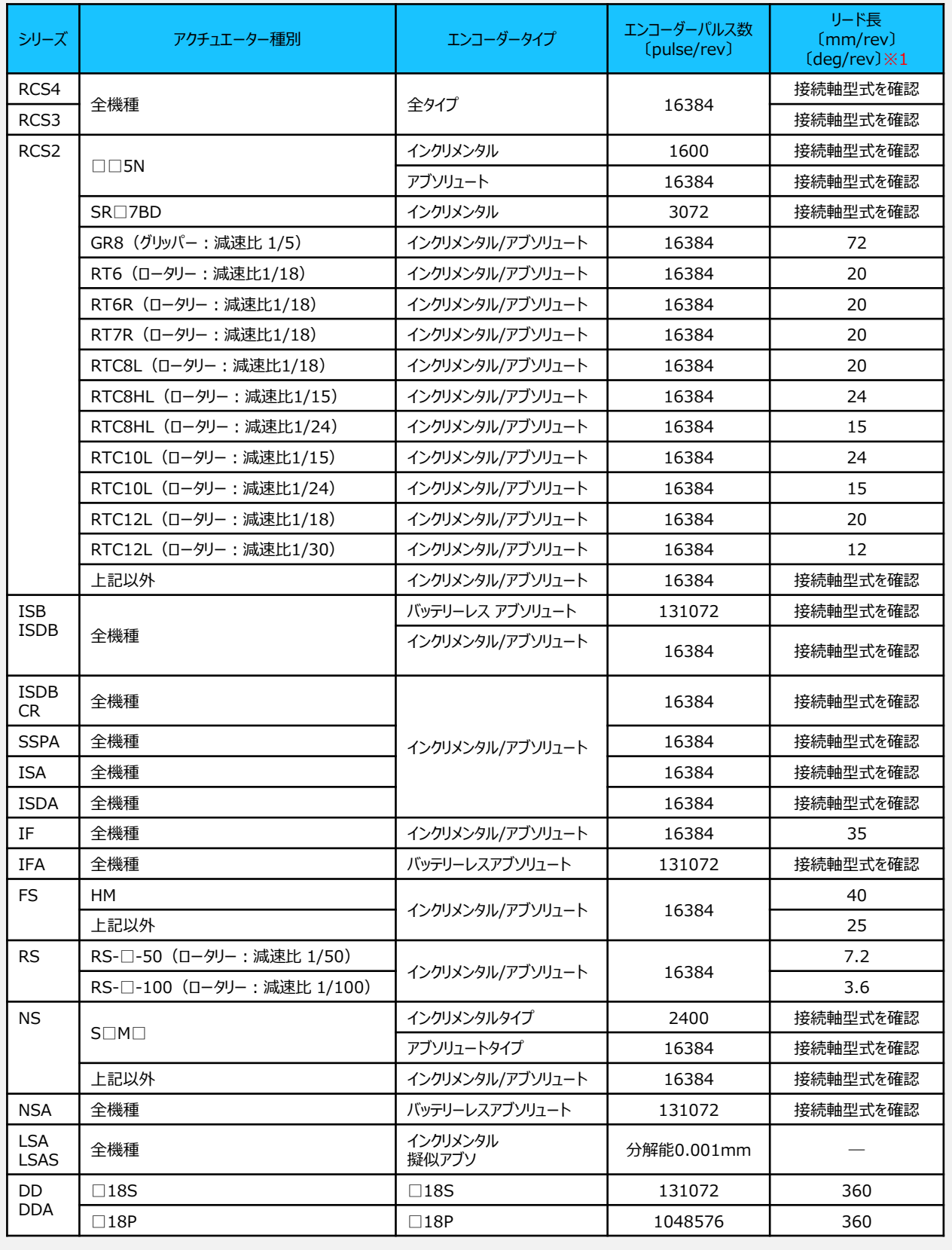

※1 リード長の単位は、直線軸は〔mm/rev〕、ロータリーは〔deg/mm〕となります。

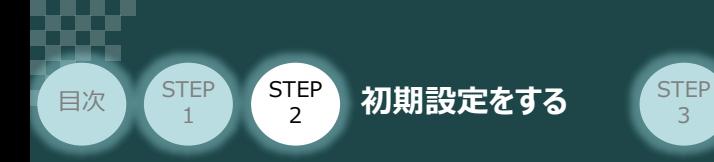

**②** パラメーターNo.65 "電子ギア分子"、 パラメーターNo.66 "電子ギア分母" を入力します。

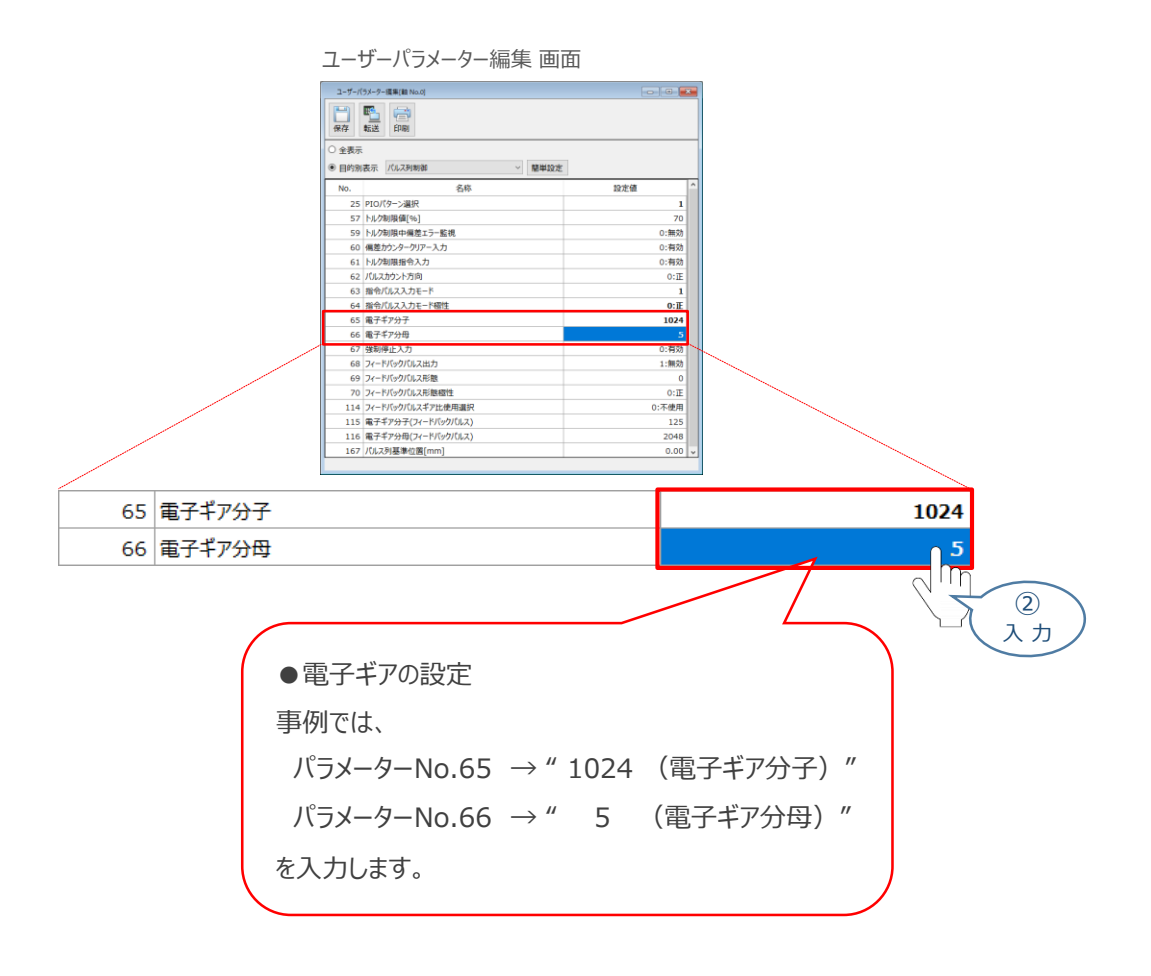

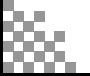

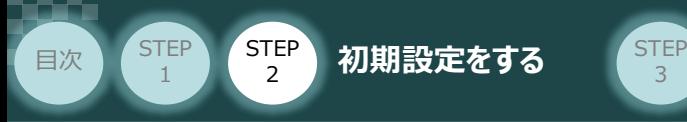

**3** パラメーターNo.63"指令パルス入力モード "と パラメーターNo.64"指令パルス入力モード極性"の設定

3

**①** 下記表に従い、パラメーターNo.63、64の設定を確認します。

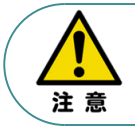

アクチュエーターを正常に動作させるためには、このモードをPLCと統一した設定をする必要があります。 また、以下表 " " 内の値は、パラメーターとして設定する値です。

### " " 内の値は、パラメーターとして設定する値です。

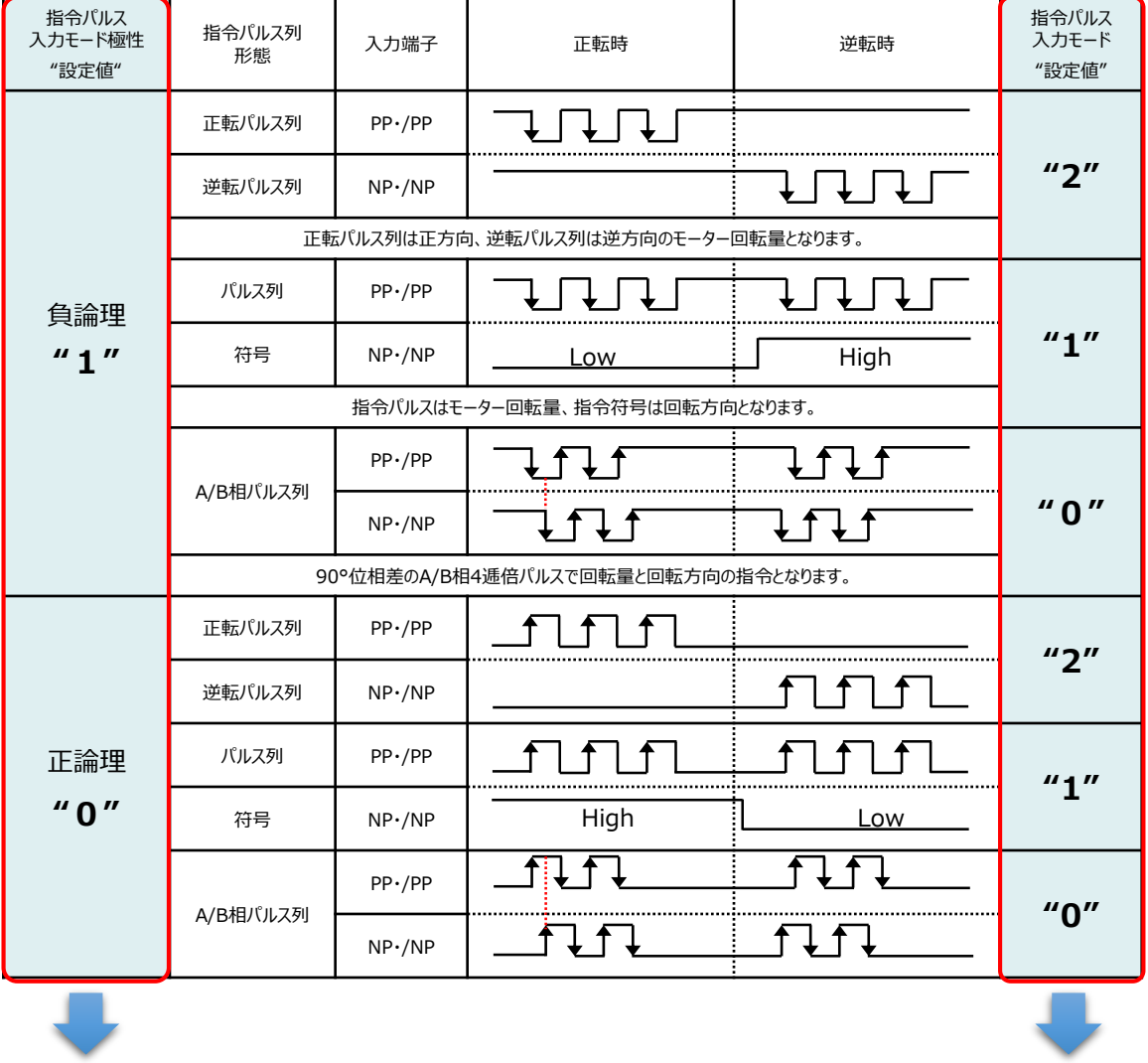

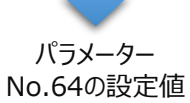

パラメーター No.63の設定値

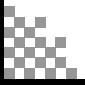

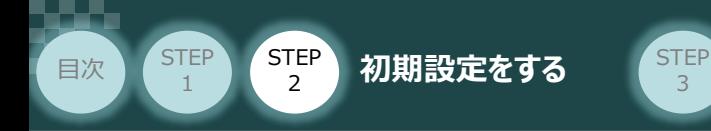

**②** パラメーターNo.63 "指令パルス入力モード" を入力します。

3

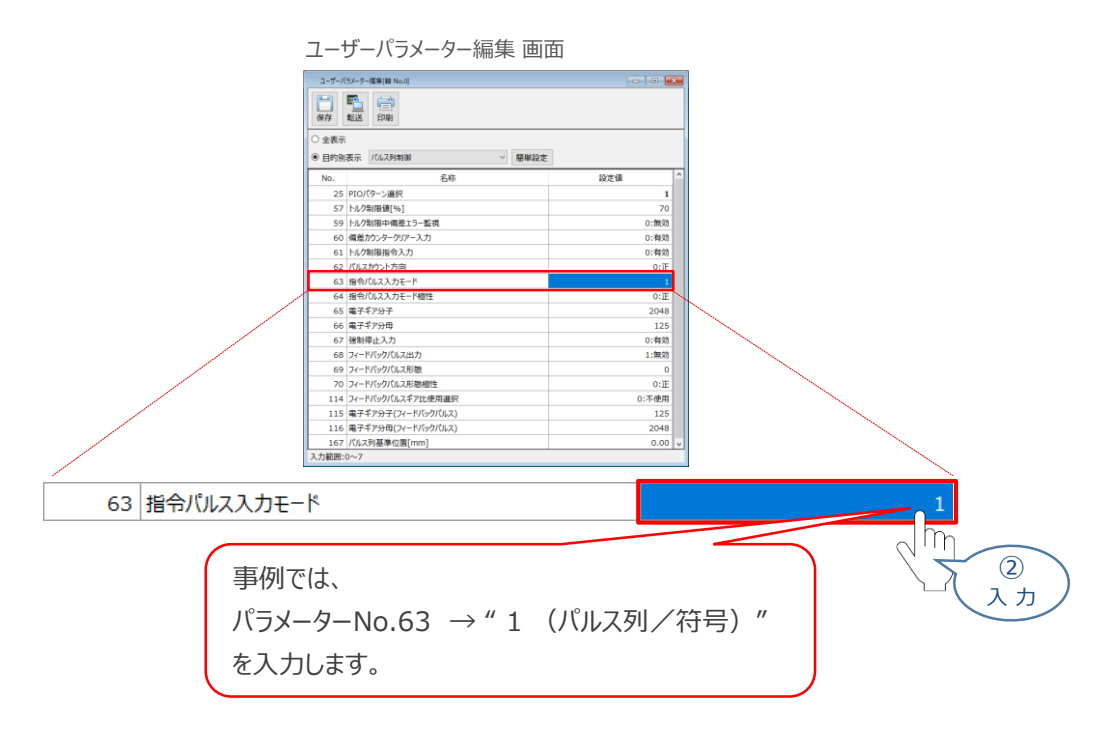

**③** パラメーターNo.64 "指令パルス入力モード極性" を選択します。

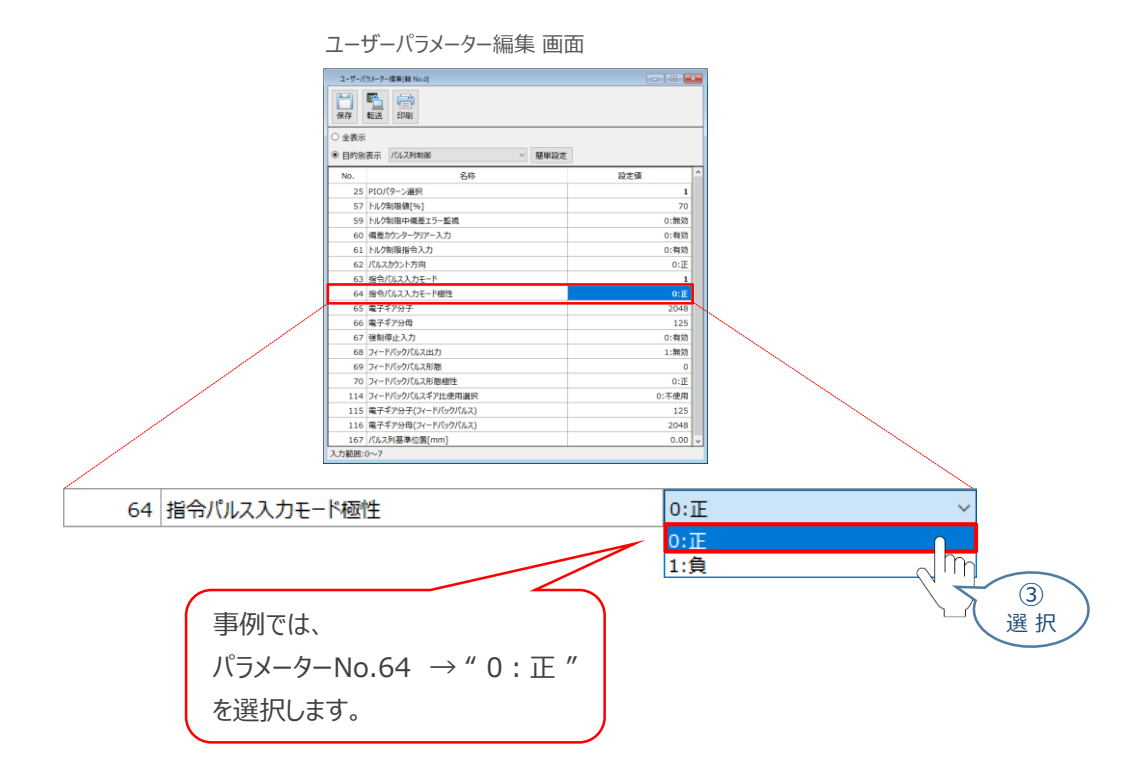

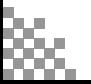

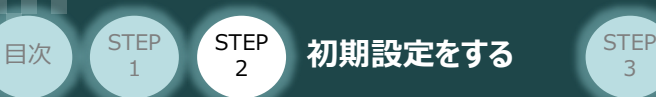

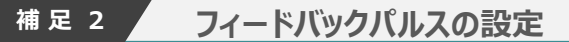

SCONは、パルス列制御信号の入力に加えて、フィードバックパルスの出力が可能です。 フィードバックパルスの出力を利用する場合には、パラメーターの設定が必要になります。 以下に、フィードバックパルスのパラメーター設定方法を説明します。

3

**1** パルス列制御パラメーター設定画面を開く

**①** IA-OS のユーザーパラメーター編集 画面を開きます。

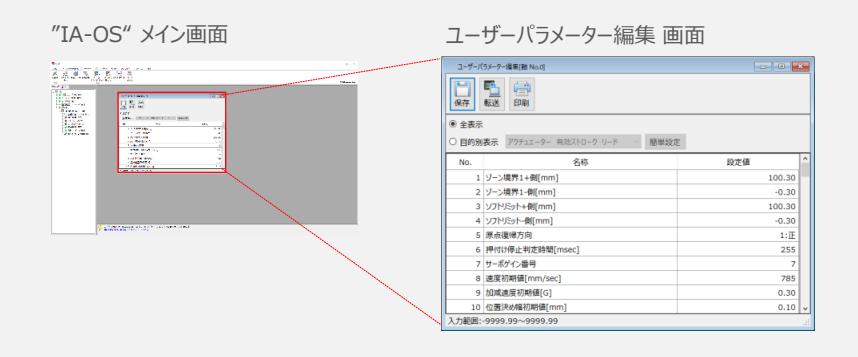

(2) ユーザーパラメーター編集 画面の ● 目的別表示 にチェックを入れます。

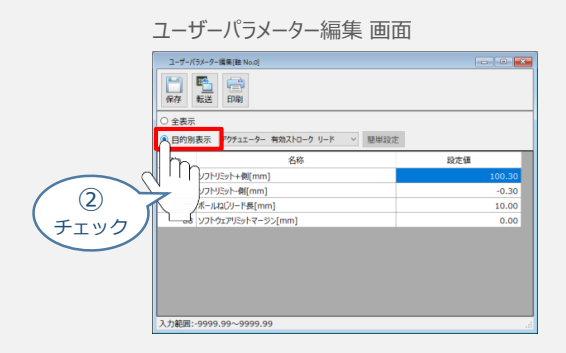

3 ● 目的別表示右側の × をクリックし、 パルス列制御 をクリックします。

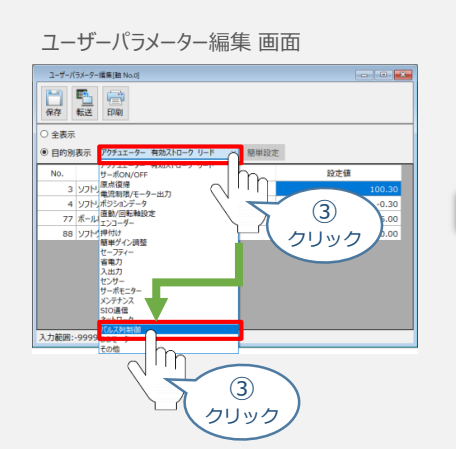

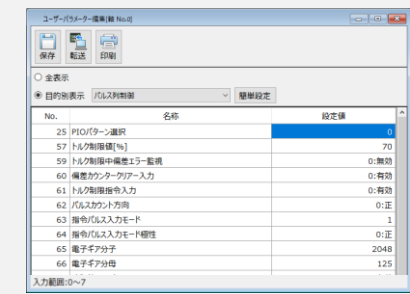

パルス列制御設定のパラメーターが表示されます。

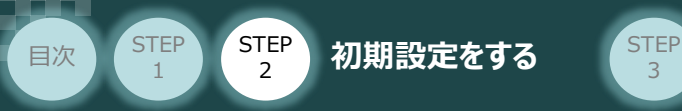

**2** フィードバックパルス出力の有効設定

パラメーター No.68 "フィードバックパルス出力" の"0:有効" を選択します。

3

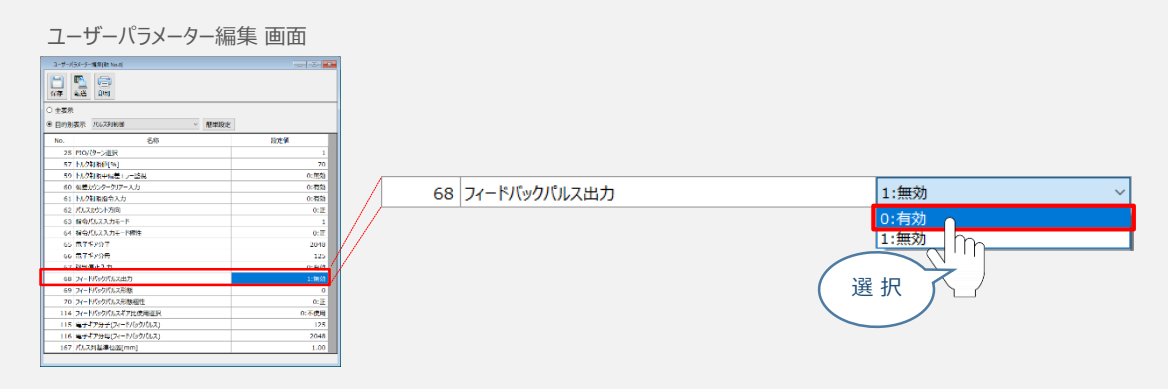

**3** フィードバックパルス形態 と フィードバックパルス形態極性の設定

下記表に従い、パラメーターNo.69 "フィードバックパルス形態"、パラメーターNo.70 **①** "フィードバックパルス形態極性" の設定を確認します。

" " 内の値は、パラメーターとして設定する値です。

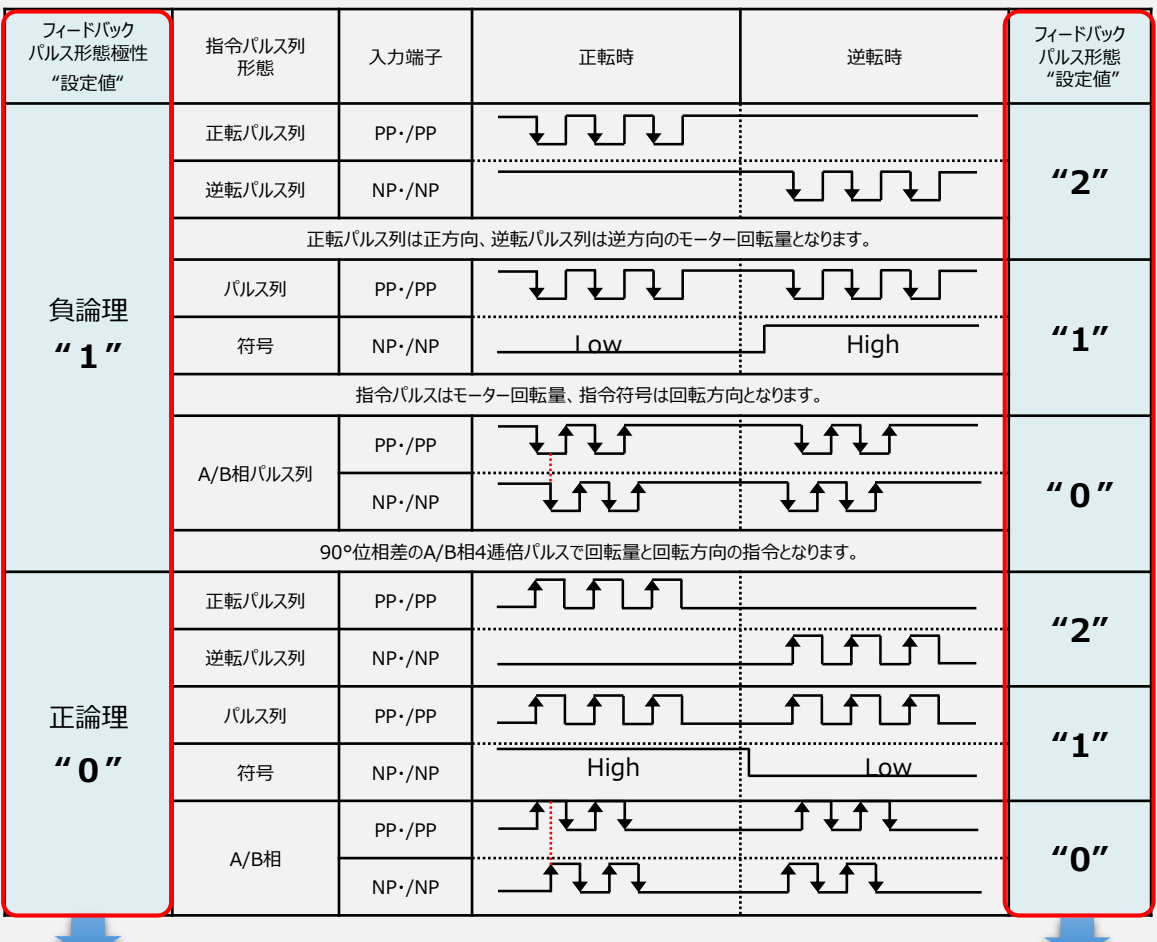

パラメーター No.69の設定値

パラメーター No.70の設定値

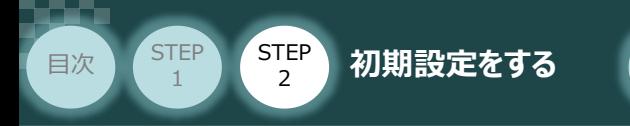

**②** パラメーターNo.69 "フィードバックパルス形態" を入力します。

 $STEP$ <br> $3$ 

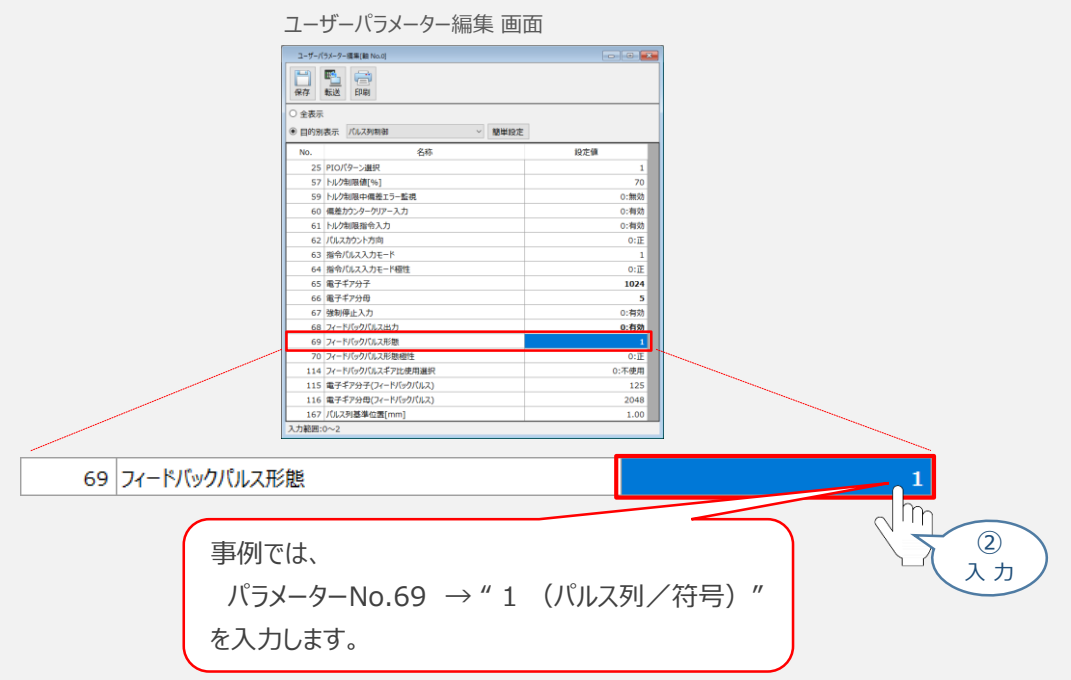

**③** パラメーターNo.70 "フィードバックパルス形態極性" を選択します。

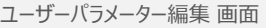

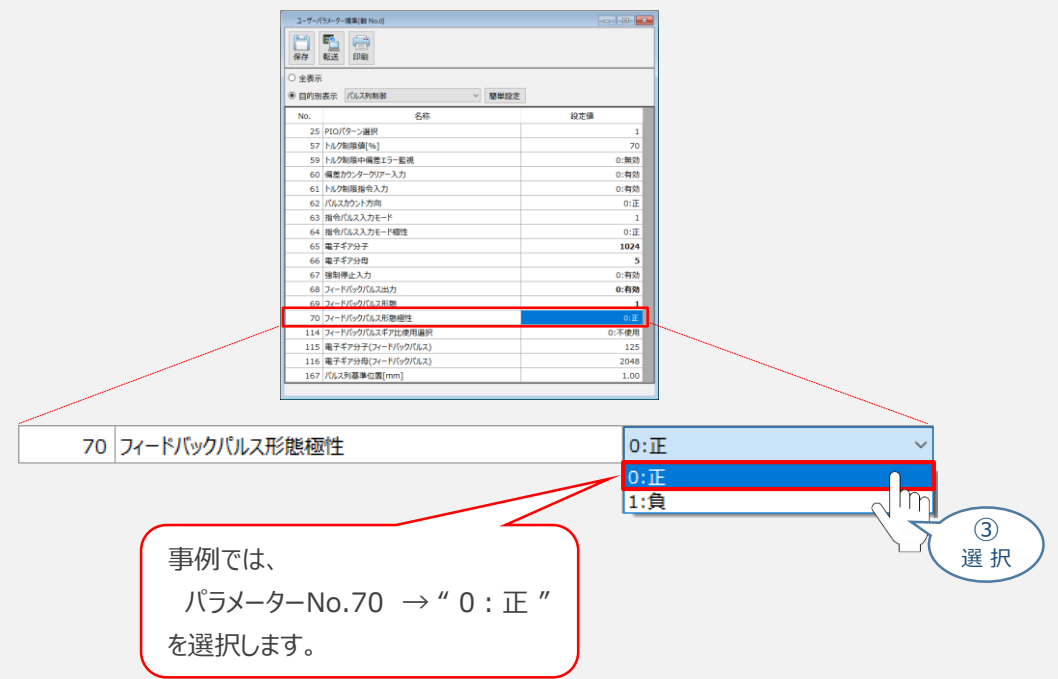

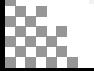

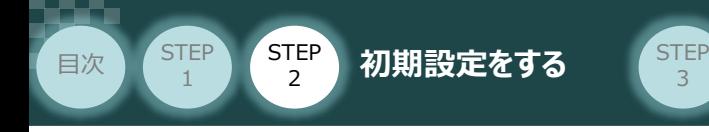

### **4** フィードバックパルスギア比の設定

パラメーター No.114 "フィードバックパルスギア比使用選択" を 選択します。

3

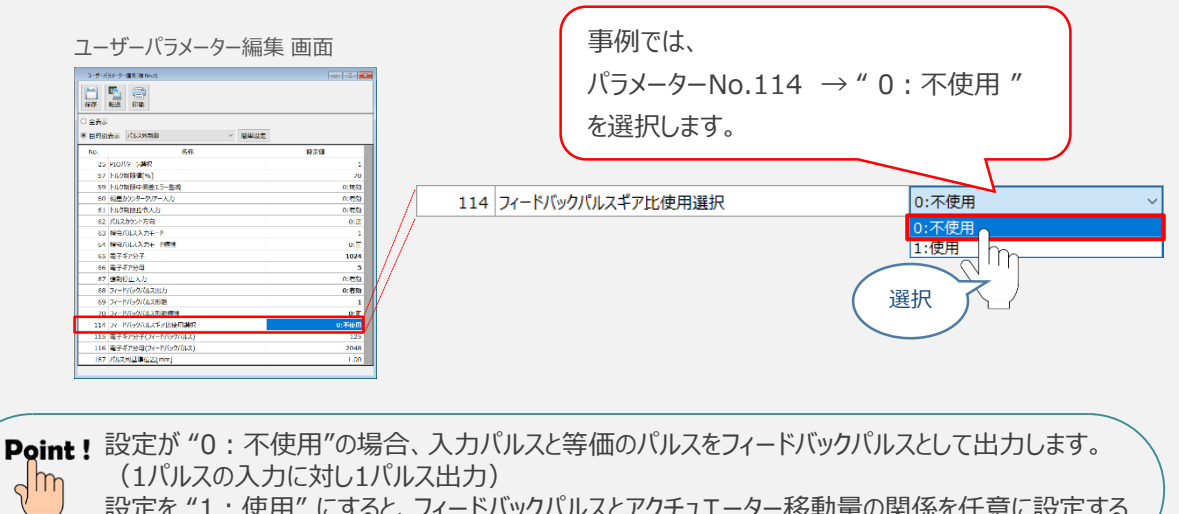

設定を "1:使用" にすると、フィードバックパルスとアクチュエーター移動量の関係を任意に設定する ことができます。

パラメーター No.114 "フィードバックパルスギア比使用選択" を "1:使用" に設定した場合、 以下の算出式で電子ギア(フィードバックパルス)を算出します。

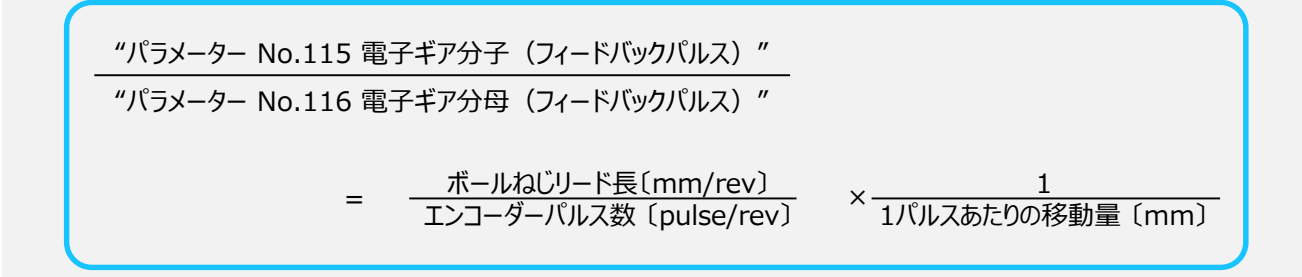

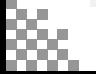

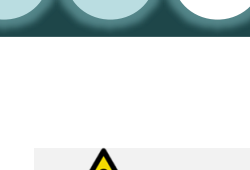

**STEP** 1

### **電子ギア設定の注意**

目次 (STEP STEP 初期設定をする STEP

フィードバックパルスの電子ギア設定について、注意事項を以下に示します。

 $\overline{2}$ 

- 計算結果は、分数のままとし、できる限り約分して最小の整数としてください。
- コントローラーシステム上の制約により、分子、分母ともに99999999以下にしてください。 (コントローラーのバージョンがV0005以前の場合は、4096以下)
- 直線軸の電子ギア分子と電子ギア分母は、以下の関係式を満たすように設定してください。

**±2<sup>27</sup> ≧ アクチュエーターストローク 〔mm〕 ボールねじリード長〔mm/rev〕 × エンコーダーパルス数 × 〔pulse〕 電子ギア分母 電子ギア分子**

コントローラーのバージョンがV0005以前の場合は、下記の関係式も満たす必要があります。

**±2<sup>31</sup> ≧ アクチュエーターストローク 〔mm〕 ボールねじリード長〔mm/rev〕 × エンコーダーパルス数 × 電子ギア分子 〔pulse〕**

**±2<sup>31</sup> ≧ アクチュエーターストローク 〔mm〕 ボールねじリード長〔mm/rev〕 × エンコーダーパルス数 × 電子ギア分母 〔pulse〕**

● "電子ギア分子>電子ギア分母"となる設定は行わないでください。 エンコーダー1パルスごとにまとまったパルスが出力され、速度に応じた均等なフィードバックパルスが 出力されません。

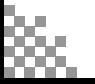

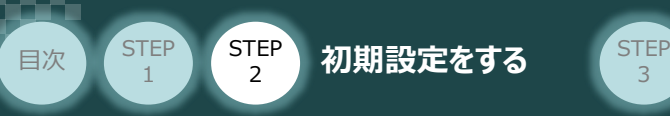

### **4** パラメーターの転送

以下の操作手順で、コントローラーへ編集したパラメーターを転送します。

3

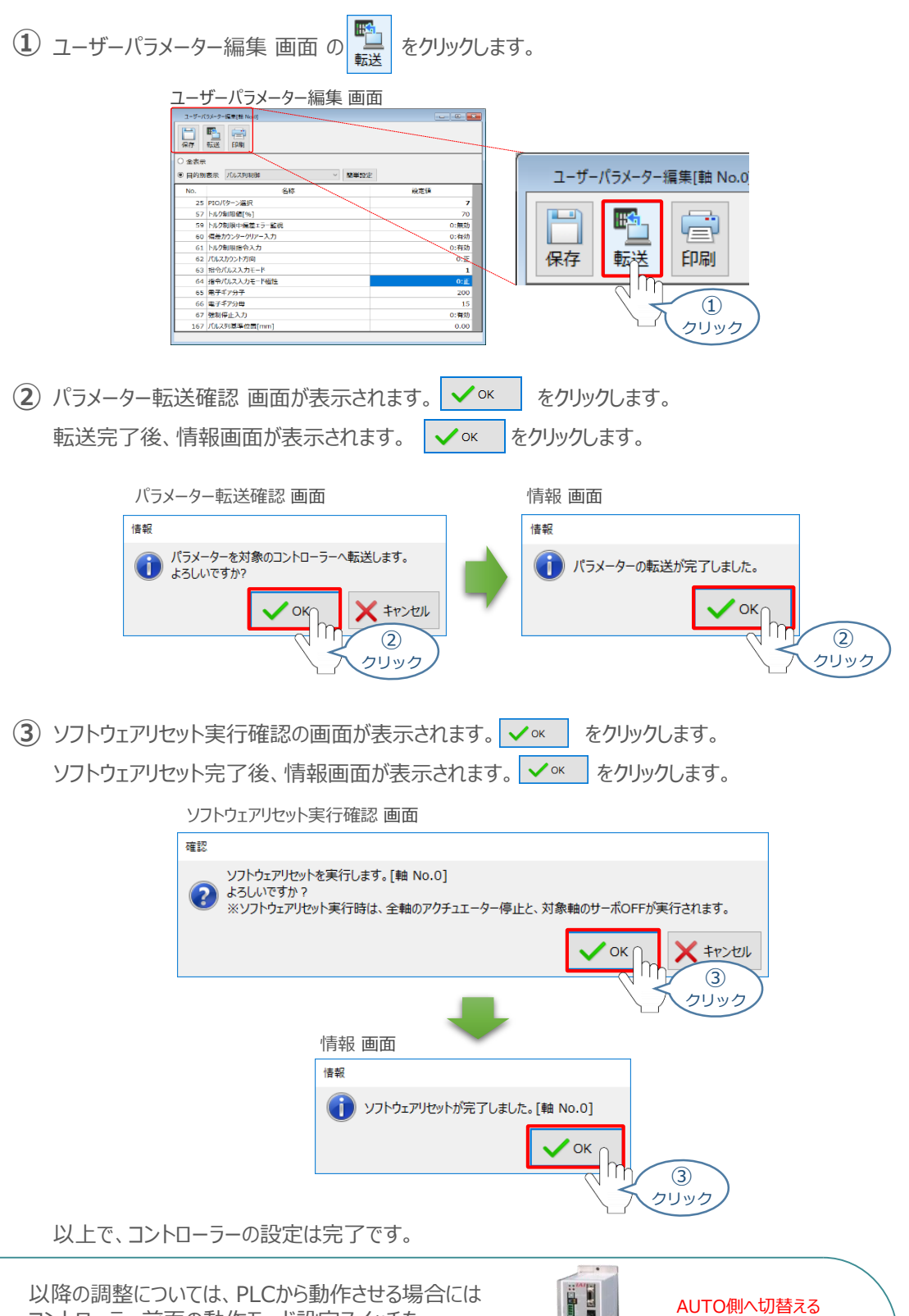

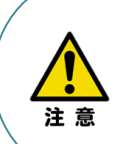

コントローラー前面の動作モード設定スイッチを AUTO側に戻してください。 MANU側のままの場合、PLCからアクチュエーターを 運転させることはできません。

**AUTO** 

**MANL** 

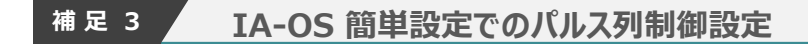

IA-OSの機能 パラメーターデータの "簡単設定" を使用した、パルス列制御設定の方法を 説明します。

3

**1** パルス列制御設定画面を開く

目次 (STEP STEP 初期設定をする STEP

**STEP** 1

**①** IA-OSの ユーザーパラメーター編集 画面を開きます。

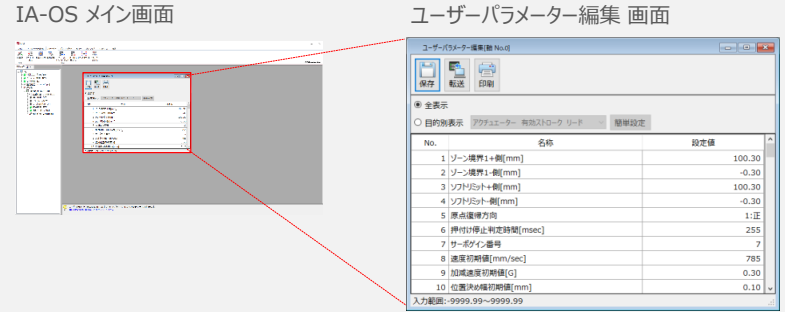

(2) ユーザーパラメーター編集 画面の ◎ 目的別表示 にチェックを入れます。

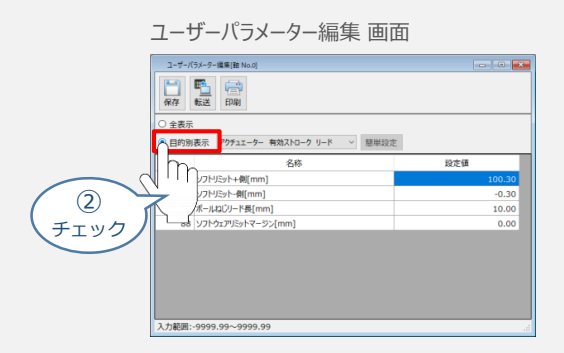

3 ● 目的別表示右側の × をクリックし、パルス列制御 をクリックします。

### ユーザーパラメーター編集 画面

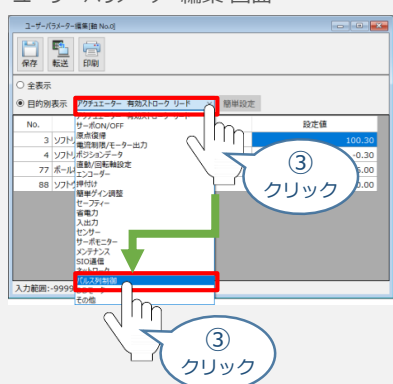

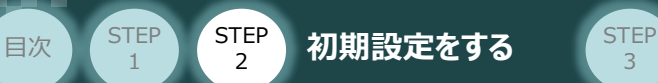

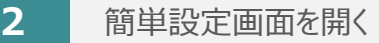

パルス列制御設定のパラメーターが表示されたら、簡単設定 をクリックします。

3

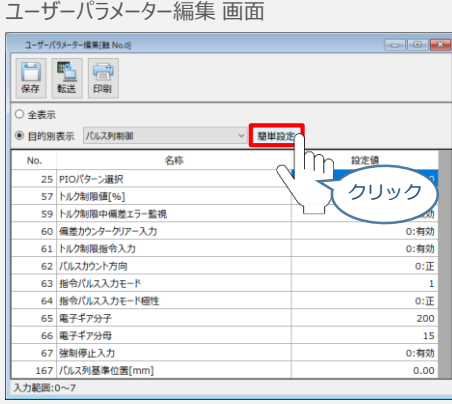

### **3** 基本設定をする

**①** パルス列制御設定(基本設定) 画面の "PIOパターン"右にあるプルダウンをクリックします。

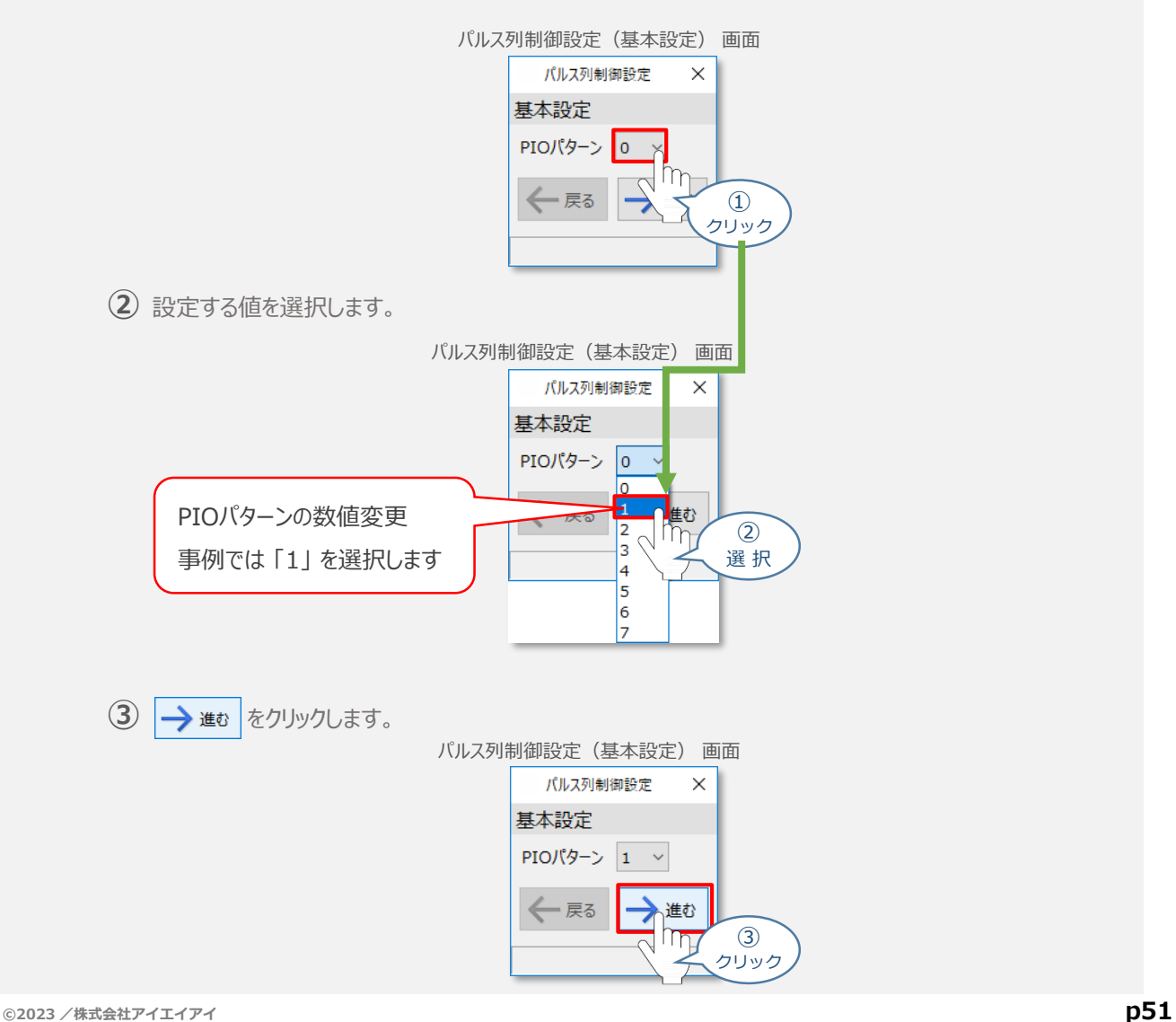

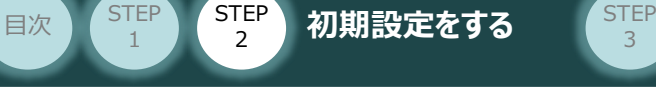

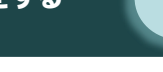

3

### **4** 指令パルス設定をする

パルス列制御設定(指令パルス設定) 画面に切替わります。 **①** まず、"指令パルス入力モード極性" を選択します。

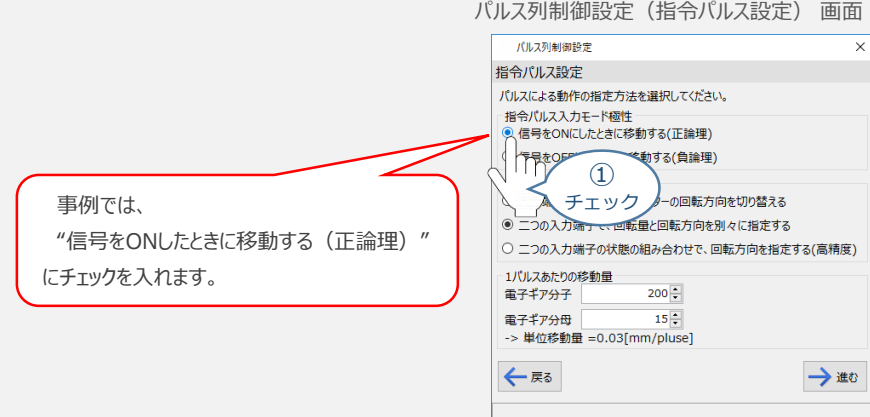

### **②** "指令パルス入力モード" を選択します。

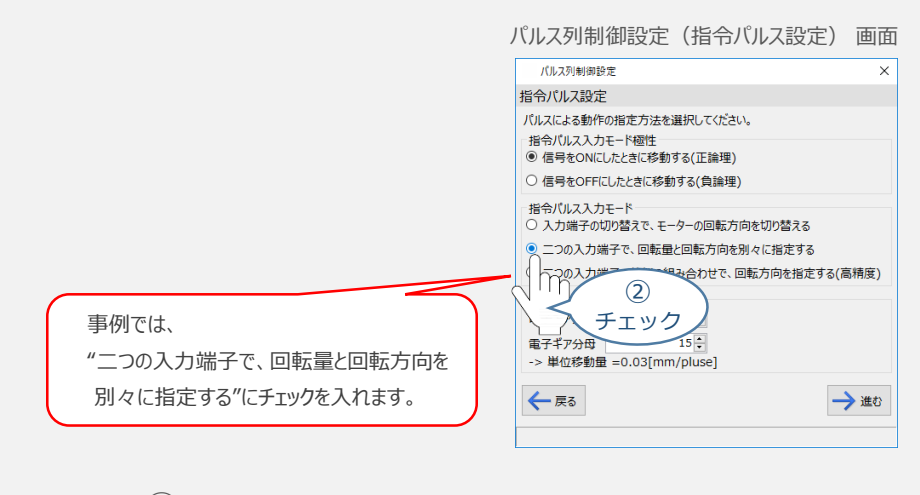

"1パルスあたりの移動量" を決めるため、電子ギアを設定します。 **③** 入力ができたら、→ 進む をクリックします。

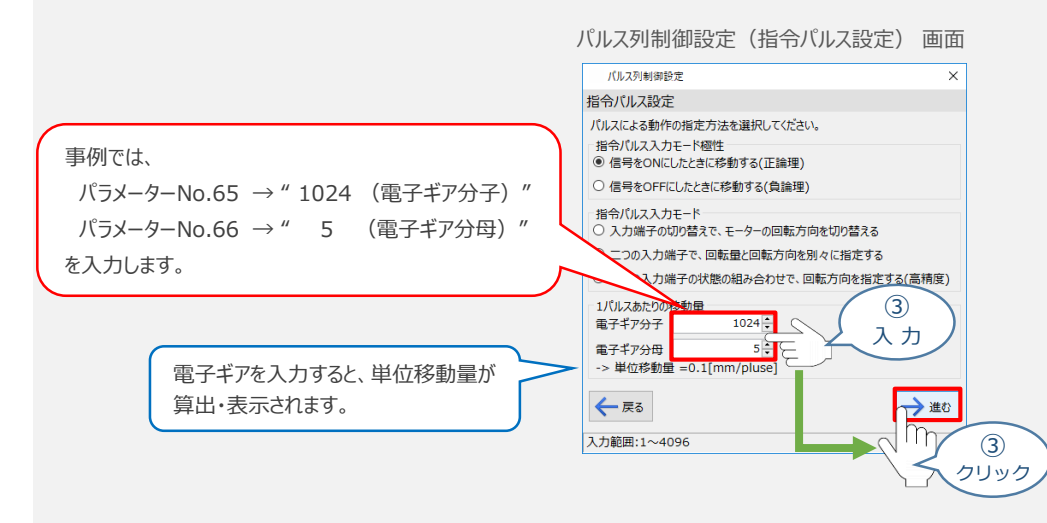

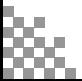

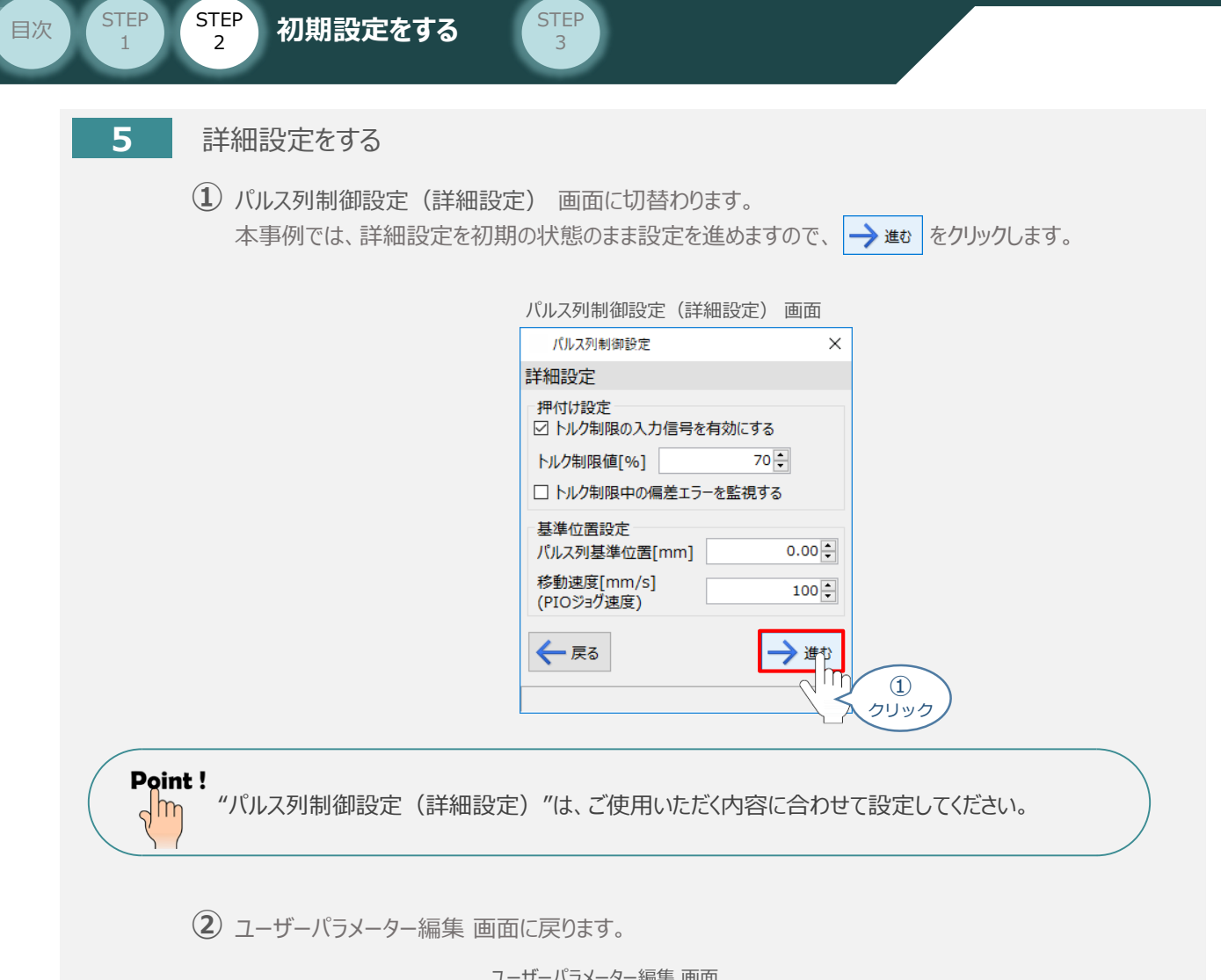

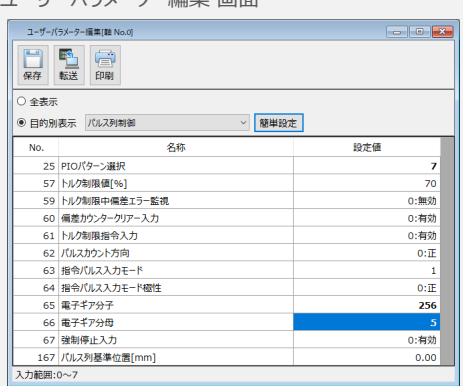

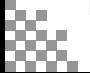

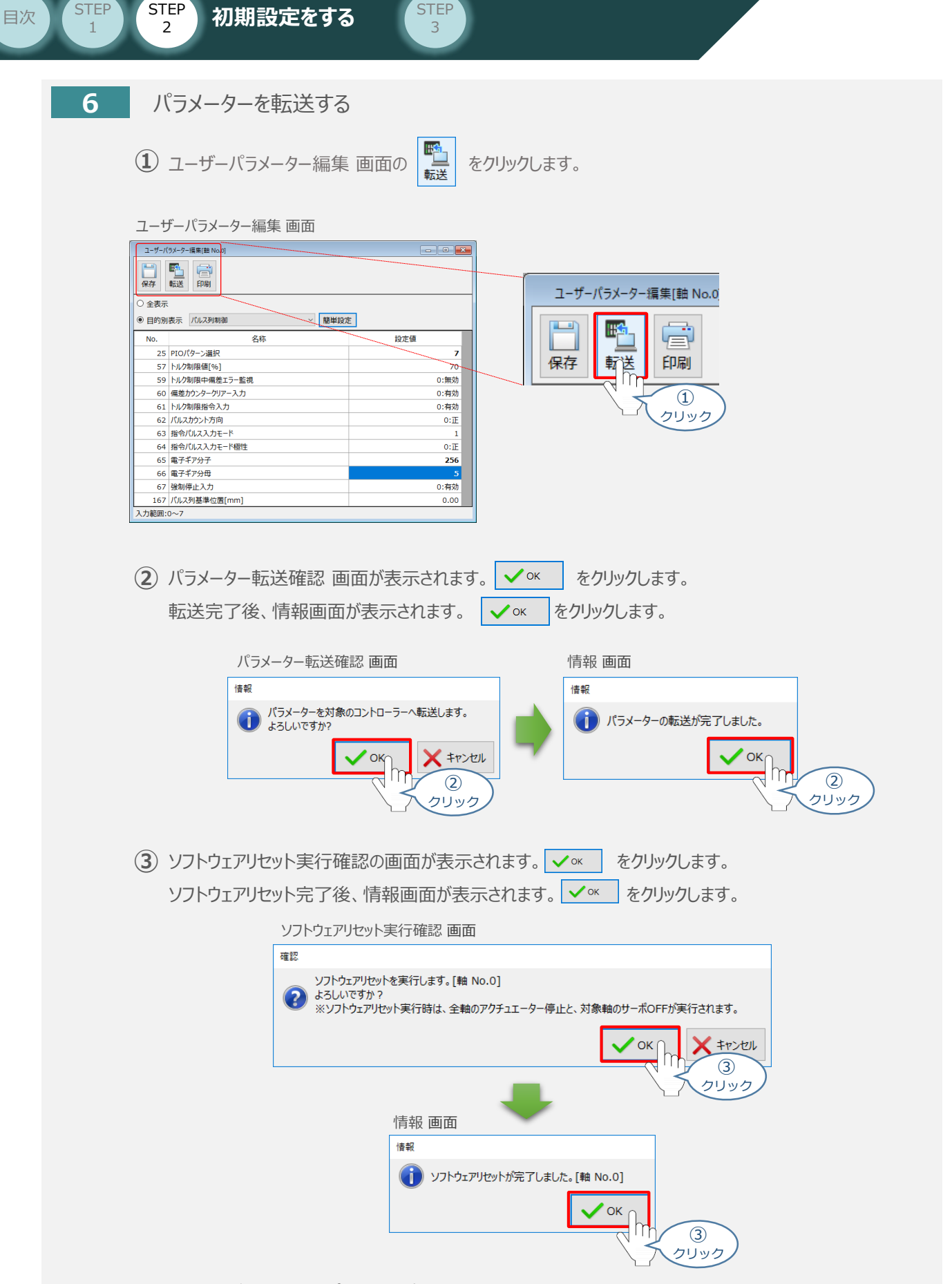

以上で、"簡単設定"でのパルス列制御設定は完了です。

**STEP** 

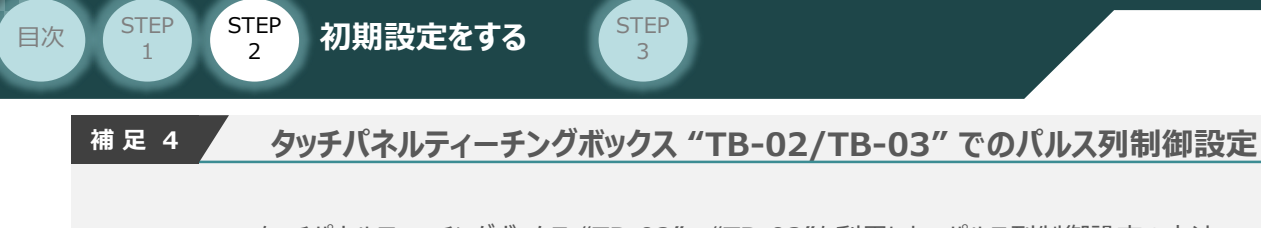

タッチパネルティーチングボックス "TB-02"、 "TB-03"を利用した、パルス列制御設定の方法 について説明します。

**1** パルス列制御モード設定画面を開く

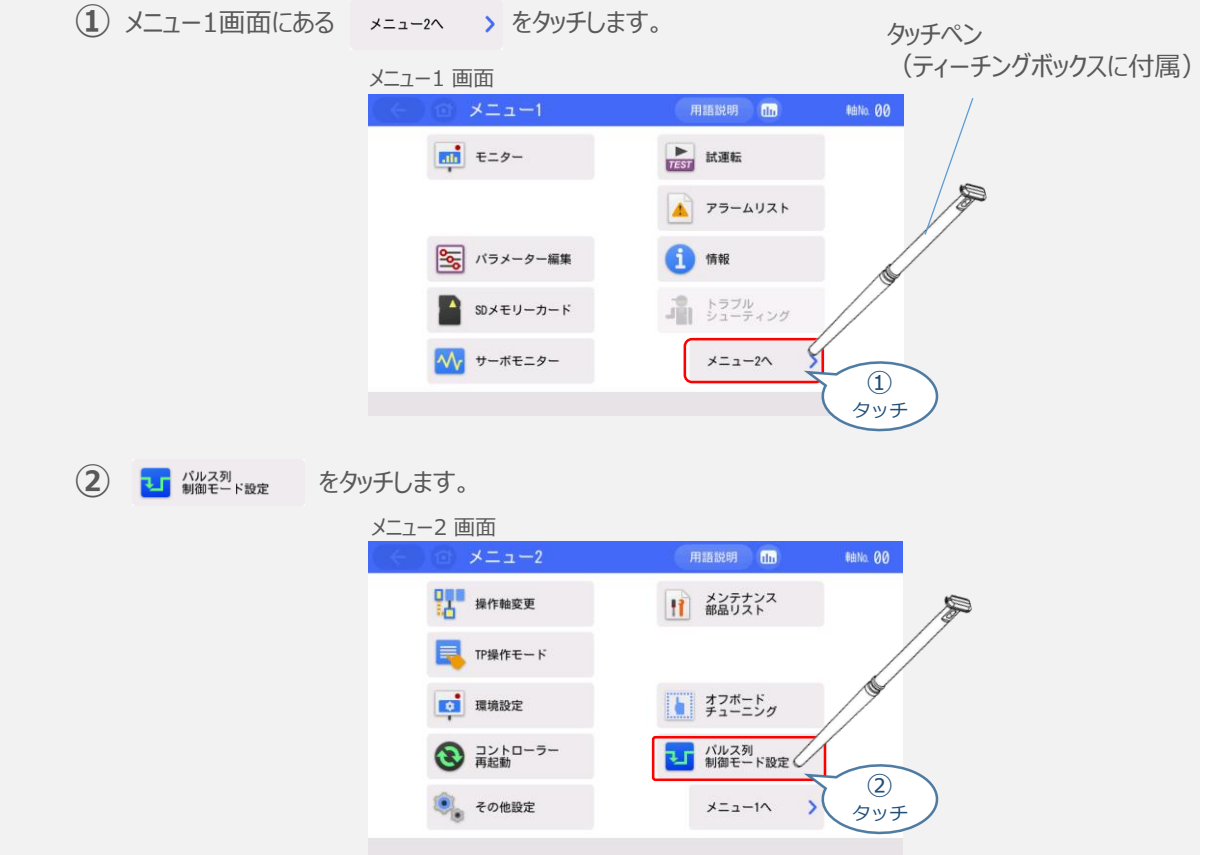

## **2** 指令パルス列形態設定

**①** "動作モード設定" が "パルス列制御モード"であることを確認します。

#### パルス列制御モード設定 画面

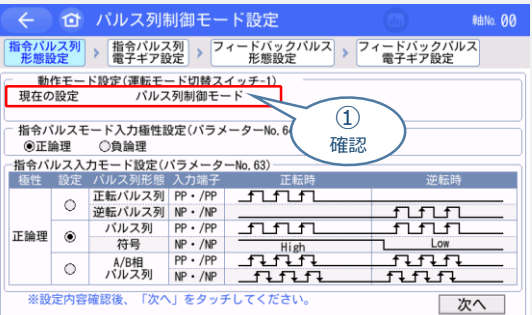

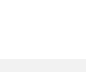

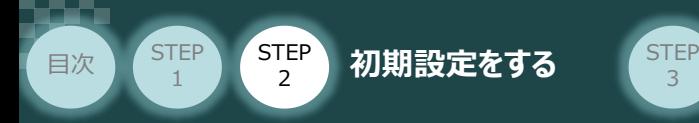

**②** "指令パルスモード入力極性設定(パラメーターNo.64)"を選択します。

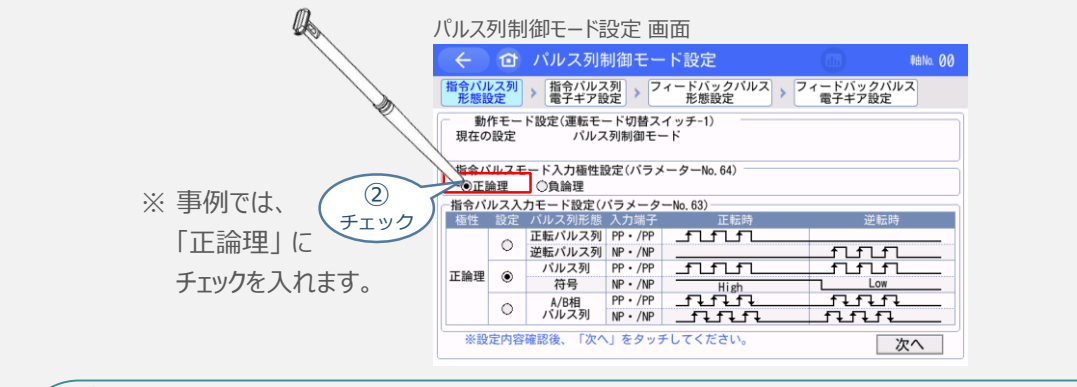

アクチュエーターを正常に動作させるためには、このモードをPLCと統一した設定にする必要があります。 注意

**③** "指令パルス入力モード設定(パラメーターNo.63)"を選択します。

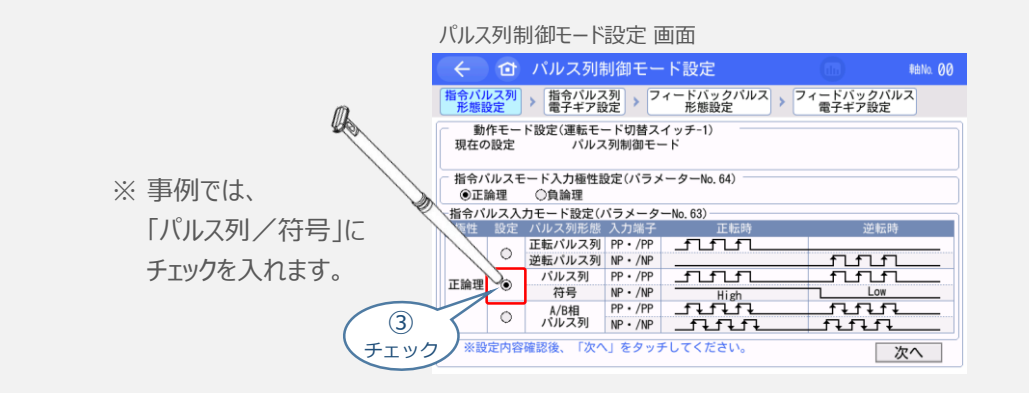

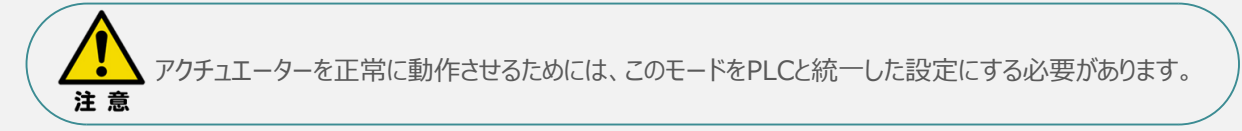

**(4) 次へ をタッチします。** 

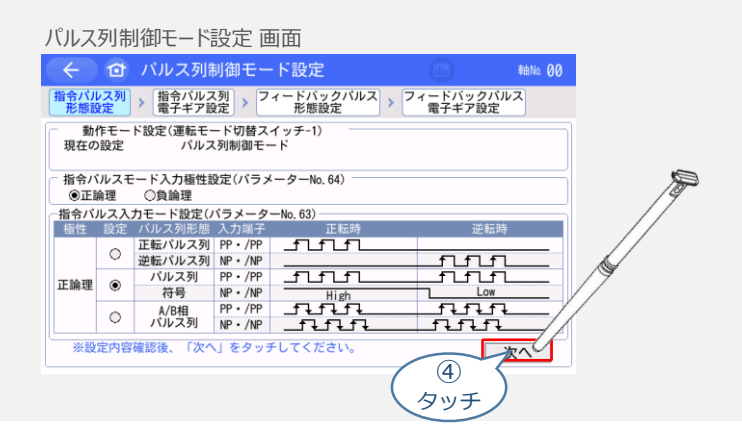

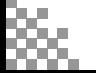

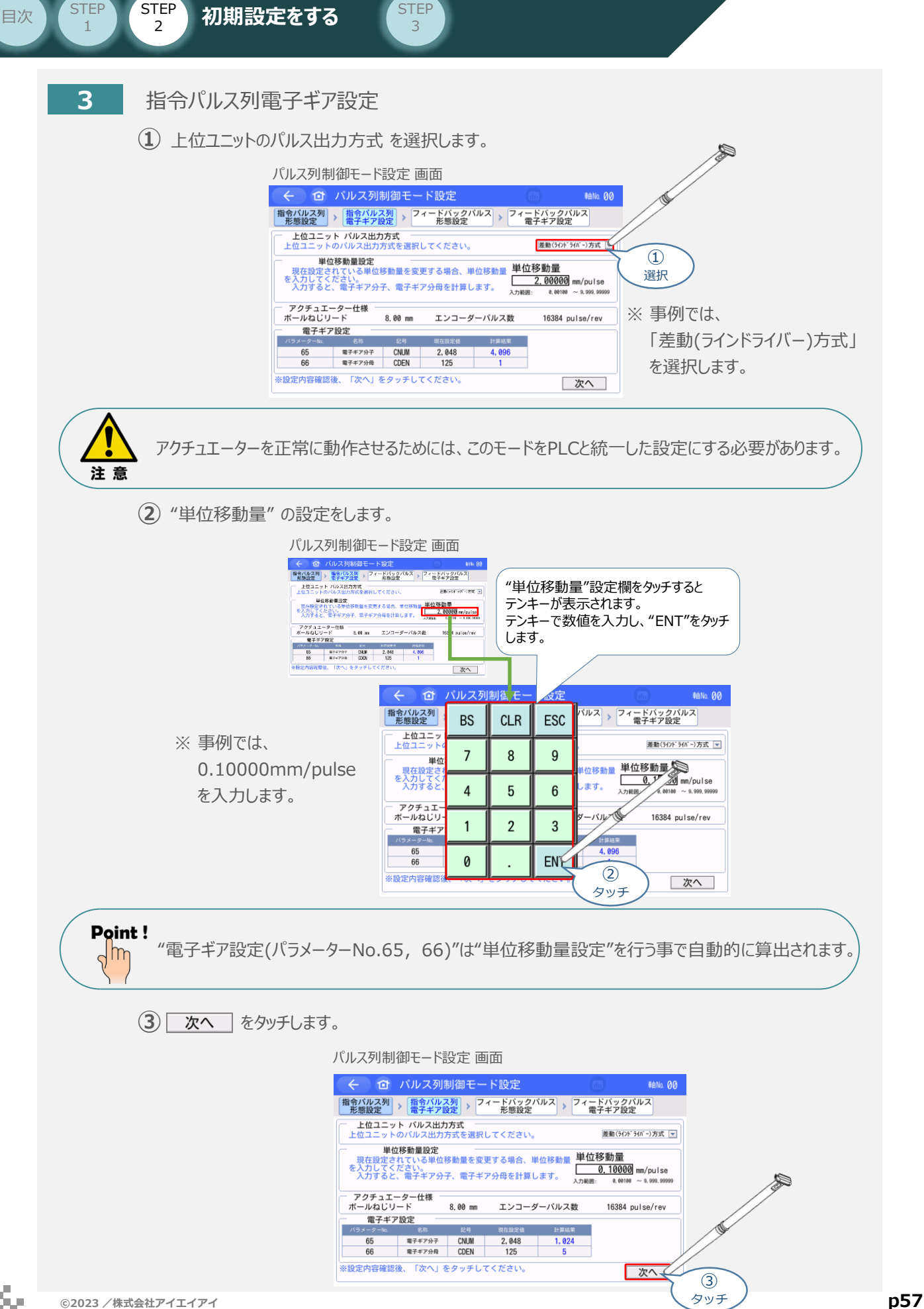

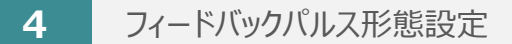

目次 (STEP STEP 初期設定をする STEP

**STEP** 1

**①** "フィードバックパルス出力の有効設定(パラメーター No.68)" を選択します。

3

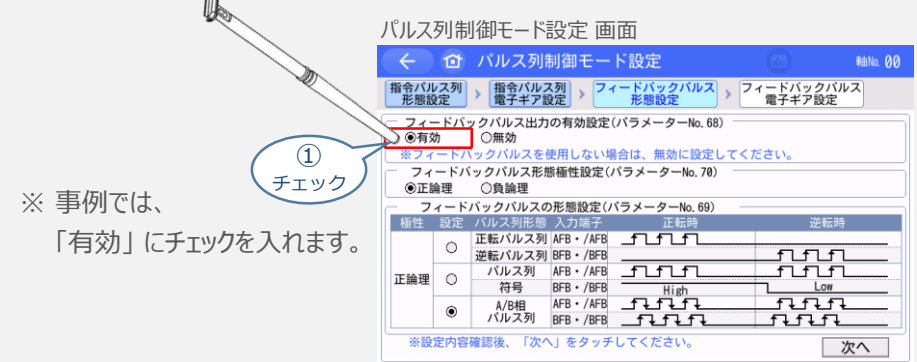

**②** "フィードバックパルス形態極性設定(パラメーター No.70)"を選択します。

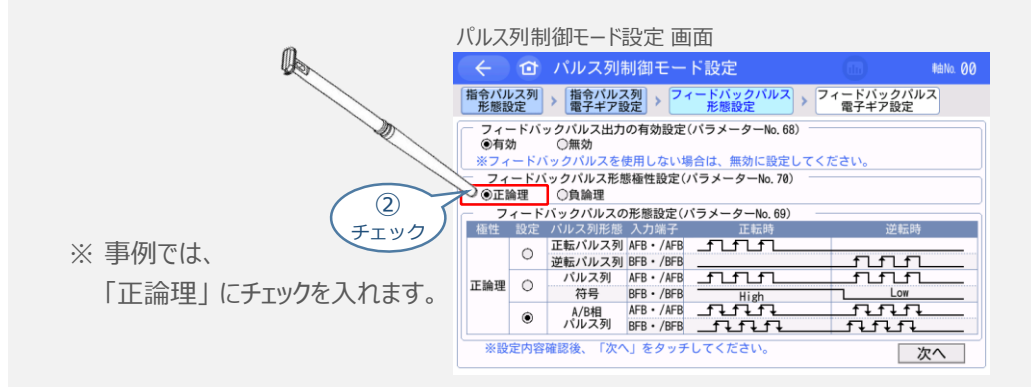

フィードバックパルスを正常に読取るためには、このモードをPLCと統一した設定にする必要があります。 注意

**③** "フィードバックパルス形態設定(パラメーター No.69)"を選択します。

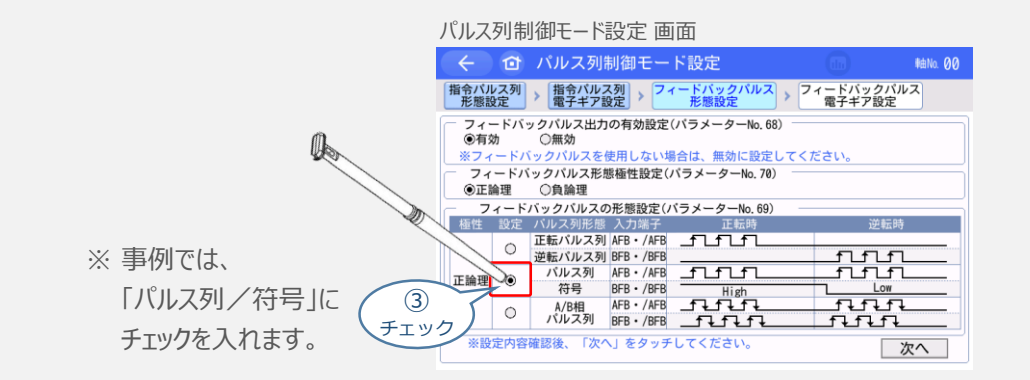

フィードバックパルスを正常に読取るためには、このモードをPLCと統一した設定にする必要があります。 注意

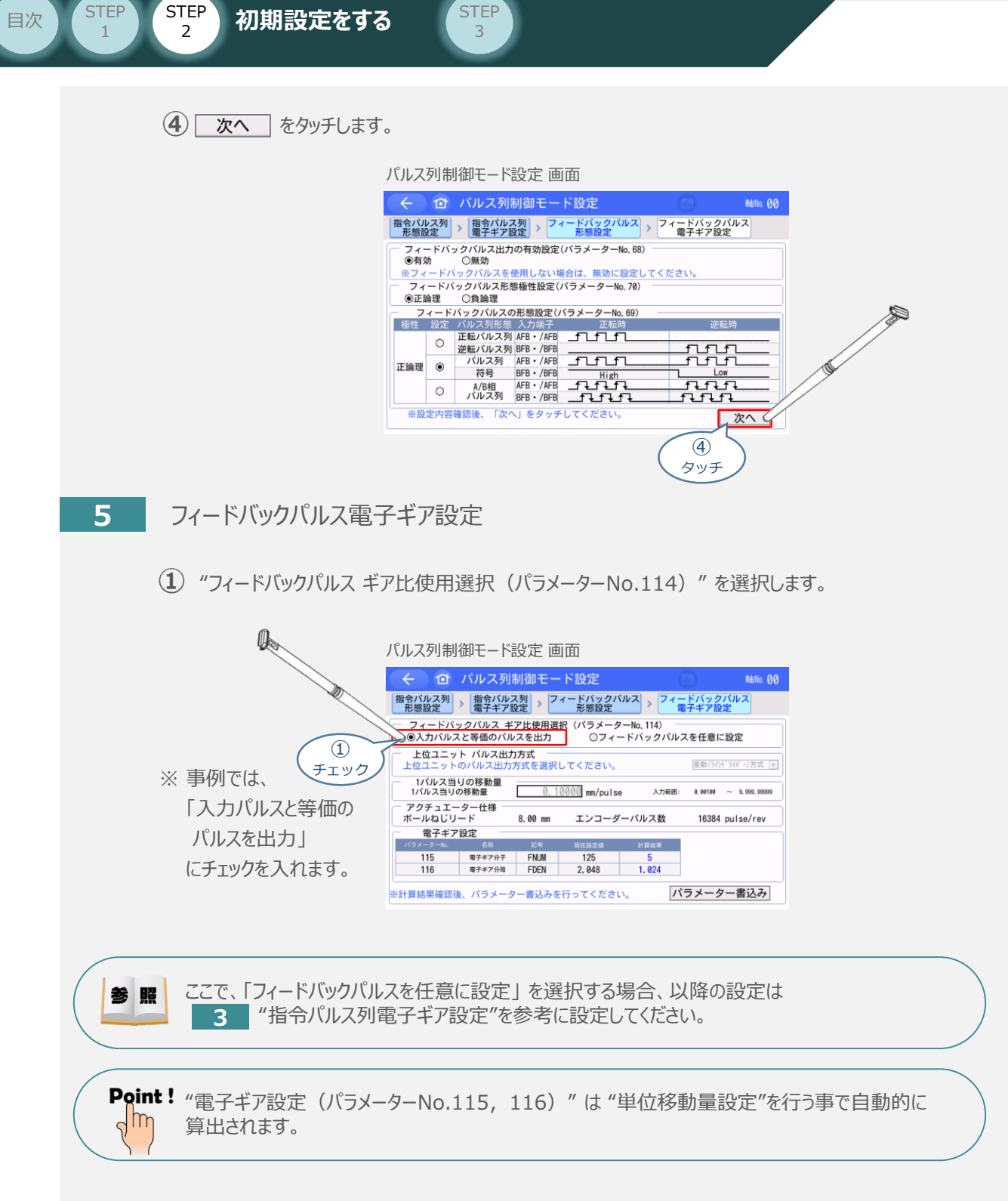

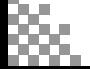

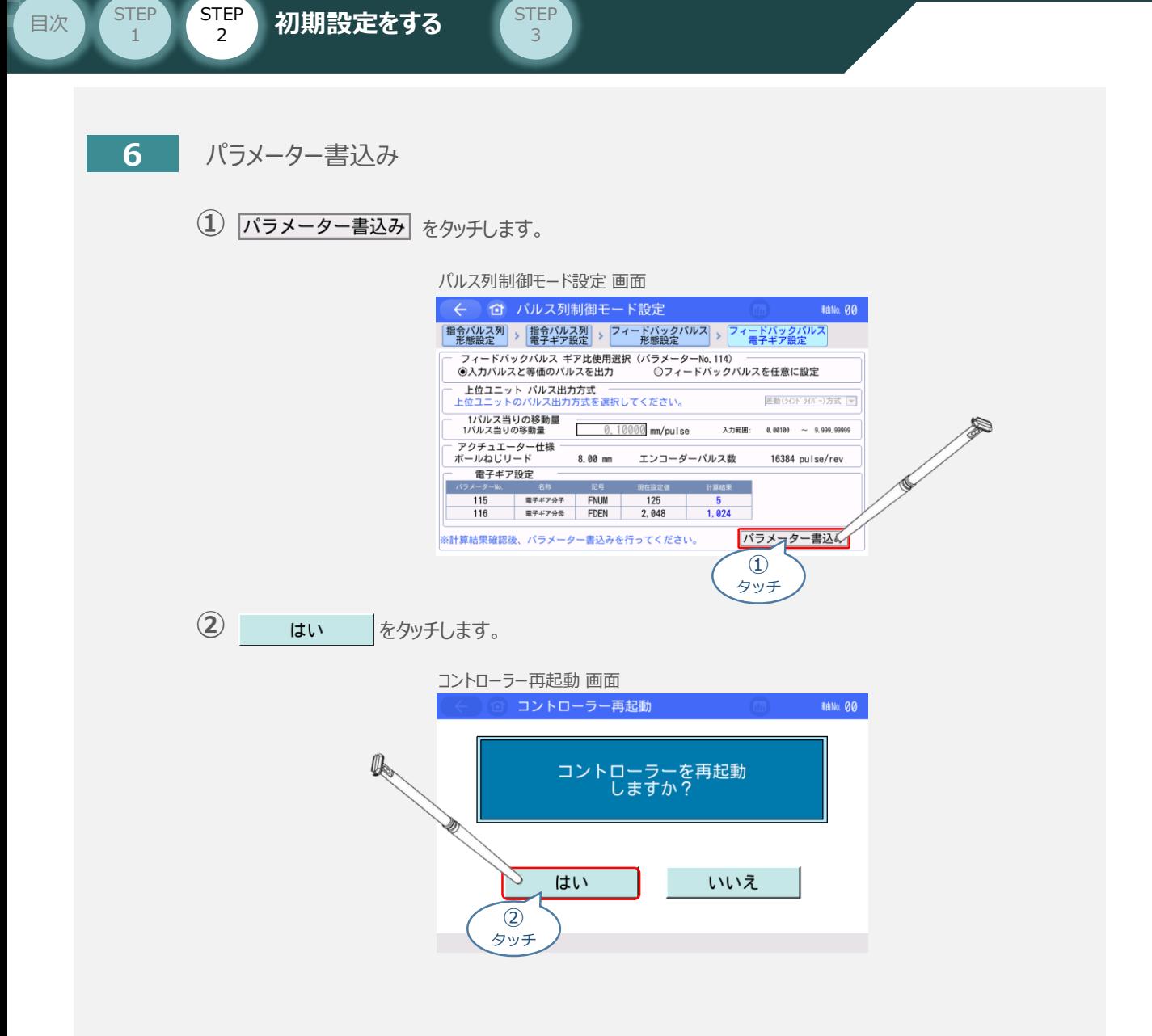

以上で、タッチパネルティーチングボックスからのパルス列制御パラメーター設定は終了です。

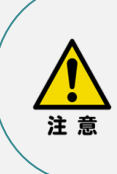

以降の調整については、PLCから動作させる場合には コントローラー前面の動作モード設定スイッチを AUTO側に戻してください。 MANU側のままの場合、PLCからアクチュエーターを 運転させることはできません。

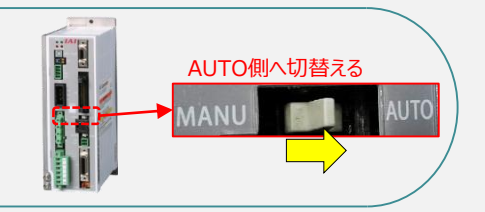

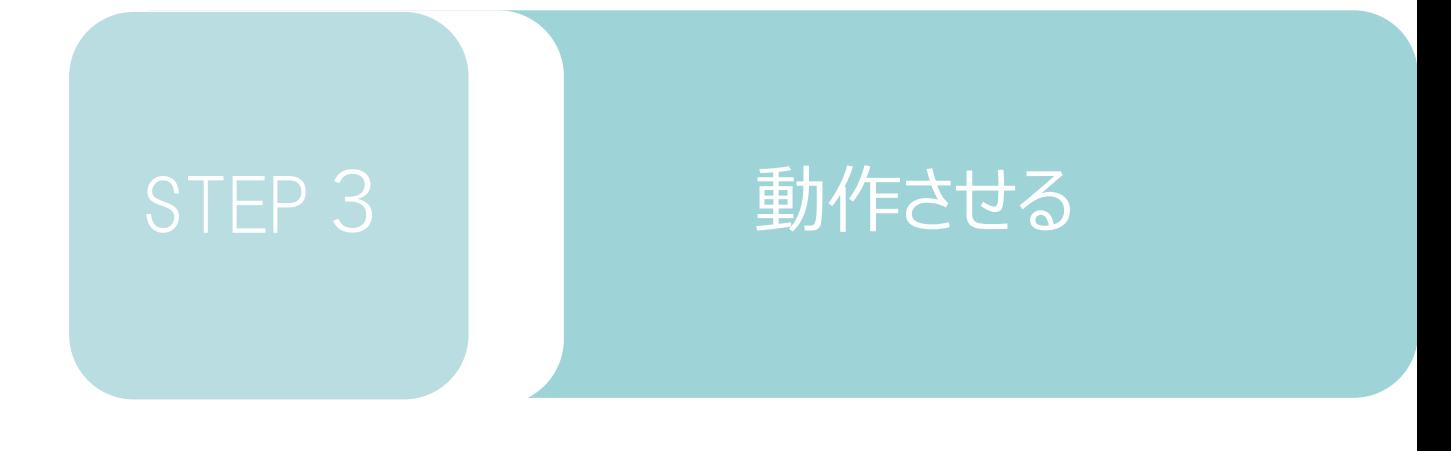

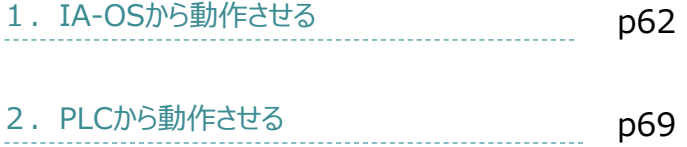

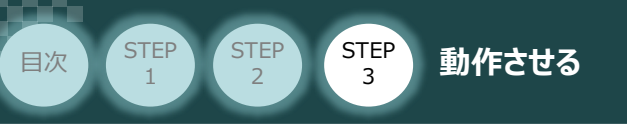

# 1 **IA-OSから動作させる**

コントローラー/アクチュエーター/パソコン/ 通信ケーブル/モーターケーブル/エンコーダー ケーブル 用意する物

**1** コントローラー通信ケーブルの接続と電源投入

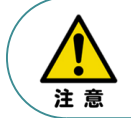

以下の手順から、アクチュエーターの動作を行います。 動作をはじめる前に、アクチュエーター可動範囲内に干渉物がないか十分に確認してください。

**①** コントローラー通信ケーブルを下記接続図のように接続します。

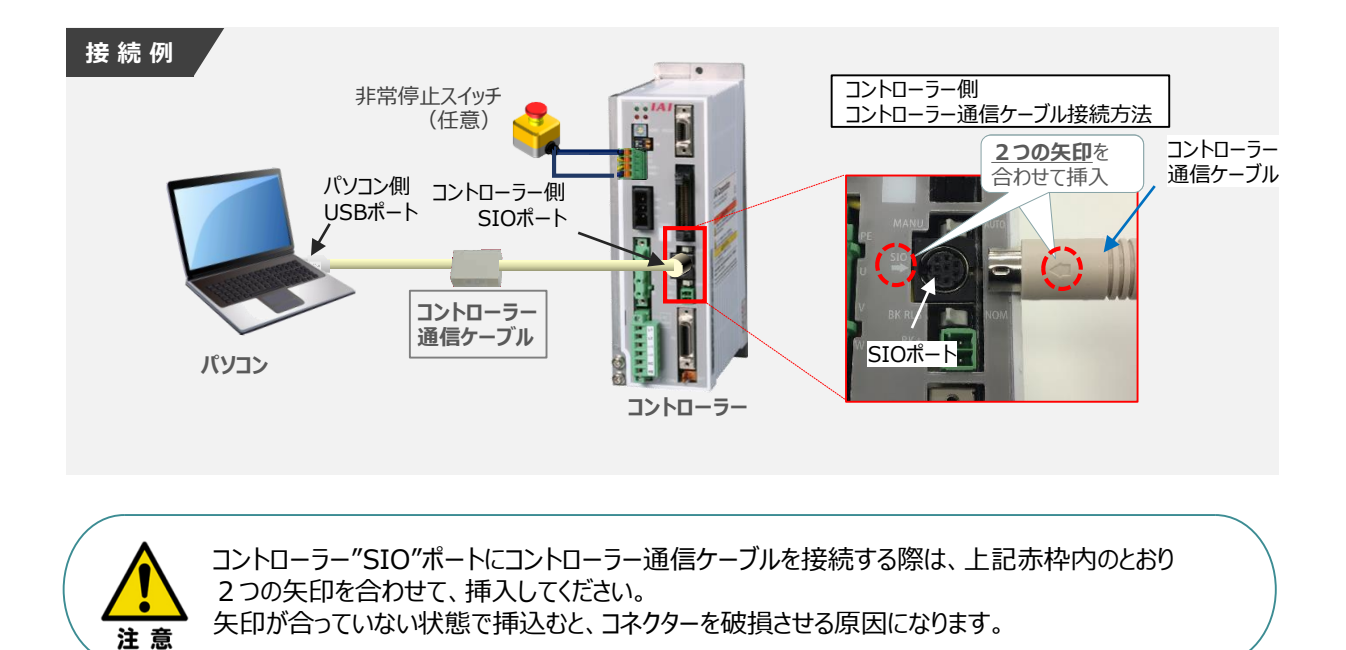

**②** コントローラー通信ケーブル接続後、コントローラー電源コネクター部にコントローラーの電源電圧に合わせて、 AC100VもしくはAC200V電源を投入します。

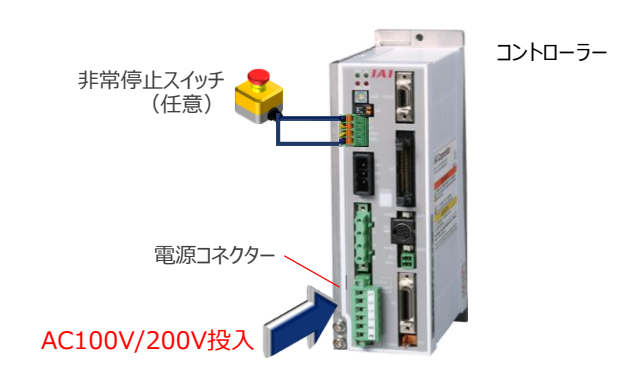

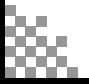

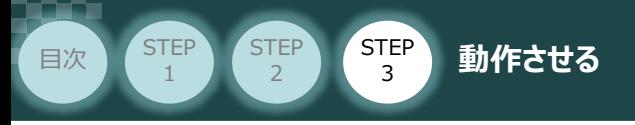

**②** コントローラーの動作モード設定スイッチを "**MANU**" 側に切り替えます。

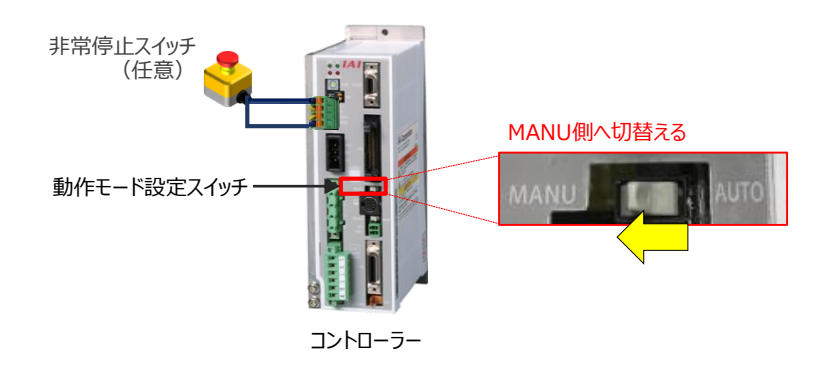

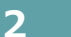

### **2** IA-OSの接続

"IAI ツールボックス"から、IA-OSを立上げ、接続します。

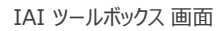

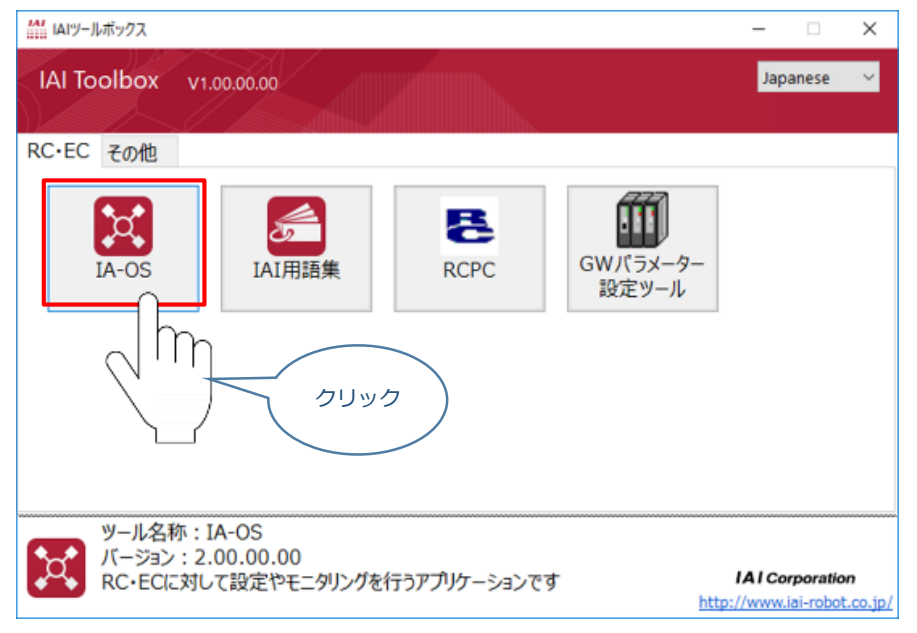

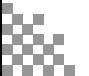

### **3** ポジションデータの設定

**目次 (STEP) (STEP) 動作させる** 

STEP 1

STEP 3

1 IA-OSメイン画面上部の ポジションデータ をクリックします。

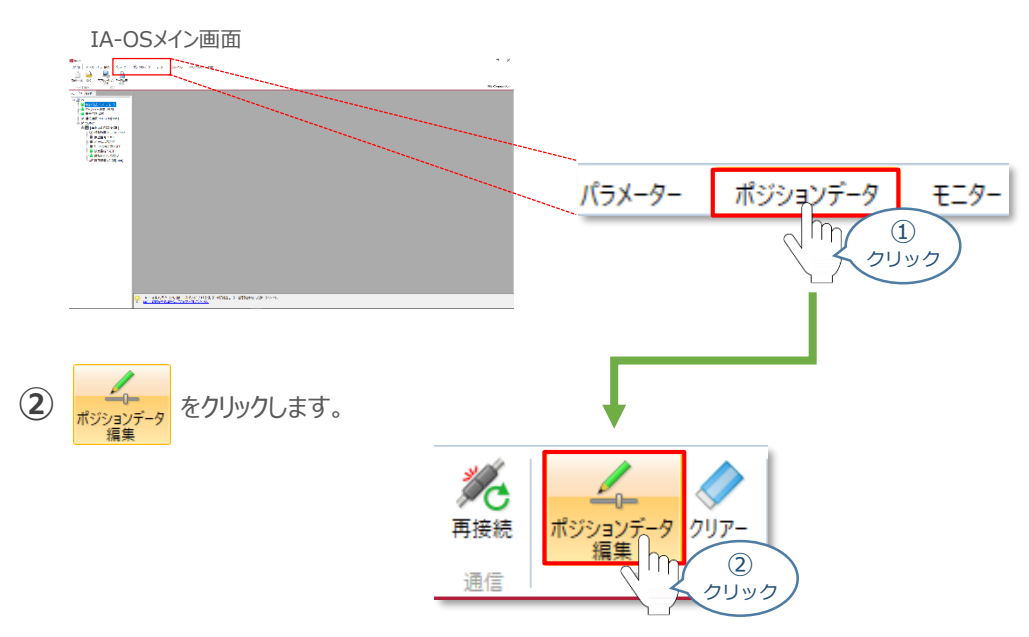

ポジションデータ取得方法選択画面が表示されます。 **③** |||<mark>|||・</mark><br>| 接続中のコントローラーから読み込む

をクリックします。

ポジションデータ取得方法選択画面

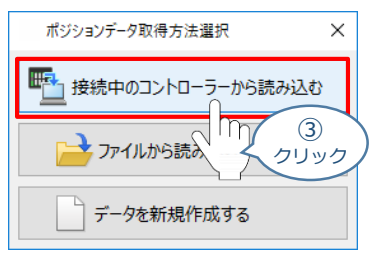

**④** ポジションデータ編集 画面が開きます。

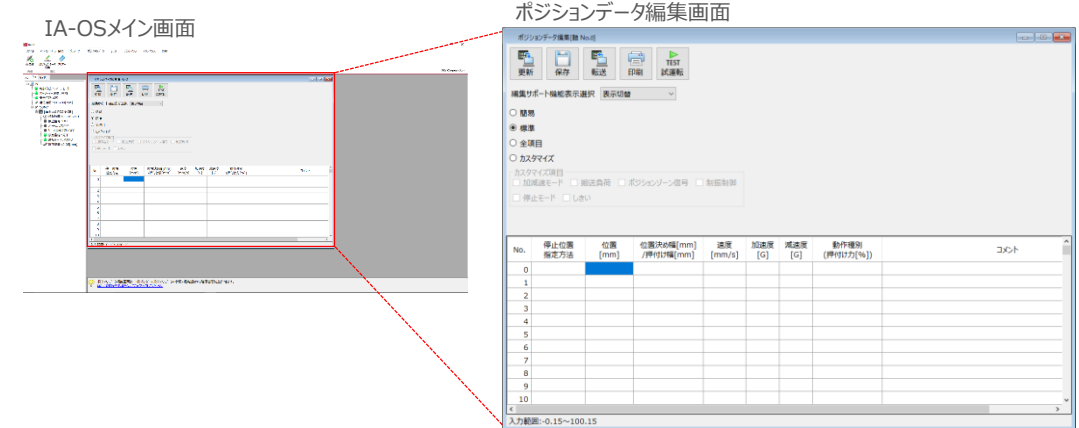

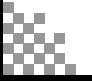

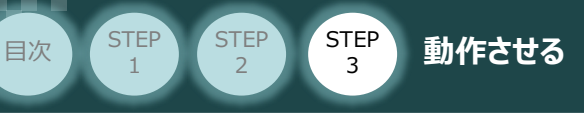

# **アクチュエーターの動作確認**

**1** 試運転画面への切替え

IA-OSからコントローラーに接続しているアクチュエーターを動かすために、試運転画面へ切替えます。

1 ポジションデータ編集 画面の **KEST** をクリックします。

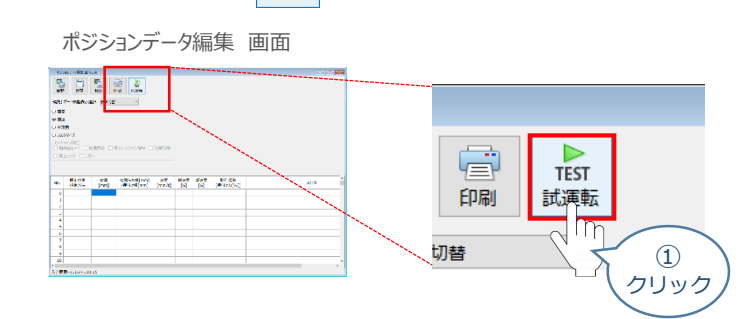

**②** 画面が切替わり、試運転の項目が表示されます。

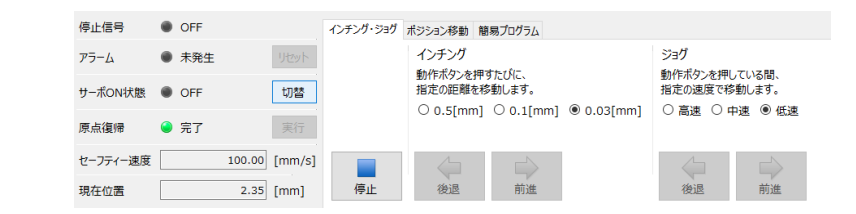

**2** アクチュエーターのモーターに電源を投入(サーボON)

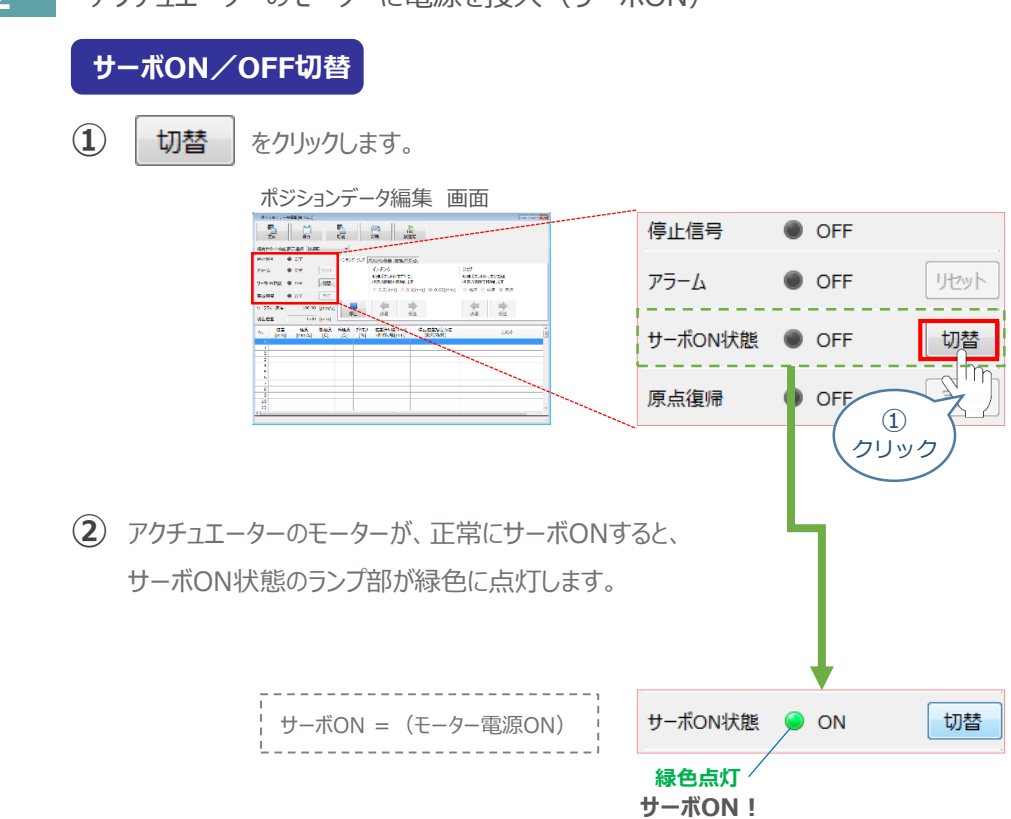

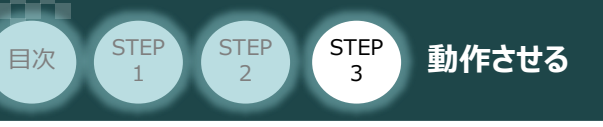

### **3** アクチュエーターを原点復帰させる

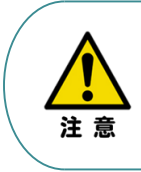

原点復帰速度は変更できません。 この速度を大きくすると、アクチュエーター動作部がメカエンドに当たる際の衝撃が大きくなり、 長期的にアクチュエーター機構に悪影響を及ぼす、もしくは原点位置の誤差量が大きくなるなどの 可能性があります。

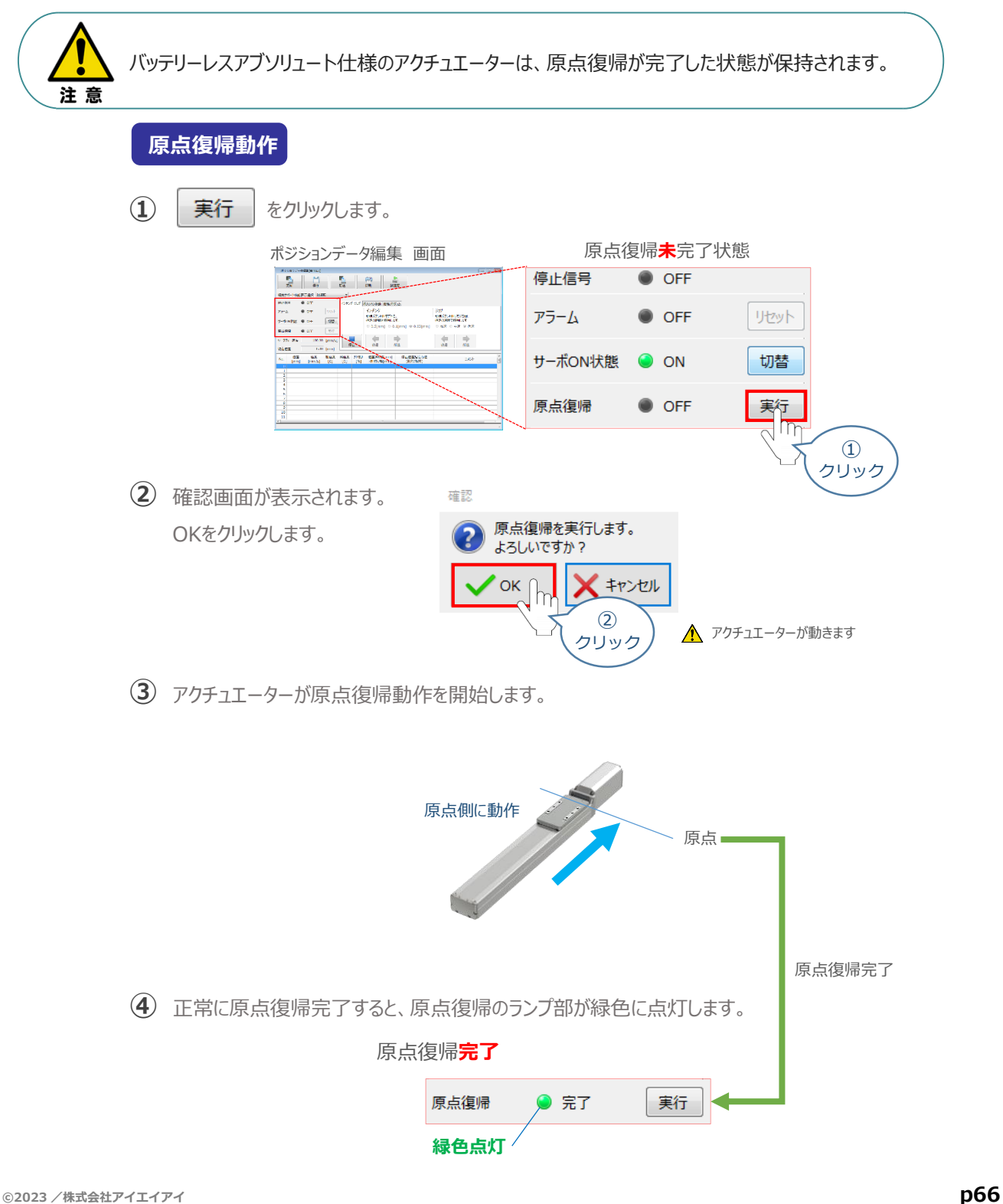

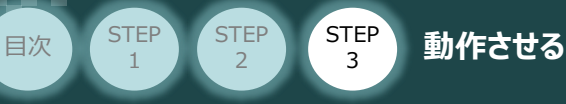

## **4** アクチュエーターをジョグ(JOG)動作させる

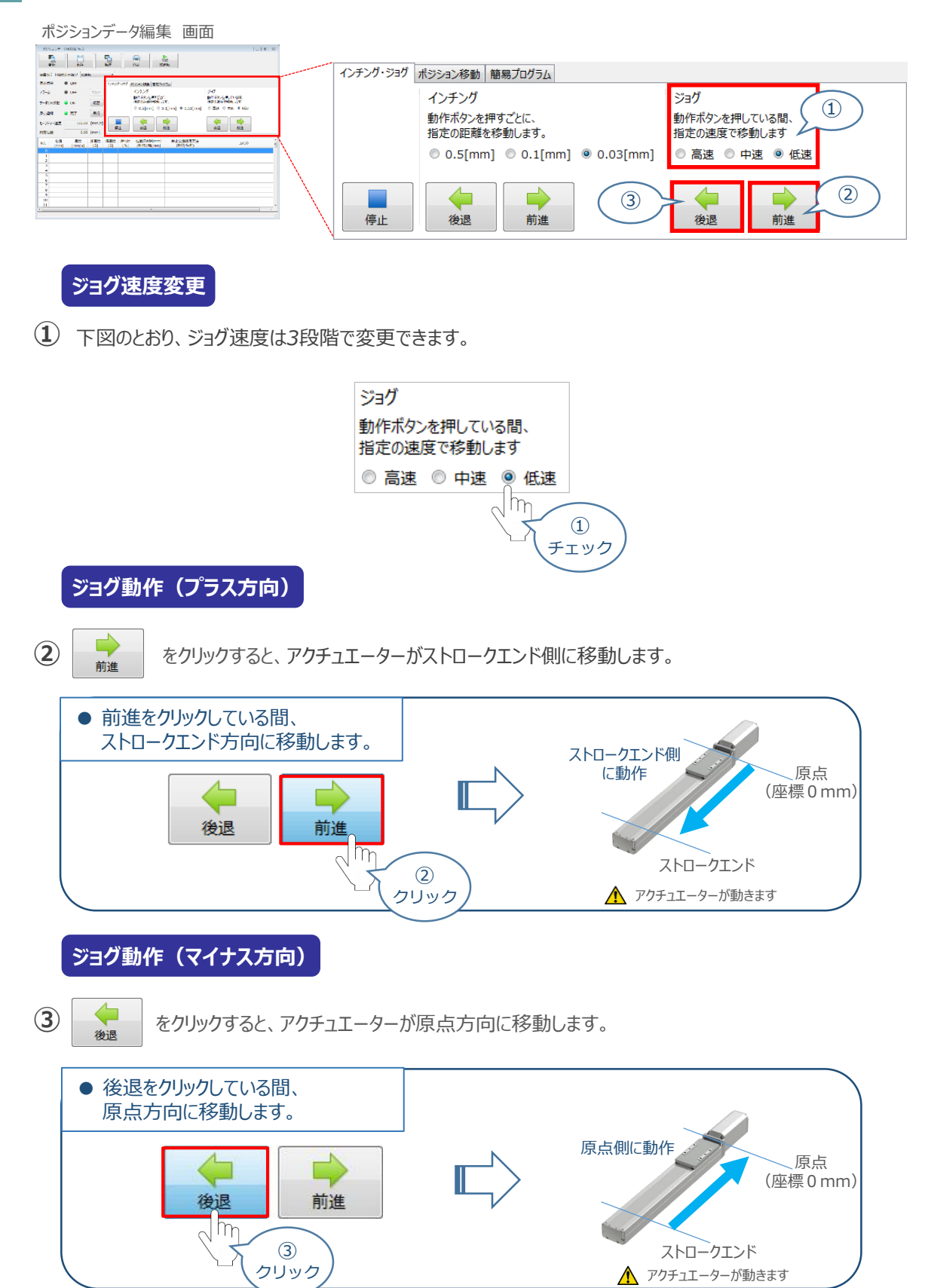

### **補 足 試運転動作時の速度について**

**STEP** 3

**目次 (STEP STEP ) 動作させる** 

**STEP** 1

> 試運転を行う場合には、ステータスバーにある "セーフティー速度" 機能の 有効 / 無効を確認してください。 セーフティー速度機能が有効になっている場合は、パラメーターNo.35 "セーフティー速度"に設定された速度で 制限がかかるため、ポジションデータに設定された速度通りに動作しない可能性があります。 ポジションデータに設定された速度で試運転を行いたい場合は、以下の手順でセーフティー速度機能を 無効化します。

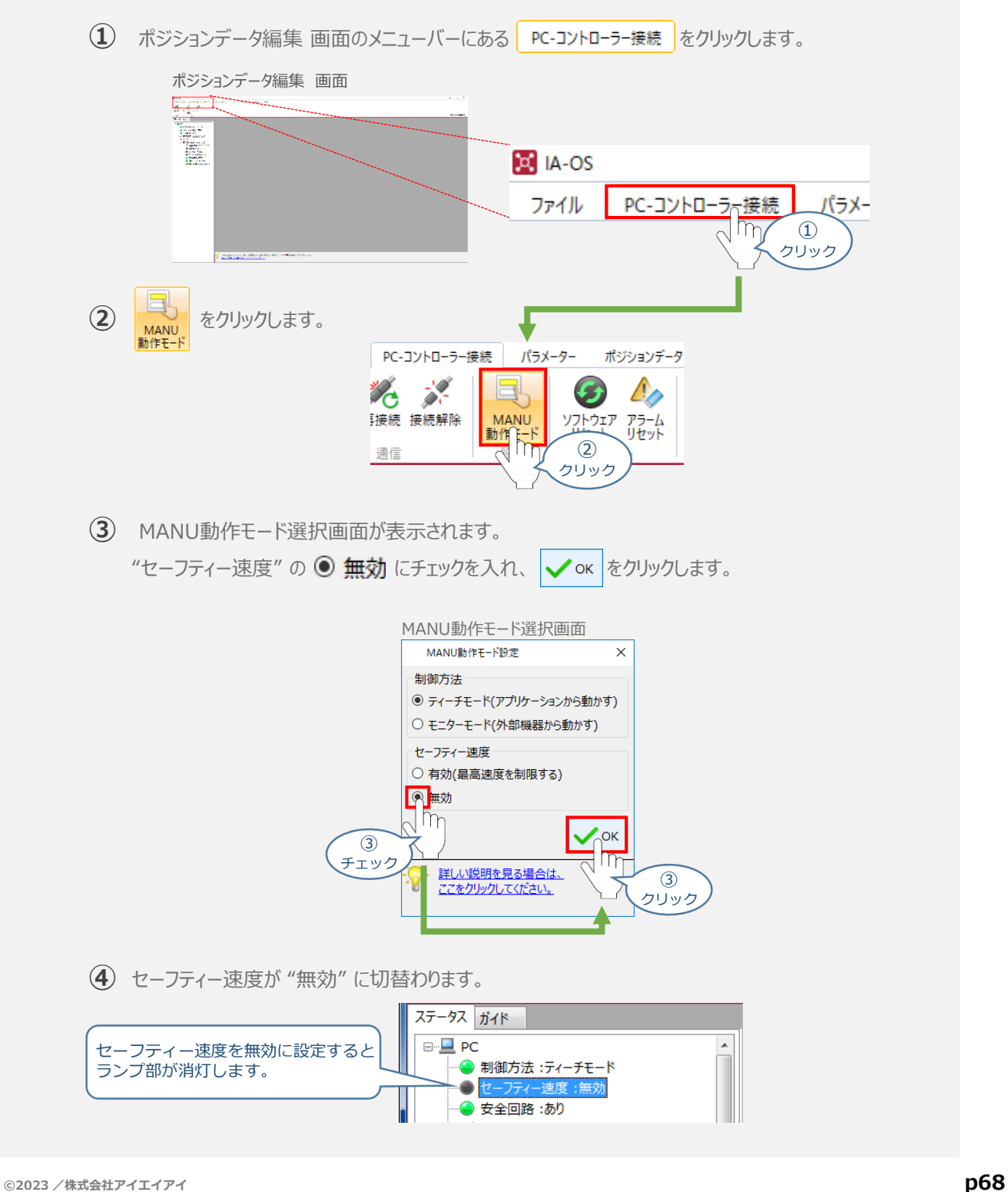

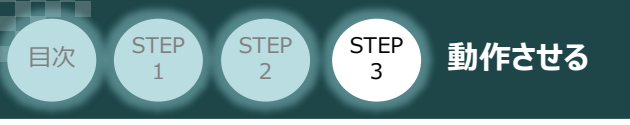

用意する物

2 PLCから動作させる コントローラー/アクチュエーター/パソコン/ 通信ケーブル/モーターケーブル/エンコーダーケーブル/ PLC/PIOフラットケーブル/パルス列制御用ケーブル

# **動作条件の検討**

以下の手順に従って、パルス列制御によるアクチュエーターの動作条件を検討します。

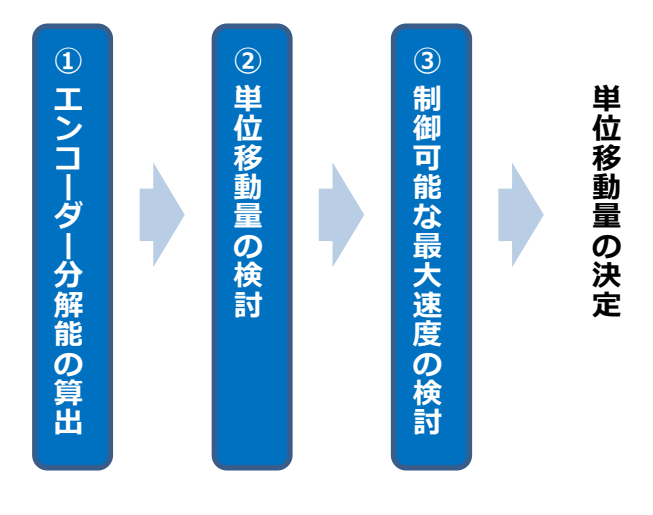

**1** エンコーダー分解能の算出

エンコーダー分解能は、個々のアクチュエーター固有情報となります。 次頁 "アクチュエーター機種別エンコーダーパルス数/リード長一覧" を確認し、使用する アクチュエーターの "エンコーダー分解能" を 以下の式から算出します。

**リード長 〔mm/rev〕 エンコーダーパルス数〔pulse/rev〕 エンコーダー分解能〔mm/pulse〕 =**

● 算出の例

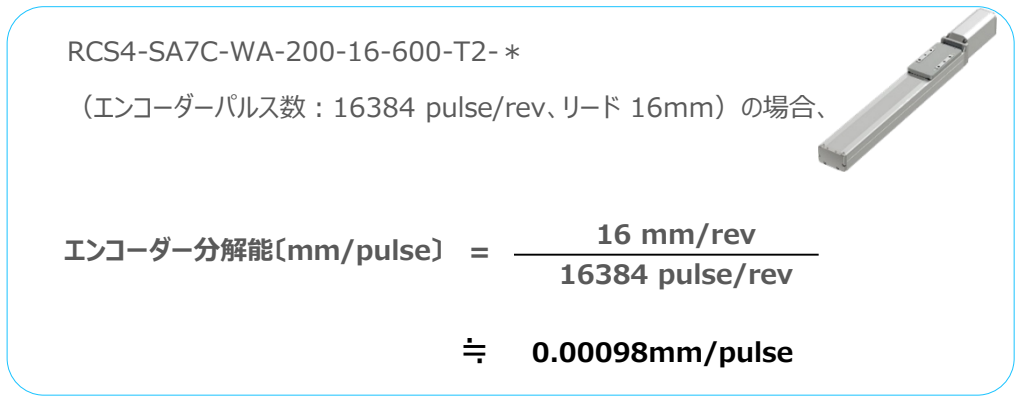

Point ! エンコーダーの分解能は、誤差を含まないようにできるだけ約分をします。分数のままの 数値と他の数字を比較しやすいように、参考数字として小数での数値を算出します。

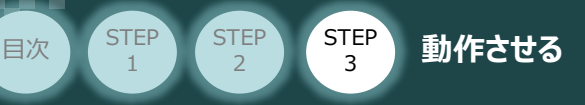

## **2** 単位移動量の検討

指令パルス 1pulse で、アクチュエーターが 何mm 動くようにするかを決めます。

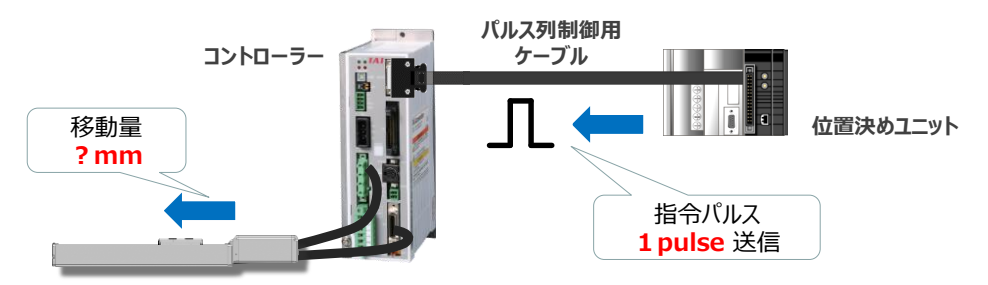

単位移動量は、以下の条件を満たすように設定します。

- **1. アクチュエーターの"繰返し位置決め精度"と同程度か、少し小さな数字 ( 1/4 ~ 1/2程度)に設定**
- **2. 単位移動量 ≧ ①で算出したエンコーダー分解能**

**リード長 〔mm/rev〕 エンコーダーパルス数〔pulse/rev〕 =**

**3. 設定した単位移動量とアクチュエーターストロークの関係が以下の条件を満たす事 ±2<sup>31</sup> ≧ アクチュエーターストローク 〔mm〕 単位移動量〔mm/pulse〕**

● 単位移動量の設定例

使用するアクチュエーター:RCS4-SA7C-WA-200-16-600-T2-\* (エンコーダーパルス数:16384 pulse/rev、リード 16mm、ストローク 600mm)

1. 上記アクチュエーターの繰返し位置決め精度は ±0.01mm 単位移動量を、繰返し位置決め精度と同じ **0.01mm** に仮設定

2. 単位移動量(仮設定)**0.01mm** ≧ ①で算出したエンコーダー分解能 0.00098mm/pulse

3. 設定した単位移動量とアクチュエーターストロークの関係

 $±2^{31}$  ≥ 600mm 0.01mm/pulse = 60000pulse

上記より、単位移動量 0.01mm は、使用するアクチュエーターに適合と判断できます。

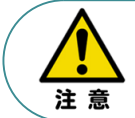

条件を満たさない場合、SCON内部のカウンターがオーバーフローするため、アクチュエーターは 動作できません。

### **3** 制御可能な最大速度の検討

**STEP** 3

**目次 (STEP STEP ) 動作させる** 

**STEP** 1

> システム上で出力可能な最大指令パルス周波数から、制御可能な最高速度を算出し、 アクチュエーターの最高速度を出せるかを判断します。

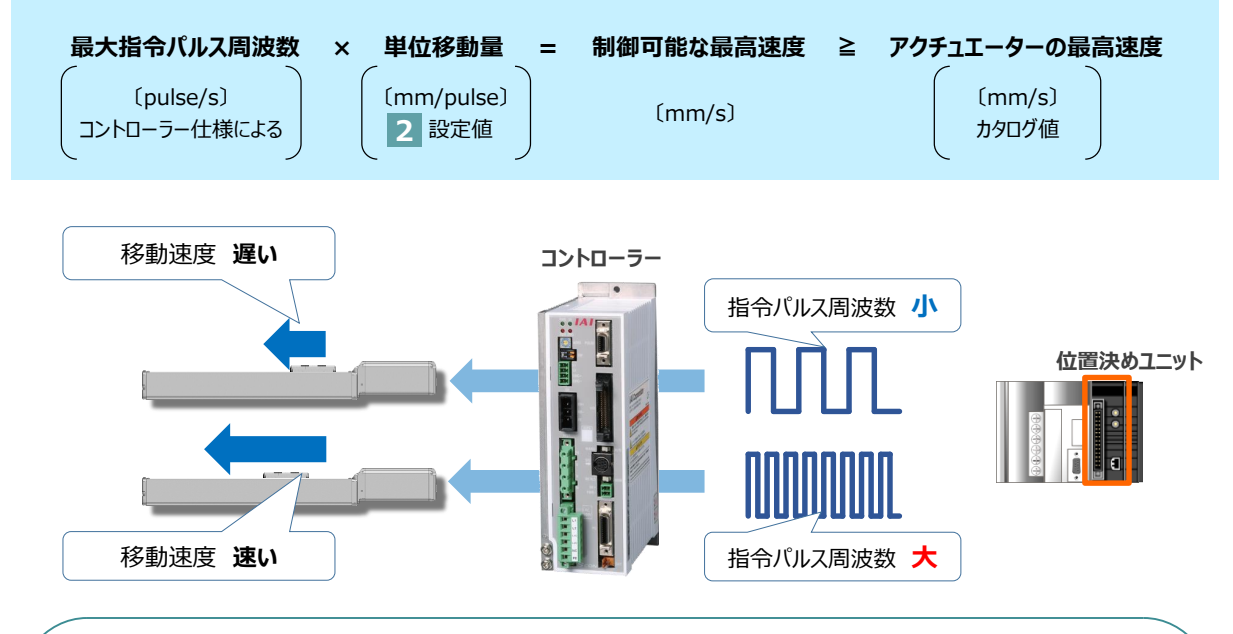

注意

アクチュエーターの速度は、上記指令パルスの周波数によって決まりますが、一般的な位置決め ユニットの加速度設定は、以下のように速度と加速時間の設定により決まります。 その設定が弊社アクチュエーターの最大加減速度(カタログ値:単位G※)を越えないように設定 してください。最大加減速度を超えて運転を行った場合、故障の原因となります。

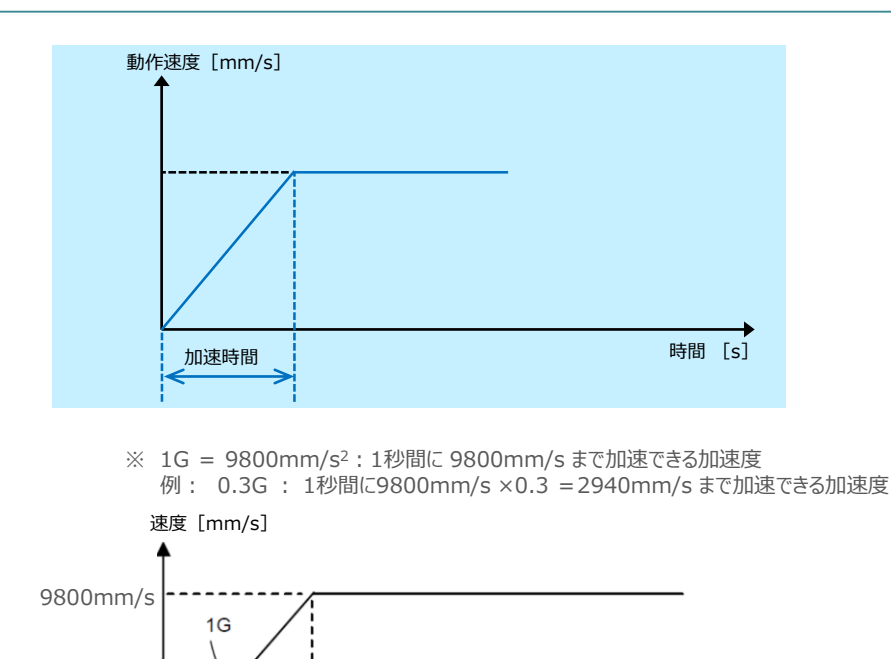

Part of the Contract of

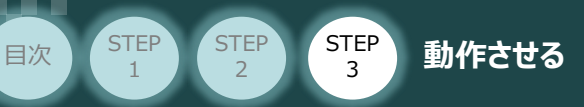

最大入力パルス周波数は、

· オープンコレクター (AK-04) 方式

・ 差動(ラインドライバー)

の各方式によって決まります。

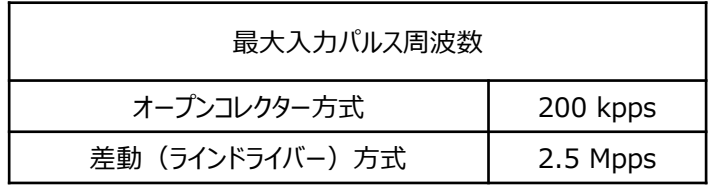

● 制御可能な最大速度の確認例

単位移動量 0.01mm/pulse 差動方式 → 2.5 Mpps = 2,500,000 pulse/s(最大入力パルス周波数)

制御可能な最高速度 = 2,500,000 pulse/s × 0.01 mm/pulse  $= 25,000$  mm/s

RCS4-SA7C-WA-200-16-600-T2-\* のカタログ最高速度は、830 mm/s であるため、問題なく最高速度が出せることがわかります。

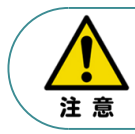

条件を満たさない場合、コントローラー内部のカウンターがオーバーフローするため、 アクチュエーターは動作できません。

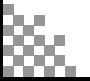
# **PLCからの指令入力**

**目次 (STEP STEP ) 動作させる** 

STEP 1

STEP 3

PLCからコントローラーに指令パルスを入力することで、アクチュエーターは動作します。 また、コントローラーからの信号出力をPLCが受取ることで、アクチュエーターの状態を把握する ことができます。

本書では、PLCを上位機器として接続する場合の例をご紹介します。

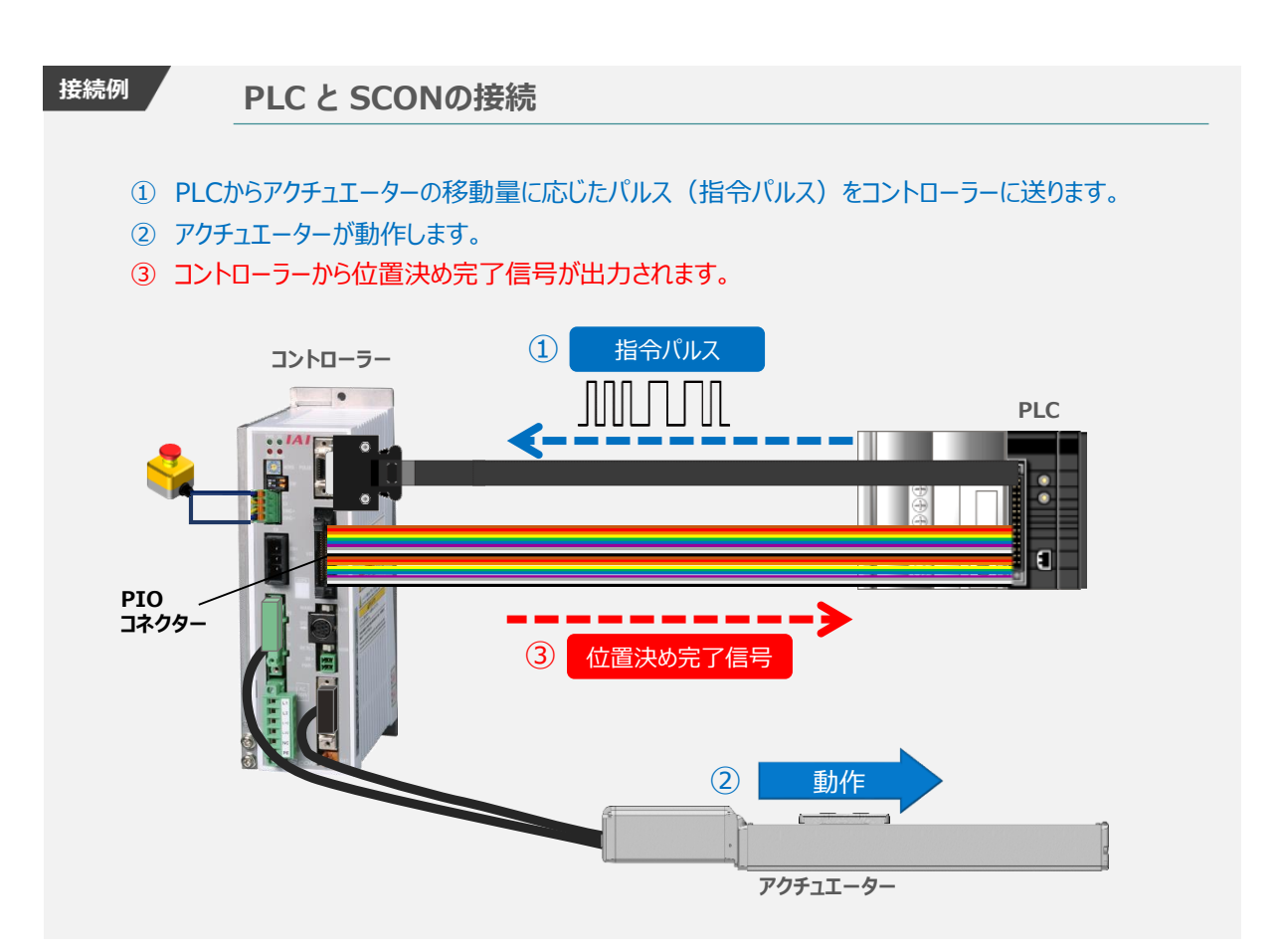

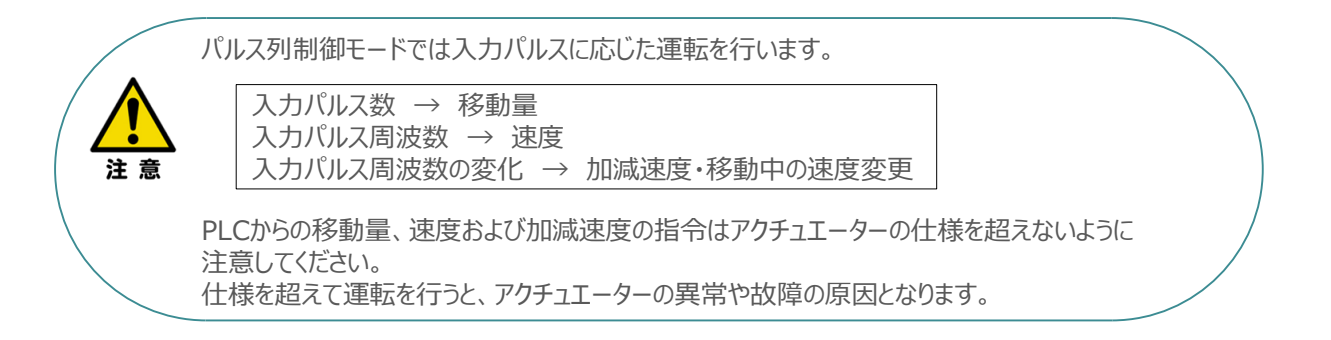

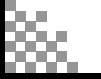

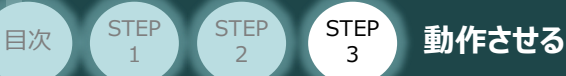

## **1** 位置決め動作のタイムチャート(インクリメンタルタイプの場合)

例として、以下の動作についてタイミングチャートを示します。

## **<電源投入> → <サーボON> → <原点復帰> → <パルス列指令移動>**

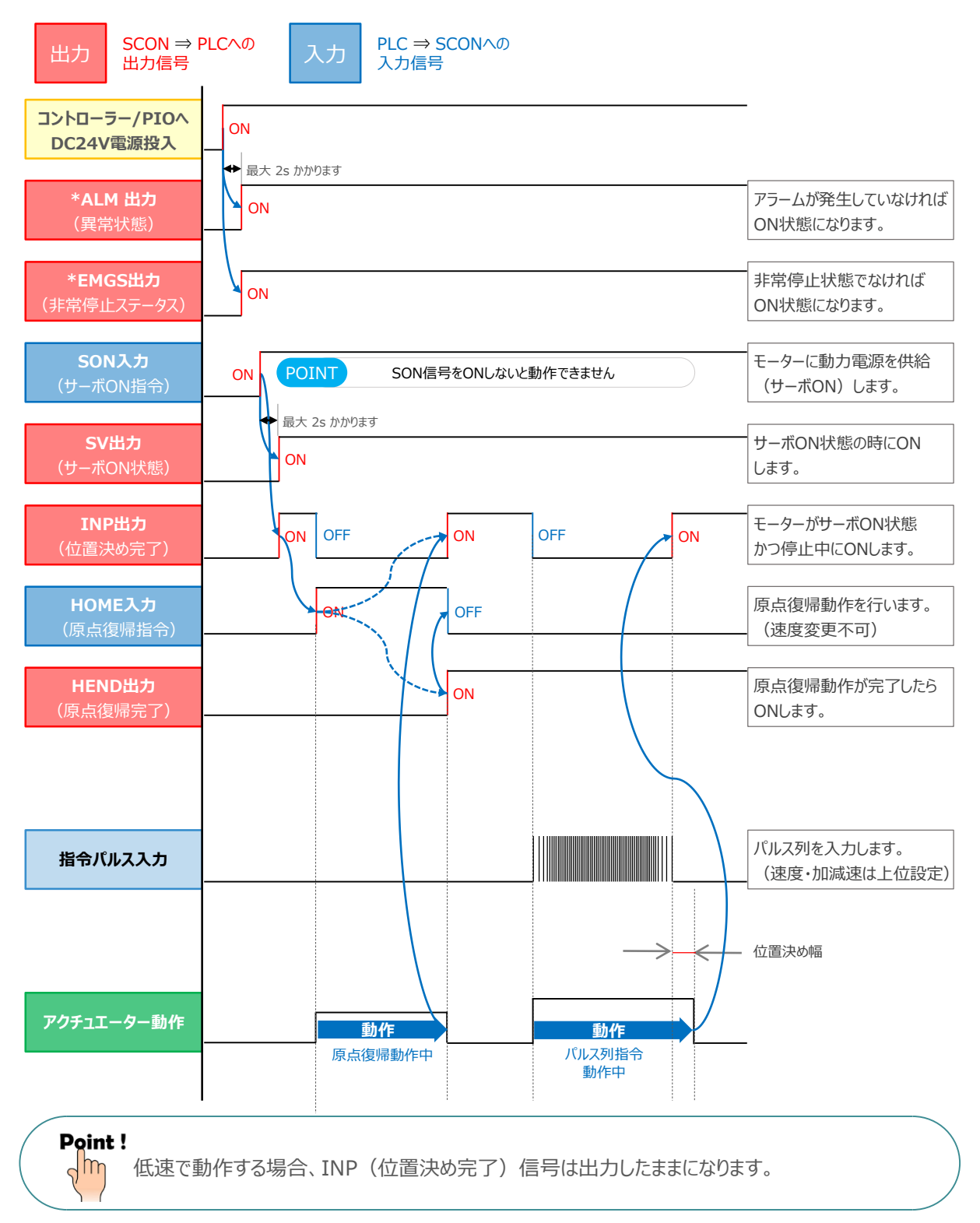

**STEP** 1

# 2 位置決め動作のタイムチャート (アブソリュートタイプの場合)

例として、以下の動作についてタイミングチャートを示します。

## **<電源投入> → <サーボON> → <基準位置移動> → <パルス列指令移動>**

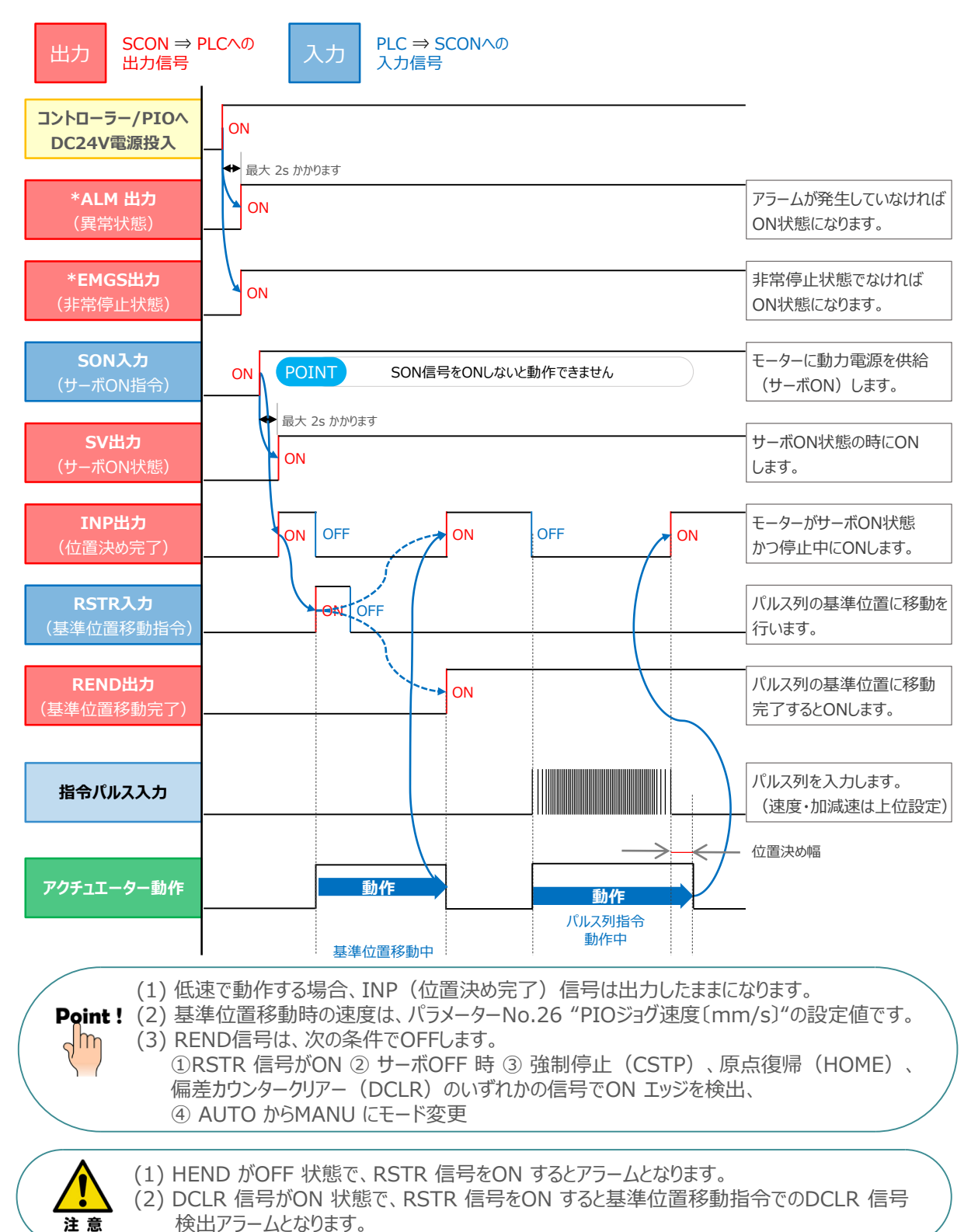

# **3** 押付け動作のタイムチャート(インクリメンタルタイプの場合)

STEP 3

**目次 (STEP STEP ) 動作させる** 

**STEP** 1

例として、以下の動作についてタイミングチャートを示します。

### **<原点復帰> → <位置決め(アプローチ)> → <トルク制限中動作> → <戻り動作>**

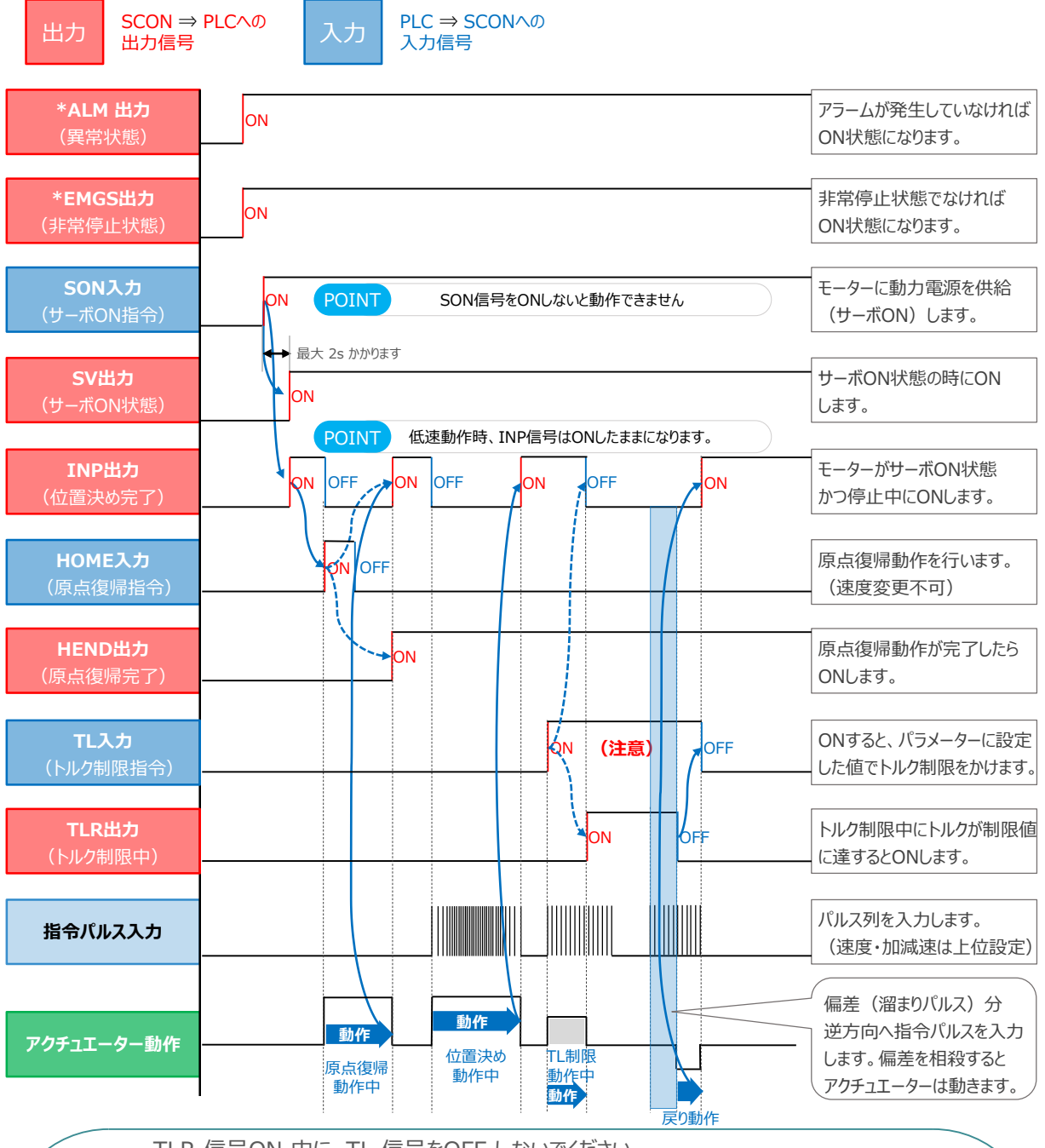

・ TLR 信号ON 中に、TL 信号をOFF しないでください。

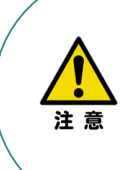

・ トルク制限中(TL 信号ON 中)は過大な偏差(溜りパルス)を発生する場合があります。 (押付け状態のようにアクチュエーターに負荷がかかり、動作できないような場合) この状態で TL信号をOFF すると、その瞬間に最大トルクで制御を開始し、急激な動作や暴走をおこす ことがあります。TLR 信号ON(押付け完了など)の後は、逆方向への移動を行い、TLR 信号のOFF を確認してください。また、逆方向への移動が困難な場合には、サーボOFF または偏差カウンタークリアー(DCLR 信号をON)を行ってください。

# **4** 押付け動作のタイムチャート(アブソリュートタイプの場合)

STEP 3

**目次 (STEP STEP ) 動作させる** 

**STEP** 1

例として、以下の動作についてタイミングチャートを示します。

### **<基準位置移動> → <位置決め(アプローチ)> → <トルク制限中動作> → <戻り動作>**

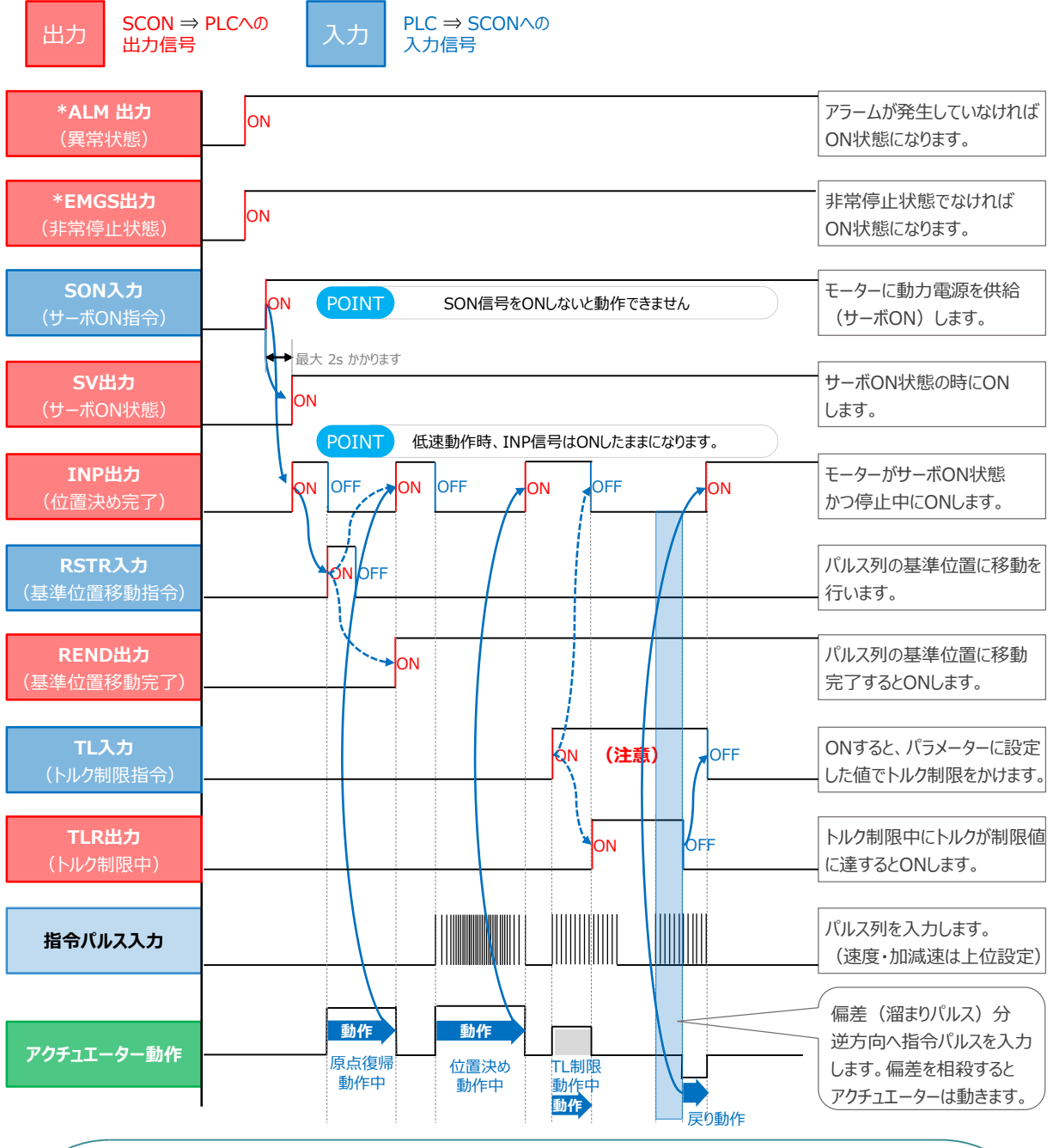

・ TLR 信号ON 中に、TL 信号をOFF しないでください。

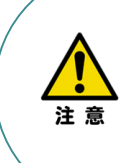

・ トルク制限中(TL 信号ON 中)は過大な偏差(溜りパルス)を発生する場合があります。 (押付け状態のようにアクチュエーターに負荷がかかり、動作できないような場合)この状態で TL信号をOFF すると、その瞬間に最大トルクで制御を開始し、急激な動作や暴走をおこす ことがあります。TLR 信号ON(押付け完了など)の後は、逆方向への移動を行い、TLR 信号のOFF を確認してください。また、逆方向への移動が困難な場合には、サーボOFF または偏差カウンタークリアー(DCLR 信号をON)を行ってください。

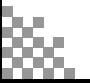

- **2021.4** 1A 初版発行
- 1B ●MJ-08の標準価格の誤りを修正(¥5,000 → ¥10,000) ●IA-OS画面変更に伴う差替え (STEP2-1、2、STEP3-1) **2022.8**
	- ●重複説明箇所の統合 ( STEP2-1、2 )
	- ●表現の見直し、軽微な誤記修正 (全般)
- 1C ●電子ギアの計算例の誤記修正(STEP2-補足1) ●単位表記見直し (STEP3-2) **2023.1**
- 2023.10 1D ●軽微な誤記修正 (全般)
	- IA-OS立上げ手順削除 (STEP2-1、STEP3-1)

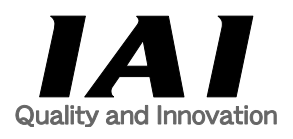

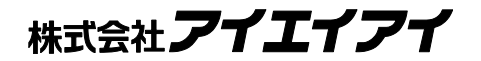

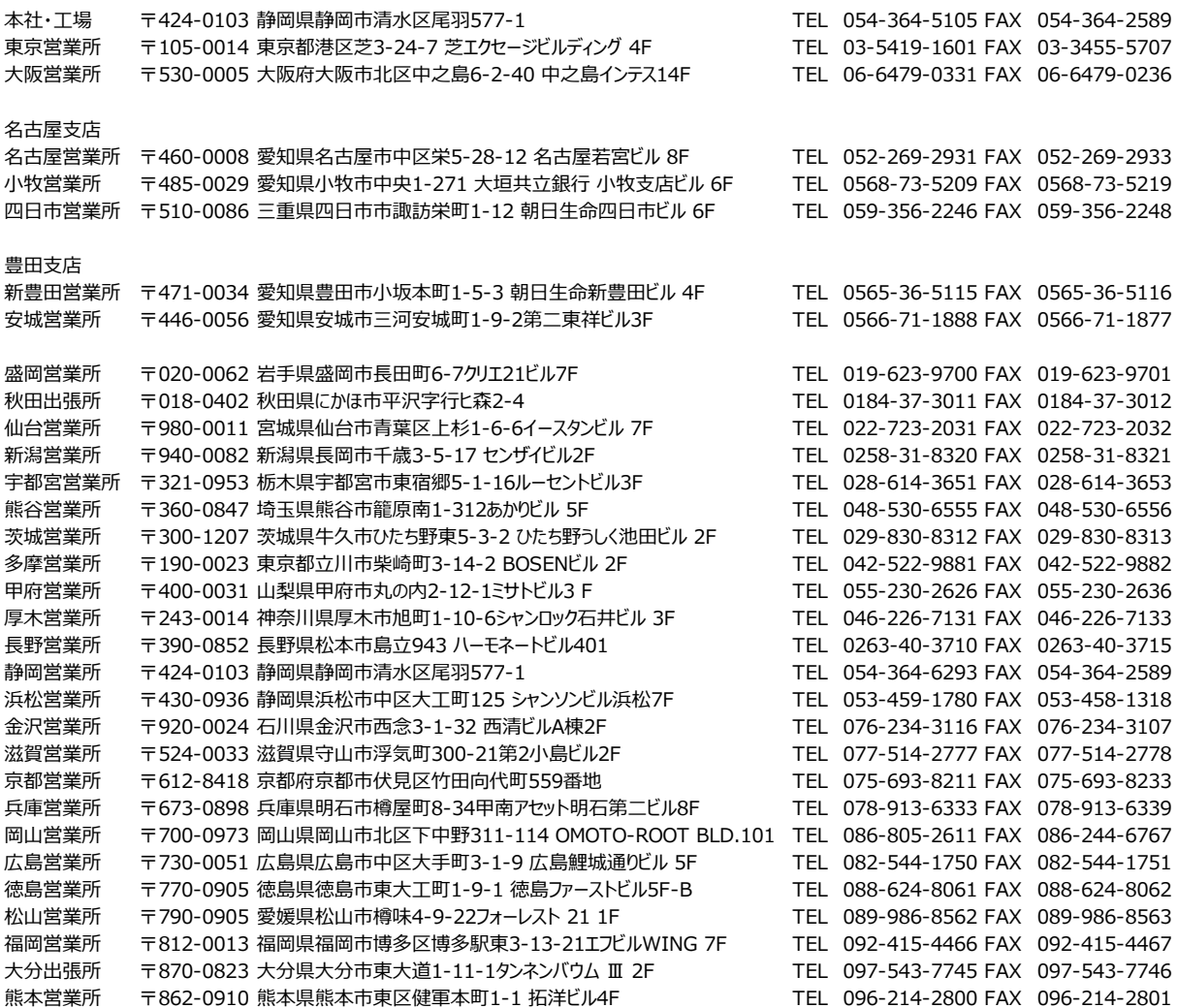

お問合わせ先

アイエイアイお客様センター エイト

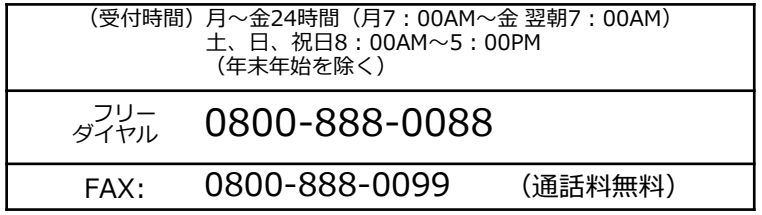

ホームページアドレス www.iai-robot.co.jp

製品改良、クイックスタートガイド品質改善のため、記載内容の一部を予告なしに変更することがあります。 Copyright © 2023. Oct. IAI Corporation. All rights reserved.